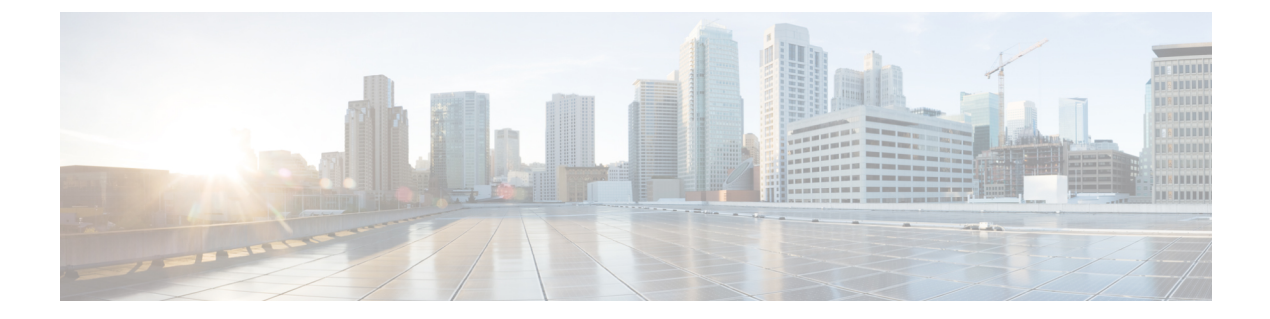

# ファブリック接続

- ファブリック [ポリシーの概要](#page-0-0) (1 ページ)
- [ファブリックへの新しいデバイスの追加](#page-8-0) (9 ページ)
- [サーバ接続](#page-37-0) (38 ページ)
- 仮想マシン [ネットワーキング](#page-38-0) (39 ページ)
- [アプリケーション仮想スイッチの展開](#page-49-0) (50 ページ)
- [外部接続](#page-58-0) (59 ページ)
- [アプリケーションの移行の使用例](#page-68-0) (69 ページ)

# <span id="page-0-0"></span>ファブリック ポリシーの概要

これまでに、ACMEにACIファブリックをプロビジョニングし、リーフとスパインスイッチ、 アクセス権限、および基本的な管理ポリシー間にインフラストラクチャ領域を設定しました。 次に、ACIファブリック内で接続ポリシーの作成を開始します。APIC GUIの[Fabric]タブを使 用して、デバイスディスカバリとインベントリ管理、診断ツール、ドメインの設定、スイッチ とポートの動作など、システムレベルの機能を設定します。[Fabric] ペインは 3 つのセクショ ン([inventory]、[fabric policies]、[access policies])に分かれています。ファブリック ポリシー とアクセス ポリシーによってファブリックを設定する方法を理解することは、ACME のネッ トワーク チームにとって重要です。このチームは、ファブリックのリーフ ノード間の内部接 続や、サーバ、ネットワーク機器、ストレージアレイなどの外部エンティティへの接続のため に、これらのポリシーを保持する必要があるからです。サーバ チームなどの他のチームも、 ネットワーク チームと協力して作業する上で(特に、キャパシティを追加するビルド プロセ スにおいて)、これらの概念を理解する必要があります。

この章では、[Fabric] タブの [access policies] サブセクションの主要オブジェクト(その多くが 再利用可能)をレビューし、スイッチの追加および事前プロビジョニング方法について説明し ます。また、ACIファブリックを効果的に運用するために新しいデバイスをファブリックに追 加する場合に必要な、手順とオブジェクトについても概説します。多くのポリシーは再利用可 能ですが、ACI ファブリックでのポリシーの削除による影響を理解することも重要です。

[access policies] サブセクションは複数のフォルダに分割されており、ファブリックの動作に影 響するさまざまなタイプのポリシーとオブジェクトが分類されています。たとえば、インター フェイス ポリシーのフォルダにはポートの動作が設定されています(ポートの速度、リーフ

スイッチ インターフェイスで LACP などのプロトコルを実行するかどうかなど)。[access policies] ビューではドメインと AEP も作成されます。また、ファブリックにおけるリーフ ス イッチのアクセスポートの基本設定は、ファブリックアクセスポリシーによって行われます。

## **[Fabric] - [Access Policies]**

### ドメイン

ACI では、エンドポイント グループは 「who」、コントラクトは「what/when/why」に該当し ます。また、AEPは「where」、ドメインはファブリックの「how」と見なすことができます。 デバイスがリーフ スイッチに接続している方法に応じて、さまざまなドメイン タイプが作成 されます。4 つのドメイン タイプ(物理ドメイン、外部ブリッジ ドメイン、外部ルーテッド ドメイン、VMMドメイン)があります。

- 物理ドメインは、通常、ベアメタルサーバ、またはハイパーバイザの統合がオプションで ないサーバに対して使用されます。
- 外部ブリッジ ドメインはレイヤ 2 接続に使用されます。たとえば、外部ブリッジ ドメイ ンを使用して、トランクアップされている既存のスイッチをリーフスイッチに接続できま す。
- 外部ルーテッド ドメインはレイヤ 3 接続に使用されます。たとえば、外部ルーテッド ド メインを使用して、WAN ルータをリーフ スイッチに接続することができます。
- ドメインは、[Fabric] タブで行われたポリシー モデルの設定と [Tenant] ペインにあるエン ドポイント グループの設定を結びつける役割を果たします。ドメインはファブリック オ ペレータによって作成され、テナント管理者によってエンドポイントグループに関連付け られます。

理想的には、ポリシーを1回だけ作成して、ファブリックに新しいデバイスを接続するときに それを再利用します。ポリシーとオブジェクトを最大限に再利用すると、日常業務が飛躍的に 速くなり、大規模な変更が容易になります。これらのポリシーの使用状況は、ApplicationPolicy Infrastructure Controller (APIC) GUI で **[Show Usage]** ボタンをクリックして表示できます。これ を使用して、特定のポリシーをどのオブジェクトが使用しているかを判別することで、変更を 行った場合の影響を把握することができます。

ドメインの詳細については、[https://www.youtube.com/watch?v=\\_iQvoC9zQ\\_A](https://www.youtube.com/watch?v=_iQvoC9zQ_A)にあるビデオ「How Devices Connect to the Fabric: Understanding Cisco ACI Domains」をご覧ください。

## **VLAN** プール

VLAN プールにはドメインが関連付けられる EPG によって使用される VLAN が含まれていま す。ドメインは 1 つの VLAN プールに関連付けられます。VXLAN やマルチキャスト アドレ ス プールも設定できます。VLAN は、AEP の設定に基づいてリーフ スイッチでインスタンス 化されます。許可/拒否の決定は、サブネットや VLAN ではなく、コントラクトとポリシー モ デルに基づきます。

## 接続可能アクセス エンティティ プロファイル

接続可能アクセスエンティティプロファイル (AEP) は、ファブリック設定の「where」に該 当し、類似の要件を持つドメインのグループ化に使用されます。AEP はインターフェイス ポ リシー グループに関連付けられます。1 つ以上のドメインを AEP に追加できます。ドメイン を AEP にグループ化して関連付けることによって、ファブリックはドメイン内のさまざまな デバイスの場所を把握し、ApplicationPolicy Infrastructure Controller (APIC) は必要とする場所に VLAN やポリシーをプッシュできます。AEP は [Global Policies] セクションで設定されます。

## ポリシー タイプ

大部分のポリシーフォルダにはサブフォルダがあります。たとえば、[interface policies]フォル ダには、[policies]、[policy groups]、[profiles] という設定用のフォルダがあります。

#### スイッチ ポリシー

また、スイッチ用のポリシーもあります。たとえば、Application Policy Infrastructure Controller (APIC) GUI および vPC ポリシーで明示的 vPC 保護グループと呼ばれる、vPC ドメインを設定 したりします。理想的には、ポリシーを1回だけ作成して、ファブリックに新しいデバイスを 接続するときにそれを再利用します。ポリシーとオブジェクトを最大限に再利用すると、日常 業務が飛躍的に速くなり、大規模な変更が容易になります。

#### スイッチ ポリシー グループ

スイッチ ポリシー グループを使用すると、スパニングツリー ポリシーやモニタリング ポリ シーなど、既存のスイッチ ポリシーを活用できます。

#### スイッチ プロファイル

スイッチプロファイルを使用すると、1つ以上のリーフスイッチを選択してインターフェイス プロファイルを関連付け、特定のノードにポートを設定できます。この関連付けによって、イ ンターフェイスに設定がプッシュされ、インターフェイスポリシーで設定されている場合は、 ポート チャネルまたは vPC が作成されます。

次の図は、さまざまなグローバル ポリシー、スイッチ ポリシー、インターフェイス ポリシー 間の関係を示しています。

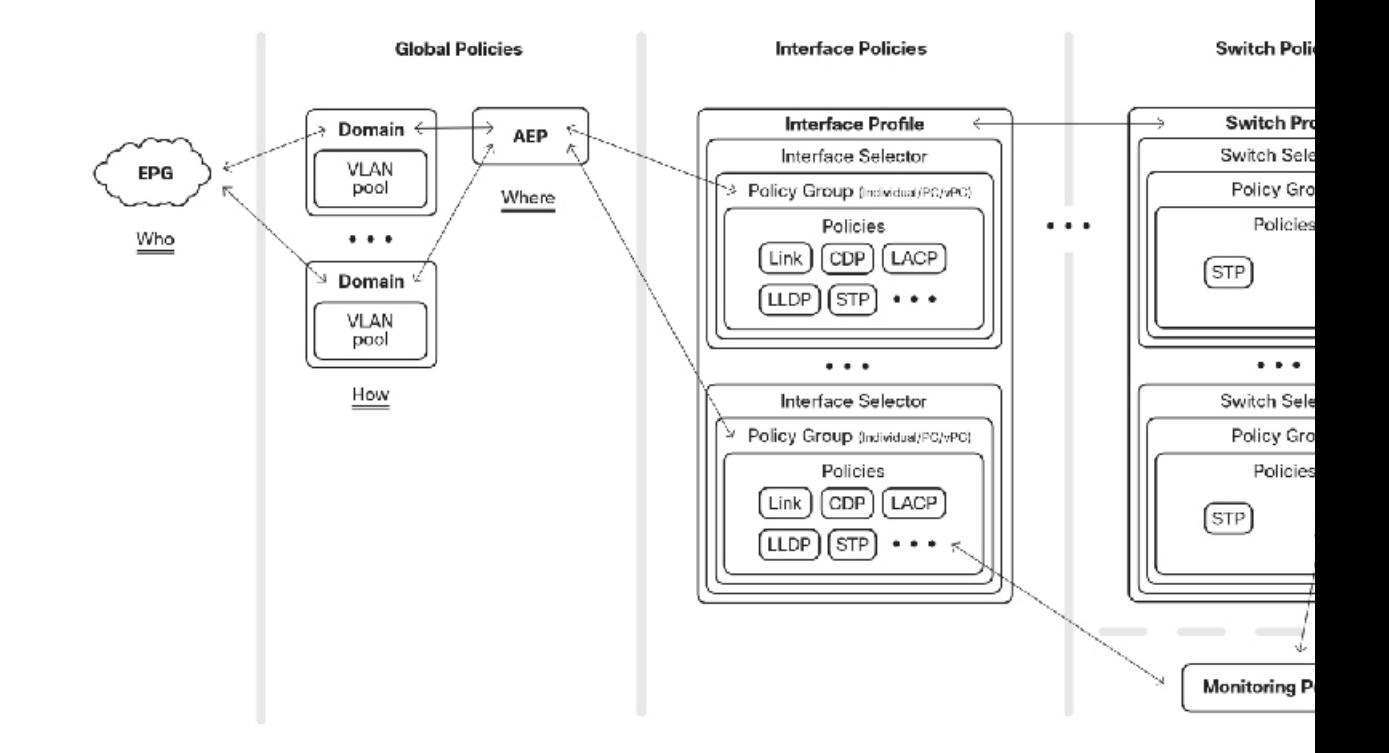

#### 図 **<sup>1</sup> : EPG** に物理インターフェイスまたはインターフェイスを接続できる関係

#### インターフェイス ポリシー

インターフェイス ポリシーはインターフェイスの動作を指示し、その後、インターフェイス ポリシー グループに関連付けられます。たとえば、CDP の無効化を指示するポリシーと CDP の有効化を指示するポリシーがある場合、リーフスイッチに新しいデバイスが接続されたとき にこれらを再利用できます。

#### インターフェイス ポリシー グループ

インターフェイス ポリシー グループはポートの動作を指示するテンプレートであり、AEP に 関連付けられます。インターフェイス ポリシー グループは、前の段落で説明したポリシーを 使用して、リンクの動作方法を指定します。また、同じポート設定が必要な多数のデバイスが ポートに接続していることがよくあるので、再利用可能なオブジェクトもあります。リンクの タイプに応じて、3 つのインターフェイス ポリシー グループ(アクセス ポート、ポート チャ ネル、vPC)があります。

リーフ スイッチのポートはデフォルトで 10 GE に設定されるので、その速度で接続するデバ イスに対しては 1 GE リンク レベルのポリシーを作成する必要があります。ポート チャネルと vPCについては、ポリシーグループごとにスイッチ上の単一の論理インターフェイスが指定さ れます。10個のPC/vPCを作成する場合、10のポリシーグループを作成する必要があります。 アクセス ポートのポリシー グループはインターフェイス間で再利用することができます。ポ リシーグループは、プロトコルやポート動作を実装するwhere(対象)を実際には指定しませ ん。以降で説明するように、「where(対象)」は、スイッチ プロファイルに 1 つ以上のイン ターフェイス プロファイルを関連付けることによって生じます。

#### インターフェイス プロファイル

インターフェイスプロファイルは部分を結合するのに役立ちます。インターフェイスプロファ イルはポートインターフェイス セレクタのブロックを含んでおり、前述のように、インター フェイスポリシーグループに関連付けられます。また、これは単なる任意ポート(e1/1など) なので、ポートを設定するには、プロファイルを特定のスイッチプロファイルに関連付ける必 要があります。

#### レイヤ **2** インターフェイス ポリシー

Cisco APIC リリース 1.1 では設定可能なインターフェイス ポリシーが追加され、ポート単位の VLAN シグニフィカンスが可能になりました。

Cisco Application Centric Infrastructure (Cisco ACI) ファブリックにデバイスを接続するために、 タグなしトラフィック、802.1Qタグ付きトラフィック、またはVXLANカプセル化を使用でき ます。ポート単位の VLAN を使用すると、トラフィックが別のポートに着信される場合、同 じ VLAN を異なるエンドポイント グループに使用できます。リリース 1.1 より前は、VLAN はリーフスイッチごとに1つのエンドポイントグループのみを関連付けることができました。

従来のネットワークでは、ネットワーク デバイス内の VLAN 数が 4096 までに限定されている ため、VLANカプセル化に関する制限の1つとして、拡張性と再利用可能性が制限されていま す。

Cisco ACI のデフォルト設定(グローバル)では、EPG が個別のスイッチにバインドされ、異 なるVLANプールにバインドされている異なる物理ドメインを使用している限り、同じVLAN カプセル化で EPG を使用できます。これによって、テナント間の通信を許可しなくても、テ ナントはファブリックを介して VLAN カプセル化 ID を再使用できます。ただし、グローバル 設定では、テナントがリーフ スイッチを共有しておらず、したがって、同じリーフ スイッチ 内に重複する VLAN がないと想定しています。

ポート単位の VLAN に関する制限事項と考慮事項

- ポート単位のVLANを使用する場合は、VLANカプセル化IDの代わりに、ポートとVLAN のペア (P、V) が内部に登録されます。これによって、スイッチレベルごとのハードウェ ア リソース消費量が増加します。
- 1 つのブリッジ ドメインに属している 2 つの EPG は、リーフ スイッチで同じカプセル化 ID を共有できません。
- グローバルとローカル間のレイヤ2インターフェイスポリシーが変更されると、ポートが フラップすることが想定されます。つまり、トラフィックに影響します。

#### **DWDM-SFP10G-C** 光インターフェイス ポリシー

Cisco APICリリース 3.1 (1) は DWDM-SFP10G-C 光ファイバのサポートを追加し、光ファイバ のインターフェイスポリシーを含みます。DWDM-SFP10G-Cポートが挿入されるとき、デフォ ルトでポートにはチャンネル番号 32 があります。DWDM-SFP10G-C 光インターフェイス ポリ

シーでは、1~96の番号にチャネル番号を変更でき、それで光ファイバを対応する波長に調整 します。

表 **<sup>1</sup> :** チャネルごとの **DWDM-SFP10G-C** ポート波長

| チャネル番号                  | 周波数 (THz) | 波長 (nm) |
|-------------------------|-----------|---------|
| $\mathbf{1}$            | 191.35    | 1566.72 |
| $\overline{2}$          | 191.40    | 1566.31 |
| $\overline{\mathbf{3}}$ | 191.45    | 1565.90 |
| $\overline{4}$          | 191.50    | 1565.50 |
| $\sqrt{5}$              | 191.55    | 1565.09 |
| 6                       | 191.60    | 1564.68 |
| $\boldsymbol{7}$        | 191.65    | 1564.27 |
| $8\,$                   | 191.70    | 1563.86 |
| 9                       | 191.75    | 1563.45 |
| $10\,$                  | 191.80    | 1563.05 |
| 11                      | 191.85    | 1562.64 |
| 12                      | 191.90    | 1562.23 |
| 13                      | 191.95    | 1561.83 |
| 14                      | 192.00    | 1561.42 |
| 15                      | 192.05    | 1561.01 |
| 16                      | 192.10    | 1560.61 |
| 17                      | 192.15    | 1560.20 |
| $18\,$                  | 192.20    | 1559.79 |
| 19                      | 192.25    | 1559.39 |
| 20                      | 192.30    | 1558.98 |
| 21                      | 192.35    | 1558.58 |
| 22                      | 192.40    | 1558.17 |
| 23                      | 192.45    | 1557.77 |
| 24                      | 192.50    | 1557.36 |
| 25                      | 192.55    | 1556.96 |
| 26                      | 192.60    | 1556.55 |
| 27                      | 192.65    | 1556.15 |
| 28                      | 192.70    | 1555.75 |
| 29                      | 192.75    | 1555.34 |

 $\mathbf{l}$ 

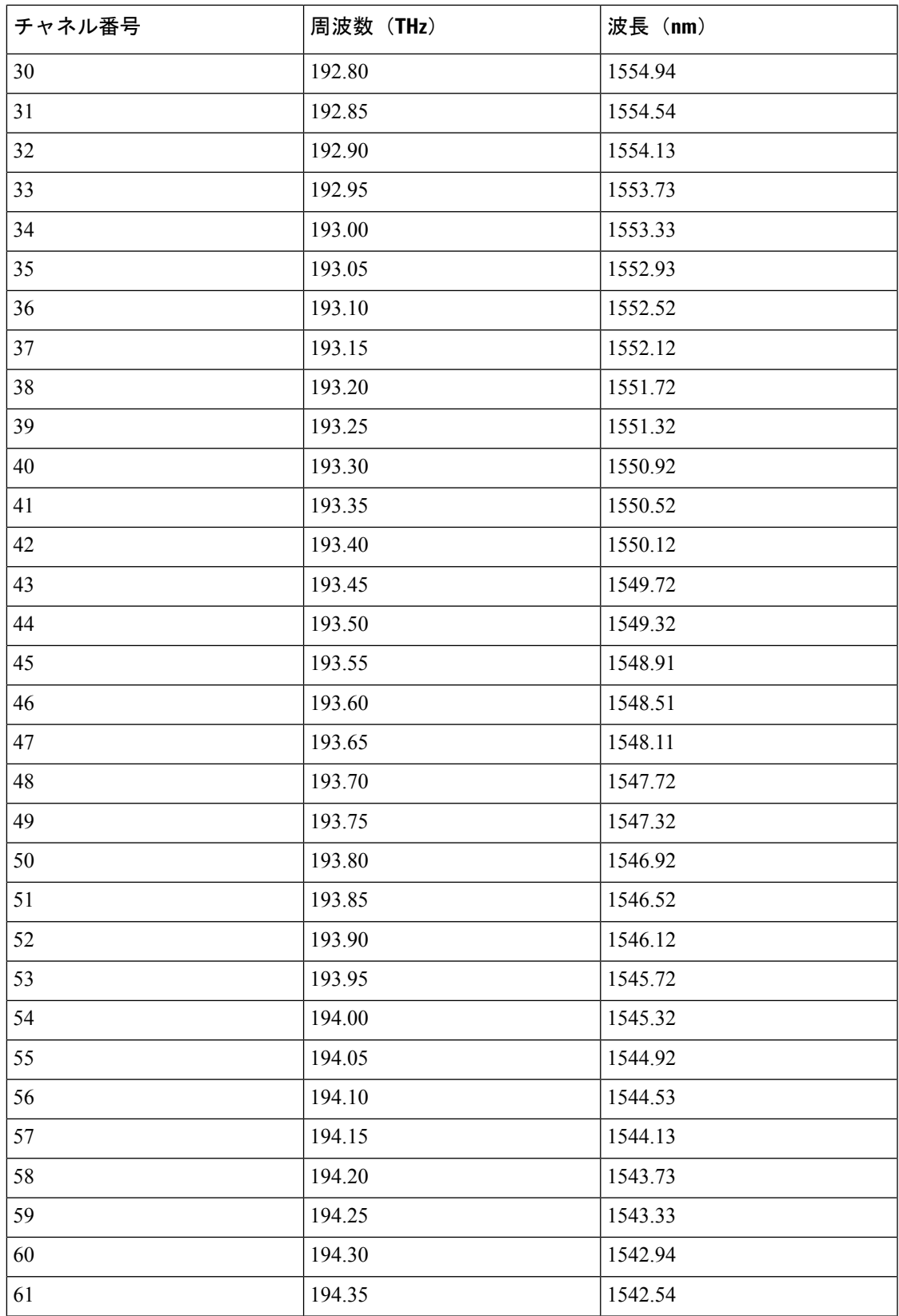

I

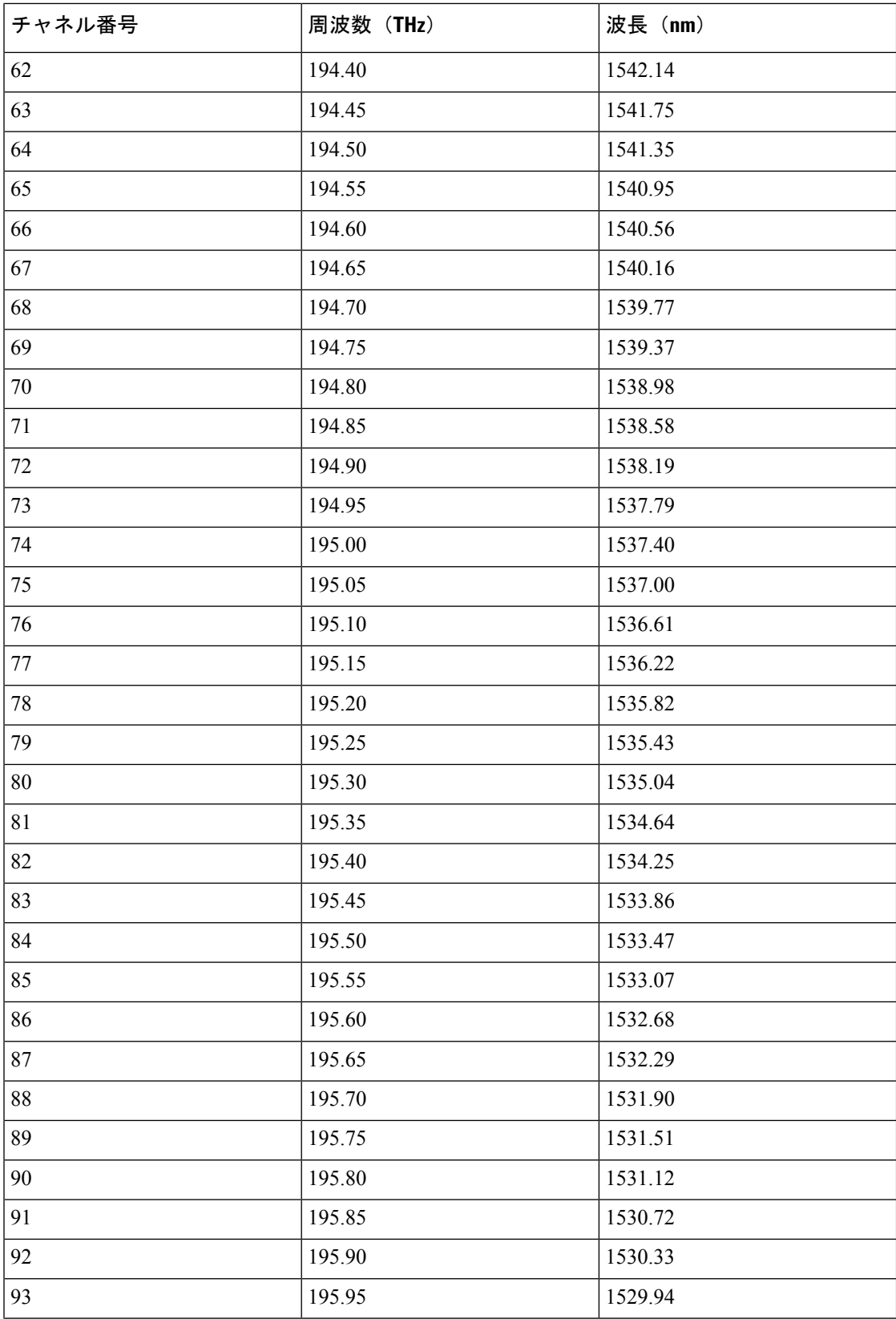

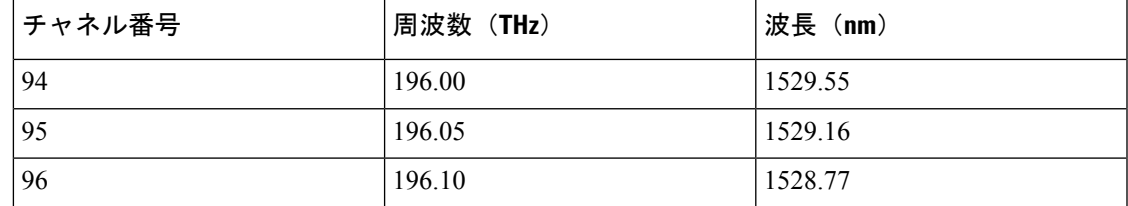

## ベスト プラクティス

シスコは、ファブリック設定のベストプラクティスを策定しました。これらは必須条件ではな く、すべての環境やアプリケーションに適しているわけでもありませんが、Cisco Application Centric Infrastructure (ACI) ファブリックの日常の運用を簡素化する上で役立ちます。

- ポリシー
	- 可能な限りポリシーを再利用します。たとえば、LACPの場合は、アクティブ/パッシ ブ/オフ、ポート速度 1GE、ポート速度 10GE を指定するポリシーがあります。
	- ポリシーに名前を付ける場合は、設定が伝わりやすい名前を使用します。たとえば、 アクティブ モードで LACP を有効にするポリシーに、「LACP-Active」という名前を 付けたりします。「デフォルト」と名付けられたポリシーが多数あります。しかし、 すべてのデフォルトを覚えておくのは大変です。ですから、新しいデバイスをファブ リックに追加する際にミスを防ぐためにも、わかりやすい名前を指定する必要があり ます。
	- 各リーフ スイッチごとにスイッチ プロファイルを個別に作成し、さらに、(vPC を 使用している場合は)各 vPC ペアごとにスイッチ プロファイルを作成します。
- ドメイン
	- 同様の処理が必要なハイパーバイザを統合せずに、ベア メタル サーバまたはサーバ 用に、テナントごとに 1 つの物理ドメインを構築します。
	- 外部接続用にテナントごとに 1 つの物理ドメインを構築します。
	- 複数のテナント間で VMM ドメインを活用する必要がある場合は、1 つの VMM ドメ インを作成して、VMware ESXi サーバが接続しているすべてのリーフ ポートに関連 付けることができます。
- AEP
	- 簡素化するために、複数のドメインを 1 つの AEP に関連付けることができます。場 合によっては、重複 VLAN プールなどのインフラストラクチャ VLAN を有効にした り、ファブリック全体での VLAN の範囲を制限するために、複数の AEP の設定が必 要なこともあります。

# <span id="page-8-0"></span>ファブリックへの新しいデバイスの追加

ここでは、日常のファブリック運用を簡素化し、ファブリック アクセス ポリシーを再利用す るためのACIの設定方法を示します。また、ファブリック全体でプロファイルを再利用する方 法に焦点を当て、プロファイルの設定について最初から説明します。前の項で概説したよう

に、これらのさまざまなプロファイルは互いにリンクして依存関係を築いています。次の図 は、オブジェクトの関係を示しています。

#### 図 **2 :** オブジェクトの関係

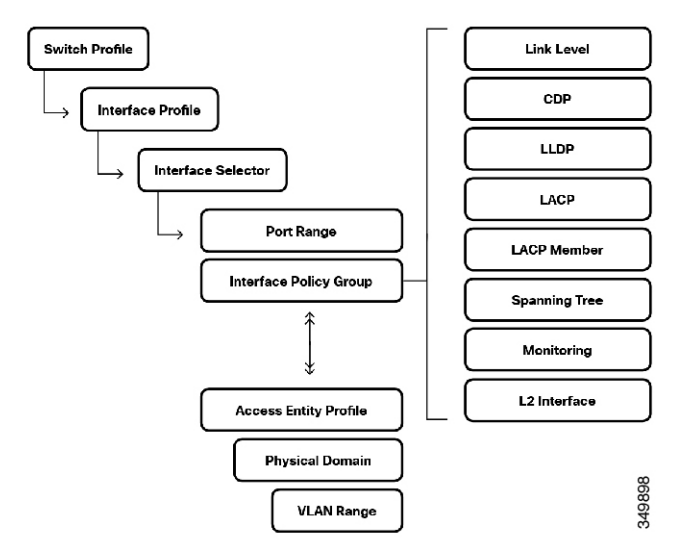

スイッチの従来のコマンドラインインターフェイスは、一般的にポート単位の設定を必要とし ますが、ACIでは再利用可能なポリシーとオブジェクトを定義することができます。ポリシー の再利用によって、スイッチの設定を非常に簡単に複製することができます。次の図は、この 再利用によってファブリックの運用が簡素化される仕組みを時系列で示しています。

図 **3 :** ポリシーの再利用

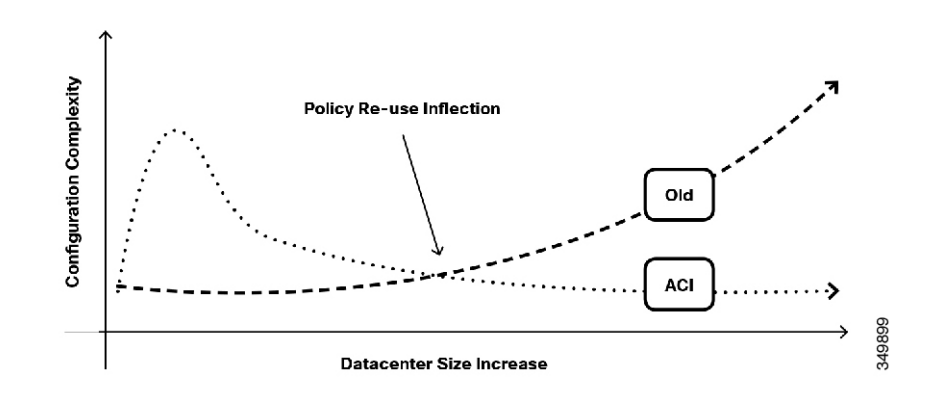

どのデータセンターでも、少数のスイッチを設定する場合には多数のプロセスや自動化は必要 ありません。自動化は事業運営コストに直接影響するため、データセンターの規模の拡大に伴 い、自動化はますます重要になります。従来のネットワークでは、多数のデバイスに影響を及 ぼす変更を行う必要が生じた場合、オペレータはそれらのデバイスを管理するプロセスの設計 コストに直面します。それらはネットワーク管理ツール、スクリプト、または専用アプリケー ションかもしれません。Cisco ACI ポリシー モデルを活用すると、オペレータはプロファイル

を使用して、デバイスの追加や管理に関する操作を合理化できます。このことは、上記の図で ポリシー再利用の変曲点として示されています。

## 設定例

以降の項では、接続デバイス、ポートチャネル接続デバイス、vPC接続デバイスの個々の設定 例を、設定されたオブジェクトのレビューも含めて、検討していきます。これらは、新しいデ バイスがリーフ スイッチに接続されたときに、リーフ スイッチのアクセス ポートのスイッチ ポート設定が適切であることを確認するために、APIC GUI で実行されるステップであり、ま た、設定の正しさを確認するための検証ステップでもあります。次のステップは、リーフ ス イッチに接続された新しいベアメタル サーバを追加する場合の使用例です。

一般的なサーバ接続方法である vPC の設定を行う前に、vPC について理解し、vPC と従来の サーバ接続方法との相違を理解することが重要です。ここでは、vPCとは何か、vPCによるメ リット、および NX-OS ソフトウェア が稼働している Cisco Nexusスイッチに展開された vPC と ACI ファブリック内の vPC との相違について概要を説明します。

大まかに言えば、vPC は 2 つの個別の物理スイッチにリンク集約を拡張します。

#### 図 **<sup>4</sup> : vPC** トポロジ

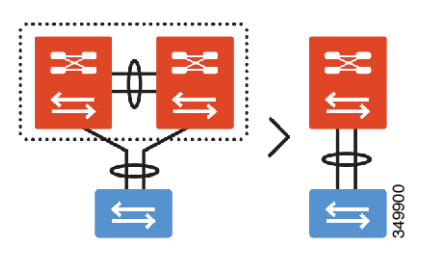

Physical Topology Logical Topology

上の図では、冗長性のために、1 つのサーバが 2 つの異なるスイッチにデュアルホーム接続さ れています。vPCを使用しない場合、サーバはアクティブ/スタンバイ設定を使用するか、アル ゴリズムによってトラフィックをインテリジェントにロードバランスできる、NICドライバま たはカーネルの特別な設定を使用します。

当社では、2つの異なるスイッチに同じポートチャネルとしてポートを設定し、スイッチ間メッ セージング チャネル(左側の緑色のボックスにあるスイッチ間ポート チャネルなど)を使用 して冗長性に対処することにより、サーバのプロビジョニングと管理を大幅に簡素化する論理 トポロジを実現しています。

これにより、サーバ展開の観点から見て重要な次のメリットがもたらされます。

- リンク集約に基づく復元力のある レイヤ 2 トポロジを作成できます。
- STP は必要ありません。
- すべてのリンクがアクティブに転送されるため、帯域幅が増加します。
- 設定は単なるポートチャネルとして示され、特別なソフトウェアが不要なので、ドライバ やカーネルの調整の観点から見て、サーバの設定が簡素化されます。

また、vPCを使用して他のダウンストリームデバイス(Cisco UCSファブリックインターコネ クトなど)を接続すると、同様のメリットを実現できます。

下記の図は、vPC 対応の Ciscoスイッチ ペアに接続された従来の単一のレイヤ 2 スイッチを示 しています。

#### 図 **5 : vPC** と従来の接続の比較

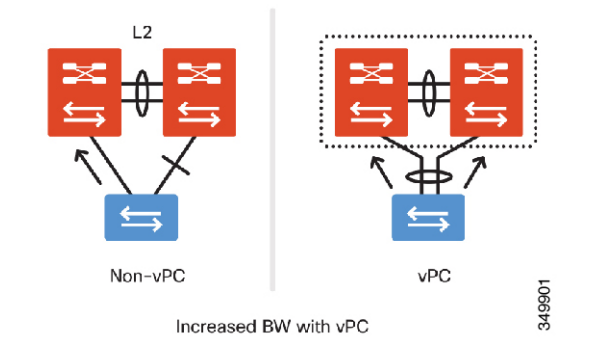

従来の vPC ドメインのコンポーネントは、次の図のとおりです。

#### 図 **6 :** 従来の **vPC** トポロジ

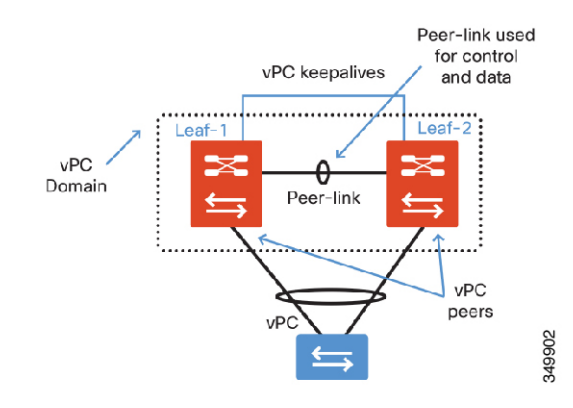

上記の図に示すように、NX-OS ソフトウェアを実行している Cisco スイッチ製品では、vPC の 設定はオペレータが手動で行う必要があり、設定にはピアリンクという専用の「スイッチ間」 リンクペアが必要です。また、アウトオブバンド管理ポートには、通常、ピアキープアライブ リンクがあり、これを使用してピアの状態を調べ、vPCピアスイッチのフォールトを検出しま す。このような状況で、コンフィギュレーション同期機能を有効にせずに、設定を変更する と、vPC のプライマリとセカンダリ スイッチ間で vPC パラメータの不一致が生じ、タイプ 1 の不整合が検出された場合は、変更時に部分的な接続損失が発生する可能性があります。

ACI ファブリックは VPC の設定を大幅に簡素化します。

図 **<sup>7</sup> : ACI** の **vPC** トポロジ

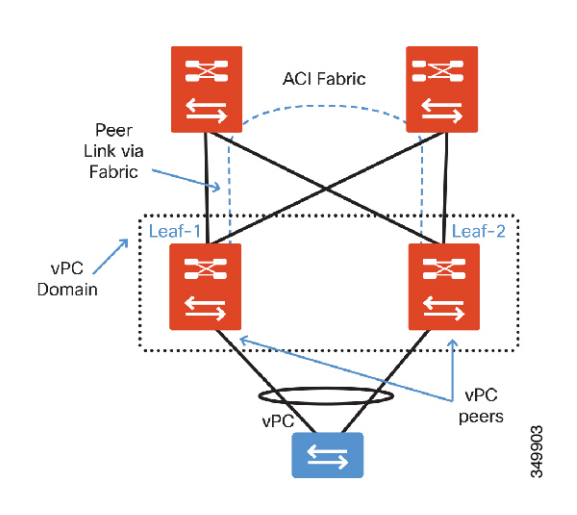

従来のvPC設計と比較した場合、注意すべき重要な相違点は、vPCピアリンクの設定に対して 要件がないということです。また、管理ポートには送信するキープアライブがありません。 ファブリック自体がピアリンクとして動作します。ファブリックノード間の優れた相互接続に よって、ピアがピア間のアクティブ パスを持つ可能性は低くなります。

注意点として、2つのリーフスイッチ間でケーブル接続を試みると、GUIで「配線の不一致」 フォールトが発生し、ポートは手動での復旧が必要なポートとしてブラックリストに入れられ ます。

以下に、vPC を ACI ファブリックに適用する際に vPC に対して行われるその他の重要な動作 変更を、従来の vPC と対比して示します。オペレータはこれらをよく理解する必要がありま す。

- ACI ファブリックの全設定を集中管理する APIC によるエラーのない設定を回避するため に、設定は自動的に同期されます。
- 従来の vPC ソリューションでは、MCT がダウンした場合、スレーブ スイッチはその vPC リンクをすべて停止させます。
- ACIファブリックでは、vPCピア間のすべての冗長パスが同時に機能しなくなることはほ とんどありません。したがって、ピアスイッチが到達不能になった場合、そのスイッチは クラッシュしたと見なされます。スレーブ スイッチは vPCリンク を停止しません。
- ロールの選択は引き続き発生し、ピアはマスター/スレーブの役割を担います。
- ロールは、vPCタイプ1の整合性エラー時に使用されます。スレーブスイッチはvPCポー トをすべて停止します。次に示すタイプ1パラメータは、ACIファブリック固有のvPCド メインの整合性をチェックするために使用されます。
- グローバル タイプ 1 パラメータ:

• STP

- インターフェイス タイプ 1 パラメータ:
	- STP:BPDU Guard のみ設定可能
	- EthPM
- ポート速度
- デュプレックス モード
- ポート モード
- MTU
- ネイティブ VLAN
	- PCM:チャネル モード、static と lacp
	- LACP: Lag ID

次の図は、ファブリック内のvPCドメインと非vPC接続ホスト間で、ACIファブリックによっ てトラフィックが転送される仕組みを示しています。

図 **8 : vPC** 転送

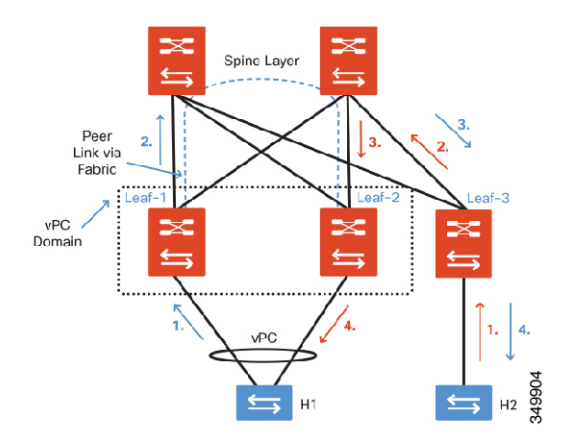

ユニキャスト パケット フロー H2 -> H1

- **1.** H2 が、S3 へのリンクを介して H1 にパケットを送信します。
- 2. S3 が、vPC 仮想 IP (VIP) を使ってテーブルを検索し、ルーティングします。
- **3.** スパイン スイッチは、VIP の複数のルートを調べ、そのいずれかを選択します(この例で は S2)。
- **4.** S2 が、ローカル接続されたホスト H1 にパケットを配信します。

 $H1 - H2$ 

- 1. H1 が、PC リンクのいずれか(この例では S1)を介して H2 にパケットを送信します。
- **2.** S1 が、S3 の IP を使ってテーブルを検索し、ルーティングします。
- **3.** スパイン スイッチが S3 にルーティングします。
- **4.** S3 が、ローカル接続されたホスト H2 にパケットを配信します。

### **VLAN** プールの作成

この例では、新たに接続されたベアメタルサーバを設定するために、最初に物理ドメインを作 成し、次に VLAN プールへのドメインのアソシエーションを作成する必要があります。前の 項で説明したように、VLAN プールは EPG で使用される VLAN ID の範囲を定義します。

サーバはファブリックの2つの異なるリーフノードに接続されています。各サーバは、802.1Q または VXLAN カプセル化を使用してタギングされます。この設定例で使用される VLAN の 範囲は 100 ~ 199 です。次の図に示すように、ACI ファブリックは、タグなしトラフィック、 802.1Q VLAN タグ、VXLAN VNID、NVGRE タグなど、異なるカプセル化タイプ間のゲート ウェイとしても動作することができます。リーフスイッチは、タグを除去して、必要なタグを ファブリック出力に再適用することで、トラフィックを正規化します。ACI では、VLAN は リーフ スイッチのポートに関係するため、VLAN の定義は識別用にのみ使用されることを理 解する必要があります。ファブリックのリーフ スイッチの入り口にパケットが到達したとき に、VLAN、VXLAN、NVGRE、物理ポート ID、仮想ポート ID などの識別子を使用してさま ざまな EPG にパケットを分類する方法を、ACI が事前に知っている必要があります。

図 **9 :** カプセル化の正規化

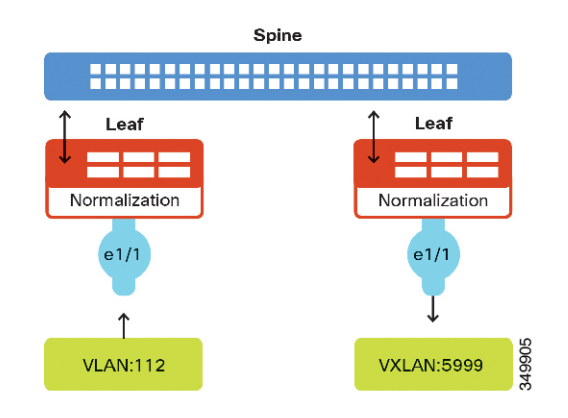

#### **GUI** を使用した **VLAN** プールの作成

この手順では、GUI を使用して、VLAN プールを作成します。

#### 手順

- ステップ **1** メニュー バーで、**[Fabric]** > **[Access Policies]** の順に選択します。
- ステップ **2** [Navigation] ペインで、**[Pools]** > **[VLAN]** の順に選択します。
- ステップ **3** [Work] ペインで、**[Actions]** > **[Create VLAN Pool]** の順に選択します。
- ステップ **4** [Create VLAN Pool] ダイアログボックスで、次の操作を実行します。
	- a) VLAN プールの名前を入力します。
	- b) (任意) VLAN プールの説明を入力します。
	- c) 割り当てモードを選択します。
		- **Dynamic Allocation**: Application Policy Infrastructure Controller (APIC) はプールから VLANを動的に選択します。これは、ポリシーがEPG自体に適用されるため、実際の VLAN ID は重要ではない、VMM 統合モードで共通です。
		- Static Allocation:これは通常、ベアメタル サーバで使用するために、スタティック ソース(EPG のスタティック パス バインディングなど)のプールが参照される場合 に使用されます。

d) 1 つ以上のカプセル化ブロックを追加します。

カプセル化ブロックは VLAN プールの VLAN 範囲を定義します。1 つのプールに複数の範 囲を追加できます。カプセル化の各ブロックの割り当てのモードを選択します。

- **Dynamic Allocation**: Application Policy Infrastructure Controller (APIC) はプールから VLANを動的に選択します。これは、ポリシーがEPG自体に適用されるため、実際の VLAN ID は重要ではない、VMM 統合モードで共通です。
- Inherit Allocation Mode from parent:カプセル化ブロックはVLANプールに基づいてモー ドを継承します。
- Static Allocation:これは通常、ベアメタル サーバで使用するために、スタティック ソース (EPG のスタティック パス バインディングなど)のプールが参照される場合 に使用されます。

ステップ5 [送信 (Submit) ] をクリックします。

#### **REST API** を使用した **VLAN** プールの作成

次の REST 要求は VLAN プールを作成します。

```
<fvnsVlanInstP allocMode="static" childAction="" configIssues="" descr=""
  dn="uni/infra/vlanns-[bsprint-vlan-pool]-static" lcOwn="local"
modTs="2015-02-23T15:58:33.538-08:00"
  monPolDn="uni/fabric/monfab-default" name="bsprint-vlan-pool"
  ownerKey="" ownerTag="" status="" uid="8131">
    <fvnsRtVlanNs childAction="" lcOwn="local" modTs="2015-02-25T11:35:33.365-08:00"
      rn="rtinfraVlanNs-[uni/l2dom-JC-L2-Domain]" status="" tCl="l2extDomP"
tDn="uni/l2dom-JC-L2-Domain"/>
    <fvnsRtVlanNs childAction="" lcOwn="local" modTs="2015-02-23T16:13:22.007-08:00"
      rn="rtinfraVlanNs-[uni/phys-bsprint-PHY]" status="" tCl="physDomP"
tDn="uni/physbsprint-PHY"/>
    <fvnsEncapBlk childAction="" descr="" from="vlan-100" lcOwn="local"
modTs="2015-02-23T15:58:33.538-08:00"
      name="" rn="from-[vlan-100]-to-[vlan-199]" status="" to="vlan-199" uid="8131"/>
</fvnsVlanInstP>
```
#### 物理ドメインの作成

物理ドメインは、VLAN プールとアクセス エンティティ プロファイル(AEP)間のリンクと して動作します。ドメインはファブリックの設定をテナントの設定に結びつけます。ドメイン をEPGに関連付けるのはテナント管理者であり、ドメインが作成されるのは[Fabric]タブだか らです。この順序で設定すると、プロファイル名と VLAN プールのみが設定されます。AEP とアソシエーションの作成については、この項の後半で説明します。

- **1.** メニュー バーで、[Fabric] > [Access Policies] の順に選択します。
- **2.** [Navigation] ペインで、[Physical and External Domains] > [Physical Domains] の順に選択しま す。
- **3.** [Work] ペインで、[Actions] > [Create Physical Domain] の順に選択します。
- **4.** [Create Physical Domain] ダイアログボックスで、次の操作を実行します。
- **1.** プロファイルのわかりやすい名前を定義します。
- **2.** 作成した VLAN プールを選択します。

XML オブジェクト

<physDomP childAction="" configIssues="" dn="uni/phys-bsprint-PHY" lcOwn="local" modTs="2015-02-23T16:13:21.906-08:00" monPolDn="uni/fabric/monfab-default" name="bsprint-PHY" ownerKey="" ownerTag="" status="" uid="8131"> <infraRsVlanNs childAction="" forceResolve="no" lcOwn="local" modTs="2015-02- 23T16:13:22.065-08:00" monPolDn="uni/fabric/monfab-default" rType="mo" rn="rsvlanNs" state="formed" stateQual="none" status="" tCl="fvnsVlanInstP" tDn="uni/infra/vlanns- [bsprint-vlan-pool]-static" tType="mo" uid="8131"/> <infraRsVlanNsDef childAction="" forceResolve="no" lcOwn="local" modTs="2015-02- 23T16:13:22.065-08:00" rType="mo" rn="rsvlanNsDef" state="formed" stateQual="none" status="" tCl="fvnsAInstP" tDn="uni/infra/vlanns-[bsprint-vlan-pool]-static" tType="mo"/> <infraRtDomP childAction="" lcOwn="local" modTs="2015-02-23T16:13:52.945-08:00" rn="rtdomP-[uni/infra/attentp-bsprint-AEP]" status="" tCl="infraAttEntityP" tDn="uni/infra/attentp-bsprint-AEP"/> </physDomP>

## **GUI** を使用した接続可能アクセス エンティティ プロファイルの作成

この手順では、GUI を使用して接続可能なアクセス エンティティ プロファイル (AEP) が作 成されます。

#### 手順

- ステップ **1** メニュー バーで、**[Fabric]** > **[Access Policies]** の順に選択します。
- ステップ **2** [Navigation] ペインで、**[Global Policies]** > **[Attached Acess Entity Profle]** の順に選択します。
- ステップ **3** [Work] ペインで、**[Actions]** > **[Create Attached Entity Profile]** の順に選択します。
- ステップ **4** [Create Attached Entity Profile] ダイアログボックスで、次の操作を実行します。
	- a) AEP の名前を入力します。
	- b) (任意) AEP の説明を入力します。
	- c) インフラストラクチャ VLAN がこの AEP に関連付けられたリンクを通過するようにする には、[Enable Infrastructure VLAN]チェックボックスにチェックマークを付けてください。
	- d) [+] をクリックして、ドメインを AEP に関連付けます。
	- e) 先ほど設定した物理ドメインを選択します。
- ステップ **5** [Next] をクリックします。
- ステップ6 [送信 (Submit) ] をクリックします。

## **REST API** を使用した接続可能アクセス エンティティ プロファイルの作成

次の REST 要求は接続可能アクセス エンティティ プロファイル (AEP) を作成します。

<infraAttEntityP childAction="" configIssues="" descr="" dn="uni/infra/attentpbsprint-AEP"

```
lcOwn="local" modTs="2015-02-23T16:13:52.874-08:00" monPolDn="uni/fabric/monfab-default"
 name="bsprint-AEP" ownerKey="" ownerTag="" status="" uid="8131">
   <infraContDomP childAction="" lcOwn="local" modTs="2015-02-23T16:13:52.874-08:00"
      rn="dompcont" status="">
        <infraAssocDomP childAction="" dompDn="uni/phys-bsprint-PHY" lcOwn="local"
         modTs="2015-02-23T16:13:52.961-08:00" rn="assocdomp-[uni/phys-bsprint-PHY]"
status=""/>
       <infraAssocDomP childAction="" dompDn="uni/l2dom-JC-L2-Domain" lcOwn="local"
         modTs="2015-02-25T11:35:33.570-08:00" rn="assocdomp-[uni/l2dom-JC-L2-Domain]"
          status=""/>
    </infraContDomP>
    <infraContNS childAction="" lcOwn="local" modTs="2015-02-23T16:13:52.874-08:00"
      monPolDn="uni/fabric/monfab-default" rn="nscont" status="">
        <infraRsToEncapInstDef childAction="" deplSt="" forceResolve="no" lcOwn="local"
         modTs="2015-02-23T16:13:52.961-08:00" monPolDn="uni/fabric/monfabdefault"
          rType="mo" rn="rstoEncapInstDef-[allocencap-[uni/infra]/encapnsdef-
         [uni/infra/vlanns-[bsprint-vlan-pool]-static]]" state="formed" stateQual="none"
          status="" tCl="stpEncapInstDef" tDn="allocencap-[uni/infra]/encapnsdef-
          [uni/infra/vlanns-[bsprint-vlan-pool]-static]" tType="mo">
            <fabricCreatedBy childAction="" creatorDn="uni/l2dom-JC-L2-Domain"
              deplSt="" domainDn="uni/l2dom-JC-L2-Domain" lcOwn="local" modTs="2015-02-
              25T11:35:33.570-08:00" monPolDn="uni/fabric/monfab-default" profileDn=""
              rn="source-[uni/l2dom-JC-L2-Domain]" status=""/>
            <fabricCreatedBy childAction="" creatorDn="uni/phys-bsprint-PHY" deplSt=""
              domainDn="uni/phys-bsprint-PHY" lcOwn="local"
modTs="2015-02-23T16:13:52.961-08:00"
             monPolDn="uni/fabric/monfab-default" profileDn=""
rn="source-[uni/phys-bsprint-PHY]"
             status=""/>
        </infraRsToEncapInstDef>
    </infraContNS>
    <infraRtAttEntP childAction="" lcOwn="local" modTs="2015-02-24T11:59:37.980-08:00"
      rn="rtattEntP-[uni/infra/funcprof/accportgrp-bsprint-AccessPort]" status=""
      tCl="infraAccPortGrp" tDn="uni/infra/funcprof/accportgrp-bsprint-AccessPort"/>
    <infraRsDomP childAction="" forceResolve="no" lcOwn="local" modTs="2015-02-
      25T11:35:33.570-08:00" monPolDn="uni/fabric/monfab-default" rType="mo"
      rn="rsdomP-[uni/l2dom-JC-L2-Domain]" state="formed" stateQual="none" status=""
      tCl="l2extDomP" tDn="uni/l2dom-JC-L2-Domain" tType="mo" uid="8754"/>
    <infraRsDomP childAction="" forceResolve="no" lcOwn="local"
     modTs="2015-02-23T16:13:52.961-08:00" monPolDn="uni/fabric/monfab-default" rType="mo"
      rn="rsdomP-[uni/phys-bsprint-PHY]" state="formed" stateQual="none" status=""
tCl="physDomP"
      tDn="uni/phys-bsprint-PHY" tType="mo" uid="8131"/>
</infraAttEntityP>
```
## インターフェイス ポリシーの作成

次に、インターフェイスプロファイルを定義し、ファブリックポリシーの再利用を示します。 インターフェイス ポリシーは、さまざまなインターフェイス プロファイル定義の要件によっ て、必要に応じて再利用できます。ここでは、新しいプロファイルの作成について説明します が、簡単に選択できるポリシーが既に存在していれば理想的です。

#### リンク レベル ポリシーの作成

リンク レベル ポリシーは、ポートの速度などの設定を行います。

- **1.** メニュー バーで、[Fabric] > [Access Policies] の順に選択します。
- **2.** [Navigation] ペインで、[Interface Policies] > [Policies] > [Link Level] の順に選択します。
- **3.** [Work] ペインで、[Actions] > [Create Link Level Policy] の順に選択します。
- **4.** [Create Link Level Policy] ダイアログボックスで、次の操作を実行します。
	- **1.** ポリシーのわかりやすい名前を定義します。
	- 2. (任意) ポリシーの説明を入力します。
	- **3.** インターフェイスに対してオート ネゴシエーション モードを選択します。
	- **4.** インターフェイスの速度を選択します。リーフ スイッチ ポートはデフォルトで 10 GE になります。
	- **5.** 必要に応じて、デバウンス間隔を変更します。
- **5.** [Submit] をクリックします。`

XML オブジェクト

```
<fabricHIfPol autoNeg="on" childAction="" descr="" dn="uni/infra/hintfpol-1G-Auto"
lcOwn="local" linkDebounce="100" modTs="2015-01-14T06:47:15.693-08:00" name="1G-Auto"
ownerKey="" ownerTag="" speed="1G" status="" uid="15374">
<fabricRtHIfPol childAction="" lcOwn="local" modTs="2015-01-14T06:48:48.081-
08:00" rn="rtinfraHIfPol-[uni/infra/funcprof/accportgrp-UCS-1G-PG]" status=""
tCl="infraAccPortGrp" tDn="uni/infra/funcprof/accportgrp-UCS-1G-PG"/>
<fabricRtHIfPol childAction="" lcOwn="local" modTs="2015-02-25T11:48:11.331-
08:00" rn="rtinfraHIfPol-[uni/infra/funcprof/accportgrp-L3-Example]" status=""
tCl="infraAccPortGrp" tDn="uni/infra/funcprof/accportgrp-L3-Example"/>
</fabricHIfPol>
```
#### **CDP** インターフェイス ポリシーの作成

- **1.** メニュー バーで、[Fabric] > [Access Policies] の順に選択します。
- **2.** [Navigation] ペインで、[Interface Policies] > [Policies] > [CDP Interface] の順に選択します。
- **3.** [Work] ペインで、[Actions] > [Create CDP Interface Policy] の順に選択します。
- **4.** [Create CDP Interface Policy] ダイアログボックスで、次の操作を実行します。
	- **1.** ポリシーのわかりやすい名前を定義します(「CDP-Enable」など)。
	- 2. (任意) ポリシーの説明を入力します。
	- **3.** 管理状態として [enabled] または [disabled] を選択します。

**5.** [Submit] をクリックします。`

XML オブジェクト

```
<cdpIfPol adminSt="enabled" childAction="" descr="" dn="uni/infra/cdpIfP-CDP-Enable"
lcOwn="local" modTs="2015-01-14T06:47:25.470-08:00" name="CDP-Enable" ownerKey=""
ownerTag="" status="" uid="15374">
<cdpRtCdpIfPol childAction="" lcOwn="local" modTs="2015-01-14T07:23:54.957-
08:00" rn="rtinfraCdpIfPol-[uni/infra/funcprof/accportgrp-UCS-10G-PG]" status=""
tCl="infraAccPortGrp" tDn="uni/infra/funcprof/accportgrp-UCS-10G-PG"/>
<cdpRtCdpIfPol childAction="" lcOwn="local" modTs="2015-02-24T14:59:11.154-
08:00" rn="rtinfraCdpIfPol-[uni/infra/funcprof/accbundle-ACI-VPC-IPG]" status=""
tCl="infraAccBndlGrp" tDn="uni/infra/funcprof/accbundle-ACI-VPC-IPG"/>
<cdpRtCdpIfPol childAction="" lcOwn="local" modTs="2015-01-14T06:48:48.081-
08:00" rn="rtinfraCdpIfPol-[uni/infra/funcprof/accportgrp-UCS-1G-PG]" status=""
tCl="infraAccPortGrp" tDn="uni/infra/funcprof/accportgrp-UCS-1G-PG"/>
<cdpRtCdpIfPol childAction="" lcOwn="local" modTs="2015-02-24T11:59:37.980-
08:00" rn="rtinfraCdpIfPol-[uni/infra/funcprof/accportgrp-bsprint-AccessPort]"
status="" tCl="infraAccPortGrp" tDn="uni/infra/funcprof/accportgrp-bsprint-
```

```
AccessPort"/>
<cdpRtCdpIfPol childAction="" lcOwn="local" modTs="2015-02-25T11:48:11.331-
08:00" rn="rtinfraCdpIfPol-[uni/infra/funcprof/accportgrp-L3-Example]" status=""
tCl="infraAccPortGrp" tDn="uni/infra/funcprof/accportgrp-L3-Example"/>
</cdpIfPol>
```
#### **LLDP** インターフェイス ポリシーの作成

- **1.** メニュー バーで、[Fabric] > [Access Policies] の順に選択します。
- **2.** ナビゲーション ウィンドウで、**[Interface Policies] > [Policies] > [LLDP Interface]** の順に選 択します。
- **3.** [Work] ペインで、[Actions] > [Create LLDP Interface Policy] の順に選択します。
- **4.** [Create LLDP Interface Policy] ダイアログボックスで、次の操作を実行します。
	- **1.** ポリシーのわかりやすい名前を定義します。
	- 2. (任意) ポリシーの説明を入力します。
	- **3.** 受信状態を選択します。
	- **4.** 送信状態を選択します。
- **5.** [Submit] をクリックします。`

XML オブジェクト

```
<lldpIfPol adminRxSt="enabled" adminTxSt="enabled" childAction=""
descr=""
dn="uni/infra/lldpIfP-LLDP-Enable" lcOwn="local" modTs="2015-02-11T07:40:35.664-08:00"
name="LLDP-Enable" ownerKey="" ownerTag="" status="" uid="15374">
<lldpRtLldpIfPol childAction="" lcOwn="local" modTs="2015-02-24T14:59:11.154-
08:00" rn="rtinfraLldpIfPol-[uni/infra/funcprof/accbundle-ACI-VPC-IPG]"
status=""
tCl="infraAccBndlGrp" tDn="uni/infra/funcprof/accbundle-ACI-VPC-IPG"
/>
<lldpRtLldpIfPol childAction="" lcOwn="local" modTs="2015-02-25T11:48:11.331-
08:00" rn="rtinfraLldpIfPol-[uni/infra/funcprof/accportgrp-L3-Example]"
status=""
tCl="infraAccPortGrp" tDn="uni/infra/funcprof/accportgrp-L3-Example"
/>
</lldpIfPol>
```
#### **GUI** を使用したポート チャネル ポリシーの作成

この手順では、GUI を使用して、ポート チャネルのポリシーを作成します。

#### 手順

- ステップ **1** メニュー バーで、**[Fabric]** > **[Access Policies]** の順に選択します。
- ステップ **2** [Navigation] ペインで、**[Interface Policies]** > **[Policies]** > **[Port Channel Policies]** の順に選択しま す。
- ステップ **3** [Work] ペインで、**[Actions]** > **[Create Port Channel Policy]** の順に選択します。
- ステップ **4** [Create Port Channel Policy] ダイアログボックスで、次の操作を実行します。
	- a) ポート チャネル ポリシーの名前を入力します。
- b) (任意) ポート チャネル ポリシーの説明を入力します。
- c) サーバに必要な LACP モードを選択します。

リーフスイッチでLACPが有効になっている場合は、サーバまたは他の接続デバイスでも LACP を有効にする必要があります。

- d) (任意) コントロール状態を選択します。
- e) (任意) ポート チャネルのリンクの最小数と最大数を指定します。
- 右上隅にあるアイコン **i** を ポート チャネル ポリシーの作成 ダイアログボックスでク リックして、 **Cisco APIC Online Help** ファイルにアクセスして、オプションの完全 なリストを表示します。 (注)

ステップ5 [送信 (Submit) ] をクリックします。

#### **REST API** を使用したポート チャネル ポリシーの作成

次の REST 要求はポート チャネル ポリシーを作成します。

```
<lacpLagPol childAction="" ctrl="fast-sel-hot-stdby,graceful-conv,susp-individual"
 descr="" dn="uni/infra/lacplagp-LACP-Active" lcOwn="local" maxLinks="16" minLinks="1"
 modTs="2015-02-24T11:58:36.547-08:00" mode="active" name="LACP-Active" ownerKey=""
 ownerTag="" status="" uid="8131">
    <lacpRtLacpPol childAction="" lcOwn="local" modTs="2015-02-24T14:59:11.154-08:00"
     rn="rtinfraLacpPol-[uni/infra/funcprof/accbundle-ACI-VPC-IPG]" status=""
     tCl="infraAccBndlGrp" tDn="uni/infra/funcprof/accbundle-ACI-VPC-IPG"/>
</lacpLagPol>
```
(注)

- 対称ハッシュを有効にするために、 ctrl =「対称ハッシュ」 を REST 要求に追加します。
	- 対称ハッシュは、次のスイッチではサポートされていません。
		- Cisco Nexus 93128TX
		- Cisco Nexus 9372PX
		- Cisco Nexus 9372PX-E
		- Cisco Nexus 9372TX
		- Cisco Nexus 9372TX-E
		- Cisco Nexus 9396PX
		- Cisco Nexus 9396TX

**GUI** を使用したポート チャネル メンバ プロファイルの作成(任意)

この手順では、GUI を使用して、ポート チャネルのメンバ プロファイルを作成します。

#### 手順

- ステップ **1** メニュー バーで、**[Fabric]** > **[Access Policies]** の順に選択します。
- ステップ **2** [Navigation] ペインで、**[Interface Policies]** > **[Policies]** > **[Port Channel Member Policies]** の順に 選択します。
- ステップ **3** [Work] ペインで、**[Actions]** > **[Create Port Channel Member Policy]** の順に選択します。
- ステップ **4** [Create Port Channel Member Policy] ダイアログボックスで、次の操作を実行します。
	- a) ポリシーの名前を入力します。
	- b) (任意) ポリシーの説明を入力します。
	- c) 必要に応じて、プライオリティを変更します。
	- d) 必要に応じて、送信レートを変更します。
- **ステップ5** [送信 (Submit)] をクリックします。

**GUI** を使用したスパニング ツリー インターフェイス ポリシーの作成(任意)

スパニングツリーポリシーは、サウスバウンドリーフポートのスパニングツリー機能の動作 を指定します。一般的なベスト プラクティスは、サーバに接続しているインターフェイスで BPDU ガードを有効にすることです。

- ACIは、リーフとスパイン間のファブリックでスパニングツリーを実行しません。スパニング ツリー インターフェイス ポリシーは、ポートの動作を定義するだけです。 (注)
	- **1.** メニュー バーで、[Fabric] > [Access Policies] の順に選択します。
	- **2.** [Navigation] ペインで、[Interface Policies] > [Policies] > [Spanning Tree Interface] の順に選択 します。
	- **3.** [Work] ペインで、[Actions] > [Create Spanning Tree Interface Policy] の順に選択します。
	- **4.** [Create Spanning Tree Interface Policy] ダイアログボックスで、次の操作を実行します。
		- **1.** ポリシーのわかりやすい名前を定義します。
		- **2.** (任意) ポリシーの説明を入力します。
		- **3.** BPDU フィルタと BPDU ガード(またはどちらか一方)を有効にします。
	- **5.** [送信(Submit)] をクリックします。

#### **GUI** を使用したストーム制御ポリシーの作成(任意)

トラフィック ストームは、パケットが LAN でフラッディングする場合に発生するもので、過 剰なトラフィックを生成し、ネットワークのパフォーマンスを低下させます。トラフィックス トーム制御機能を使用すると、物理インターフェイス上のブロードキャスト、マルチキャス

ト、またはユニキャスト トラフィック ストームによって、ポート経由の通信が中断されるの を防ぐことができます。

- **1.** メニュー バーで、[Fabric] > [Access Policies] の順に選択します。
- **2.** [Navigation] ペインで、[Interface Policies] > [Policies] > [Storm Control] の順に選択します。
- **3.** [Work] ペインで、[Actions] > [Create Storm Control Policy] の順に選択します。
- **4.** [Create Storm Control Policy] ダイアログボックスで、次の操作を実行します。
	- **1.** ポリシーのわかりやすい名前を定義します。
	- 2. (任意) ポリシーの説明を入力します。
	- **3.** 制御ポリシーの適用方法を指定します(データセンターの要件に一致する合計帯域幅 の割合、またはパケット/秒定義として適用)。
- **5.** [送信 (Submit) ] をクリックします。

#### **GUI** を使用した誤配線プロトコル インターフェイス ポリシーの作成(任意)

誤配線プロトコル (MCP) は、Link Layer Discovery Protocol (LLDP) 、スパニング ツリー プ ロトコル (STP) が検出できない設定ミスを処理するために設計されました。MCPには、それ を使用するレイヤ 2 パケットがあり、MCP はファブリック内のループを形成するポートを無 効にします。Cisco Application Centric Infrastructure (ACI) ファブリック リーフはスパニング ツ リープロトコル (STP)に参加せず、STPに関してハブとして動作します。タグ付けされてい ない MCP パケットが送信され、ファブリックはパケットが戻ったことを確認し、ループが存 在することを認識した場合、ファブリックはそのイベントに基づいてアクションを実行しま す。これが発生するとエラーとイベントが生成されます。MCP は、グローバルに、およびイ ンターフェイスごとに有効にできます。デフォルトでは、MCP がグローバルに無効にされ、 各ポートで有効になっています。MCP が機能するには、インターフェイス単位の設定に関係 なく、グローバルに有効にする必要があります。

次の手順では、GUI を使用して MPC インターフェイス ポリシーを作成します。

#### 手順

- ステップ **1** メニュー バーで、**[Fabric]** > **[Access Policies]** の順に選択します。
- ステップ **2** [Navigation] ペインで、**[Interface Policies]** > **[Policies]** > **[MCP Interface]** の順に選択します。
- ステップ **3** [Work] ペインで、**[Actions]** > **[Create Mis-cabling Protocol Interface Policy]** の順に選択します。
- ステップ **4** [Create Mis-cabling Protocol Interface Policy] ダイアログボックスで、次の操作を実行します。
	- a) ポリシーの名前を入力します。
	- b) (任意) ポリシーの説明を入力します。
	- c) [Admin State] に対して、ポリシーを有効にするには [Enable] を選択し、ポリシーを無効に するには [Disable] を選択します。

ステップ5 [送信 (Submit) ] をクリックします。

#### **GUI** を使用したポート単位 **VLAN** を有効にするレイヤ **2** インターフェイス ポリシーの作成

- **1.** メニュー バーで、[Fabric] > [Access Policies] の順に選択します。
- **2.** [Navigation] ペインで、[Interface Policies] > [Policies] > [L2 Interface] の順に選択します。
- **3.** [Work] ペインで、[Actions] > [Create L2 Interface Policy] の順に選択します。
- **4.** [Create L2 Interface Policy] ダイアログボックスで、次の操作を実行します。
	- **1.** L2 インターフェイスの名前、および説明(任意)を入力します。
	- **2.** ポート単位の VLAN を有効にするため、VLAN Scope で Port Local scope を選択しま す。

## インターフェイス ポリシー グループの作成

インターフェイスポリシーグループは複数のインターフェイスポリシーから構成されており、 機能グループとしてインターフェイスに関連付けられます。次の図は、これまでに作成した項 目がポリシー グループの下にグループ化されている事を示しています。

図 **10 :** ポリシー グループに含まれているポリシー

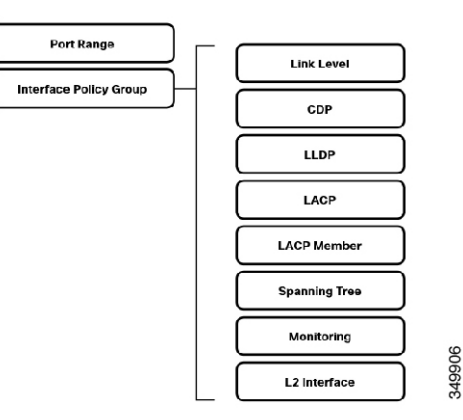

すべてのインターフェイスポリシーを定義したら、個々のポリシーを統合してポリシーグルー プを形成し、インターフェイス プロファイルにリンクすることができます。ポリシー グルー プは、次のいずれかのマスター定義から定義されます。

- アクセス ポリシー グループ
- ポート チャネル ポリシーグループ
- vPC ポリシー グループ

#### **GUI** を使用したアクセス ポート ポリシー グループの作成

アクセス ポート ポリシーは、個々のリンク(非ポート チャネルまたは vPC)に対して定義さ れます。

- **1.** メニュー バーで、[Fabric] > [Access Policies] の順に選択します。
- **2.** [Navigation] ペインで、[Interface Policies] > [Policy Groups] の順に選択します。
- **3.** [Work] ペインで、[Actions] > [Create Access Policy Group] の順に選択します。
- **4.** [Create Access Policy Group] ダイアログボックスで、次の操作を実行します。
	- **1.** ポリシー グループのわかりやすい名前を定義します。
	- 2. (任意) ポリシー グループの説明を入力します。
	- **3.** 前に作成した、このポリシー グループに関連するプロファイルを使用します。
- **5.** [送信 (Submit) ] をクリックします。

#### **GUI** を使用したポート チャネル インターフェイス ポリシー グループの作成

ポートチャネルは、チャネルグループのメンバーである物理インターフェイス間のトラフィッ クをロード バランシングします。ポート チャネルに設定する必要があるインターフェイス グ ループごとに、異なるポリシー グループを作成する必要があります。このポリシー グループ は動作を定義します。たとえば、あるポート チャネルにポート 1/1-4 を設定し、別のポート チャネルにポート 1/5-8 を設定する場合は、これらの各グループに対して個別にポリシー グ ループを作成する必要があります。

- **1.** メニュー バーで、[Fabric] > [Access Policies] の順に選択します。
- **2.** [Navigation] ペインで、[Interface Policies] > [Policy Groups] の順に選択します。
- **3.** [Work] ペインで、[Actions] > [Create PC Interface Policy Group] の順に選択します。
- **4.** [Create PC Interface Policy Group] ダイアログボックスで、次の操作を実行します。
	- **1.** ポリシー グループのわかりやすい名前を定義します。
	- **2.** (任意) ポリシー グループの説明を入力します。
	- **3.** 前に作成した、この PC ポリシー グループに関連するプロファイルを選択します。
- **5.** [送信 (Submit) ] をクリックします。

#### **VPC** インターフェイス ポリシー グループの作成

(注) このオブジェクトは、作成される各 vPC に対して一意である必要があります。

仮想ポート チャネル(vPC)は、2 つの異なるデバイスに物理的に接続されたリンクを、その 他のデバイスから単一のポート チャネルとして見えるようにします。ACI では、ダウンスト リーム デバイスがアクティブ-アクティブでデュアルホーム接続できるように、リーフ スイッ チ ペアが vPC ドメインに設定される場合があります。

vPCに設定する各インターフェイスグループごとに、異なるインターフェイスポリシーグルー プを作成する必要があります。vPC ポリシー グループには、ポート チャネルの動作の定義、 および ID の両方が含まれています。たとえば、2 つのスイッチ間のひとつの vPC にポート 1/1-4を設定し、別のvPCにポート1/5-8を設定する場合は、これらの各グループに対して個別 にポリシー グループを作成する必要があります。

vPCの場合は、2つのペアスイッチ間に一意のvPCドメイン定義が必要です。詳細については 後述します。 (注)

- **1.** メニュー バーで、[Fabric] > [Access Policies] の順に選択します。
- **2.** [Navigation] ペインで、[Interface Policies] > [Policy Groups] の順に選択します。
- **3.** [Work] ペインで、[Actions] > [Create vPC Interface Policy Group] の順に選択します。
- **4.** [Create vPC Interface Policy Group] ダイアログボックスで、次の操作を実行します。
	- **1.** ポリシー グループのわかりやすい名前を定義します。
	- 2. (任意) ポリシー グループの説明を入力します。
	- **3.** 前に作成した、この vPC ポリシー グループに関連するプロファイルを選択します。
- **5.** [送信 (Submit) ] をクリックします。

### インターフェイス プロファイル

ACI 内のインターフェイス プロファイルは、インターフェイスの動作を定義するポリシー グ ループをインターフェイスにリンクします。ポリシーグループは特定のポートを纏めるイン ターフェースセレクタに割り当てます。次に、インターフェイス プロファイルがスイッチ プ ロファイルに関連付けられ、設定するリーフ スイッチ上のポートが指定されます。引き続き ポートプロファイルを定義していきますが、さまざまなプロファイルが設定されているこのオ ブジェクトツリーを見ると、その下位から作業を積み上げてきた様子を確認できます。相互に 関連しているこれらの各ポリシーの目的は、ポリシーの再利用を最大化することです。

図**<sup>11</sup> :**インターフェイスセレクタとインターフェイスポリシーグループにリンクしているインターフェイスプロファ イル

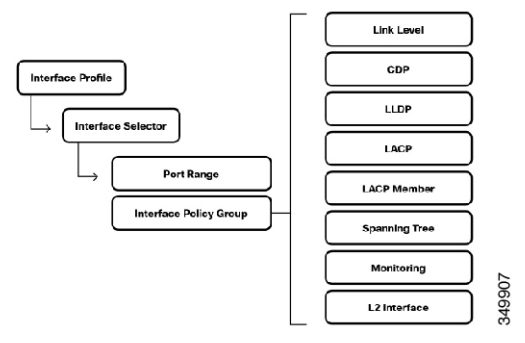

ポリシーはインターフェイス プロファイルで定義され、インターフェイス セレクタとアクセ ス ポート ポリシー グループによってポートに割り当てられます。前の項の図は、そのような ポリシーをグループ化することによって何を実現できるかを視覚的に示しています。

#### インターフェイス プロファイルの作成

インターフェイス プロファイルは次の 2 つのプライマリ オブジェクトから構成されます。イ ンターフェイス セレクタとアクセス ポート ポリシー グループ。インターフェイス セレクタ は、どのインターフェイスがアクセス ポート ポリシーを適用するかを定義します。同じ属性 を共有するポートは、同じインターフェイスプロファイルにグループ化できます。

- **1.** メニュー バーで、[Fabric] > [Access Policies] の順に選択します。
- **2.** [Navigation] ペインで、[Interface Policies] > [Profiles] の順に選択します。
- **3.** [Work] ペインで、[Actions] > [Create Interface Profile] の順に選択します。
- **4.** [Create Interface Profile] ダイアログボックスで、次の操作を実行します。
	- **1.** プロファイルのわかりやすい名前を定義します。
	- 2. (任意) プロファイルの説明を入力します。
- **5.** [送信 (Submit) ] をクリックします。

#### **GUI** を使用したインターフェイス セレクタの作成

この手順では、GUI を使用してインターフェイス セレクタを作成します。

#### 手順

ステップ **1** メニュー バーで、**[Fabric]** > **[Access Policies]** の順に選択します。

- ステップ **2** [Navigation] ペインで、**[Interface Policies]** > **[Profiles]** > *[Name\_of\_Interface\_Profile]* の順に選択 します。
- ステップ **3** [Work] ペインで、**[Actions]** > **[Create Access Port Selector]** の順に選択します。

ステップ **4** [Create Access Port Selector] ダイアログボックスで、次の操作を実行します。

- a) プロファイル名を入力します。
- b) (任意) プロファイルの説明を入力します。
- c) インターフェイス ID を入力します。
- d) ポートが FEX に接続されたら、[Connected to FEX] ボックスにチェックマークを付けてく ださい。
- e) ポートに関連付けるインターフェイス ポリシー グループを選択します。
- ステップ5 [送信 (Submit) ] をクリックします。

#### **GUI** を使用したポート チャネルのインターフェイス プロファイルの作成

サーバにリーフスイッチへの複数のアップリンクがある場合は、復元性と負荷分散が有効にな るように、それらのリンクを1つのポートチャネルにバンドルできます。ACIにこれを設定す るには、Port Channelタイプのインターフェイスポリシーグループを作成して、インターフェ イスにバンドルします。異なるポート チャネルには異なるポリシー グループが必要です。

図 **12 :** ポート チャネル ポリシーグループ

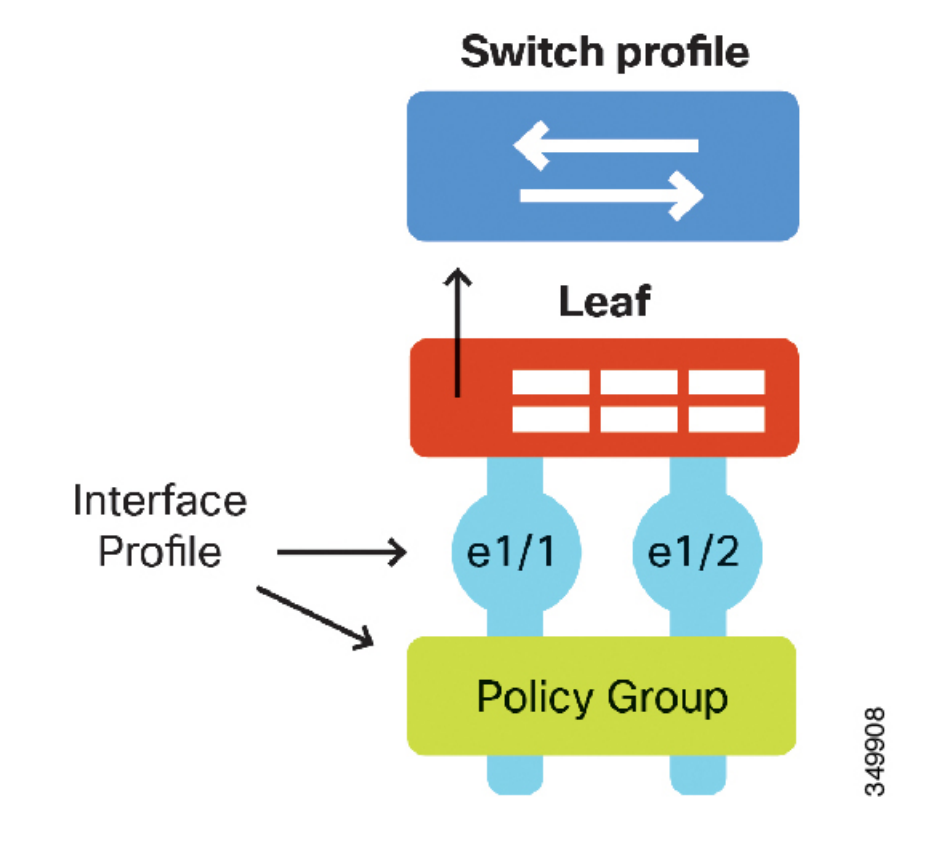

ファブリック接続

この手順では、GUI を使用して、ポート チャネルのインターフェイス プロファイルを作成し ます。

#### 手順

- ステップ **1** メニュー バーで、**[Fabric]** > **[Access Policies]** の順に選択します。
- ステップ **2** [Navigation] ペインで、**[Interface Policies]** > **[Profiles]** の順に選択します。
- ステップ **3** [Work] ペインで、**[Actions]** > **[Create Interface Profile]** の順に選択します。
- ステップ **4** [Create Interface Profile] ダイアログボックスで、次の操作を実行します。
	- a) プロファイル名を入力します。
	- b) (任意) プロファイルの説明を入力します。
- ステップ **5** [Submit] をクリックします。`

次に、インターフェイス ポート セレクタを作成します。ポート チャネルを設定するため、オ ペレータは、ポート チャネル インターフェイスで必要なインターフェイスをすべて追加しま す。この例では、インターフェイスのイーサネット 1/1-2 を 1 つのポート チャネルに設定し、 インターフェイスのイーサネット 1/3-4 を別のポート チャネルに設定します。

- ステップ **6** メニュー バーで、**[Fabric]** > **[Access Policies]** の順に選択します。
- ステップ **7** [Navigation] ペインで、**[Interface Policies]** > **[Profiles]** > *[Name\_of\_Interface\_Profile]* の順に選択 します。
- ステップ **8** [Work] ペインで、**[Actions]** > **[Create Access Port Selector]** の順に選択します。
- ステップ **9** [Create Access Port Selector] ダイアログボックスで、次の操作を実行します。
	- a) プロファイル名を入力します。
	- b) (任意) プロファイルの説明を入力します。
	- c) 1 番目のポート チャネルのインターフェイス ID を入力します。
	- d) インターフェイス ポリシー グループを選択します。
- ステップ **10** [Submit] をクリックします。`
- ステップ **11** 別のポート チャネルを追加するには、ステップ 8 から 10 を繰り返します。

#### 仮想ポート チャネルのインターフェイス プロファイルの作成

vPC ドメインは、常に 2 つのリーフ スイッチから構成され、リーフ スイッチは 1 つの vPC ド メインのメンバーにのみなることができます。つまり、ACI では、ポリシーの定義は 2 つのス イッチ間で重要になります。2 つのスイッチ間で同じポリシーを再利用し、vPC ドメインを介 してペアを定義できます。ファームウェアメンテナンスグループを設定する際は、vPCスイッ チ ドメインのメンバーを考慮する必要があります。このことに留意して、ファームウェアの アップグレードによって両方の vPC スイッチ ピアが同時に影響を受けないようにします。こ の詳細については、「ファームウェアのアップグレードとダウングレード」の項を参照してく ださい。

したがって、2 つの個別のスイッチ ID を示すスイッチ プロファイルを作成する必要がありま す。同じポリシーグループ内の2つのポートとこれらのスイッチとの関係は、インターフェイ ス プロファイルによって定義されます。

#### 図 **13 : vPC** ポリシー グループ

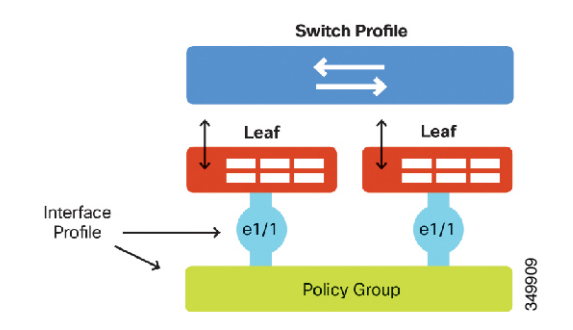

vPCのメンバーになる各側のグループ化されたインターフェイスに対して、同じ手順を繰り返 す必要があります。

- **1.** メニュー バーで、[Fabric] > [Access Policies] の順に選択します。
- **2.** [Navigation] ペインで、[Interface Policies] > [Profiles] の順に選択します。
- **3.** [Work] ペインで、[Actions] > [Create Interface Profile] の順に選択します。
- **4.** [Create Interface Profile] ダイアログボックスで、次の操作を実行します。
	- **1.** プロファイルのわかりやすい名前を定義します。
	- 2. (任意)プロファイルの説明を入力します。
- **5.** [Submit] をクリックします。`
- **6.** ナビゲーション ウィンドウで、**[Interface Policies] > [Profiles] >** *[Name\_of\_Interface\_Profile\_Created]* の順に選択します。
- **7.** [Work] ペインで、[Actions] > [Create Access Port Selector] の順に選択します。
- **8.** [Create Access Port Selector] ダイアログボックスで、次の操作を実行します。
	- **1.** プロファイルのわかりやすい名前を定義します。
	- 2. (任意)プロファイルの説明を入力します。
	- **3.** インターフェイスの ID を入力します。
	- **4.** vPC ポートの動作に関連付けるインターフェイス ポリシー グループを選択します。
- **9.** [送信 (Submit) ] をクリックします。

#### 仮想ポート チャネル用の **vPC** ドメインの作成

vPC を設定する場合は、さらに別のステップを実行して、同じ vPC ドメインに 2 つのリーフ スイッチを配置します。

図 **<sup>14</sup> : vPC** ドメインの作成

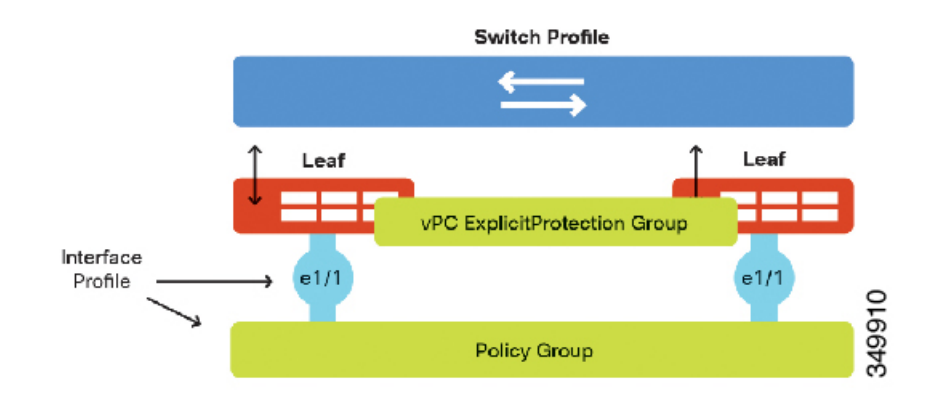

- **1.** メニュー バーで、[Fabric] > [Access Policies] の順に選択します。
- **2.** [Navigation] ペインで、[Switch Policies] > [vPC Domain] > [Virual Port Channel default]> の順 に選択します。
- **3.** [Work] ペインで、[Actions] > [Create Explicit vPC Protection Group] の順に選択します。
- **4.** [Create Explicit vPC Protection Group] ダイアログボックスで、次の操作を実行します。
	- **1.** vPC ドメインのわかりやすい名前を定義します。
	- **2.** vPC ドメインを表す一意の ID を入力します。
	- **3.** vPC ドメインに組み込む 1 番目のスイッチを選択します。
	- **4.** vPC ドメインに組み込む 2 番目のスイッチを選択します。
- **5.** [送信 (Submit) ] をクリックします。

## スイッチ プロファイル

スイッチ プロファイルは、個々のスイッチ ポートの動作を定義するすべてのインターフェイ スプロファイルをグループ化します。スイッチプロファイルは、1つのスイッチの定義である 場合と、複数のスイッチの定義である場合があります。ベストプラクティスとして、各リーフ スイッチ用のスイッチ プロファイルと、リーフ スイッチの各 vPC ドメイン ペア用の別のス イッチ プロファイルが必要です。

ユーザが作成したインターフェイスプロファイルは、1つのスイッチプロファイルによってス イッチに関連付けることができます。または、さまざまなスイッチプロファイルによって関連 付けることができます。同じ方法で設定されたインターフェイスポートが複数のスイッチにあ る場合は、同じスイッチプロファイルを使用すると役立ちます。これによって、各スイッチを 個々に設定することなく、運用中に多数のスイッチの設定を変更できます。

再利用

運用面から再度強調しますが、ポリシーの再利用機能は重要です。たとえば、速度1GBのポー トを設定するプロファイルが定義されている場合、そのプロファイルを多数のインターフェイ ス ポリシー グループに対して再利用できます。スイッチの設定全体に目を通すことで、プロ ファイルの再利用を拡張して、データセンターの運用を簡素化し、コンプライアンスを確保で きます。次の図は、スイッチのラック間でのプロファイルの再利用を示しています。

図 **15 :** 大規模なポリシーの再利用

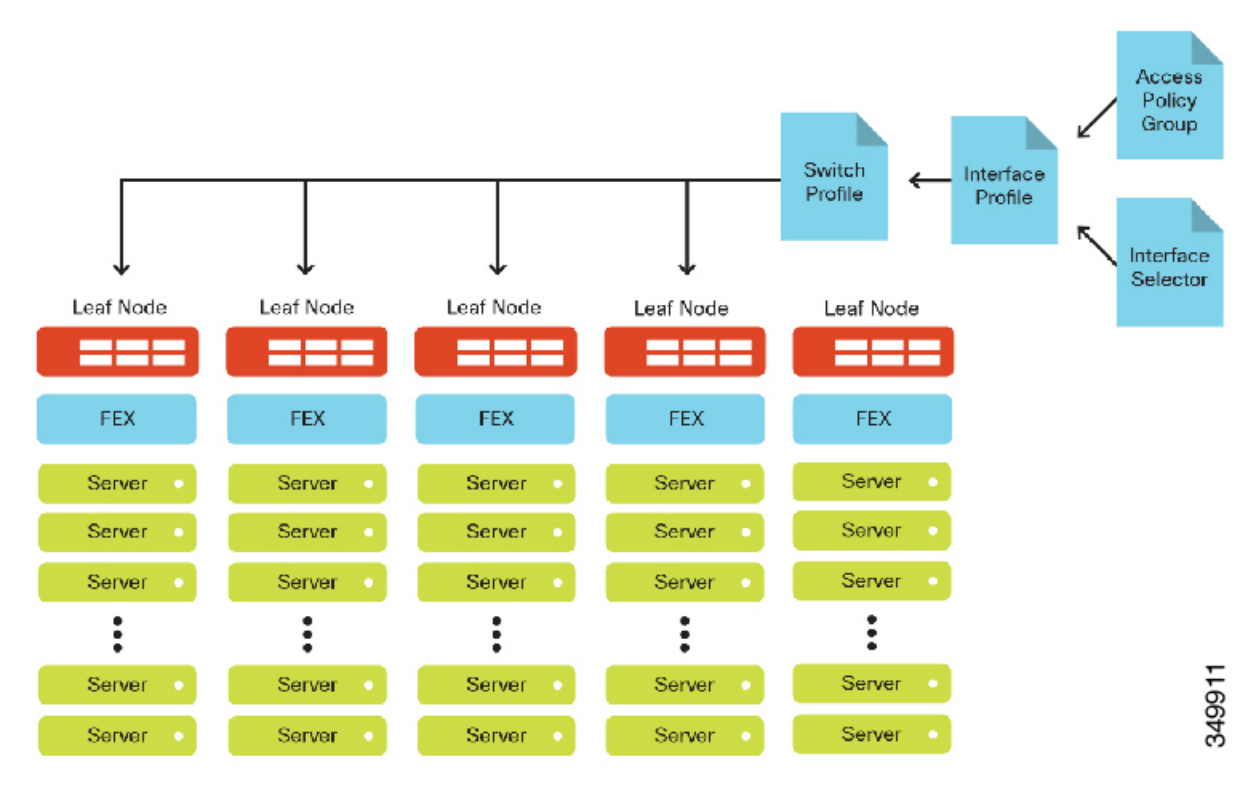

上記の図では、トップオブ ラック スイッチが同じスイッチ プロファイルに基づいています。 これらのラックがすべて同じ方法で設定されている場合(つまり、同じ方法で配線されている 場合)は、スイッチを同じスイッチプロファイルに割り当てるだけで同じポリシーを再利用で きます。これにより、スイッチはプロファイルツリーを継承し、他のラックとまったく同じよ うに設定されます。

また、プロファイルの削除による影響を確認することも重要です。複数のデバイス間でプロ ファイルが再使用されている場合は、プロファイルやポリシーを削除する前に、それが使用中 かどうかを確認してください。

## **vPC** の作成例

以下の手順は、vPC のブリングアップの様子、および vPC の API POST 設定評価を示していま す。次のトポロジを設定します。

図 **16 :** トポロジの例

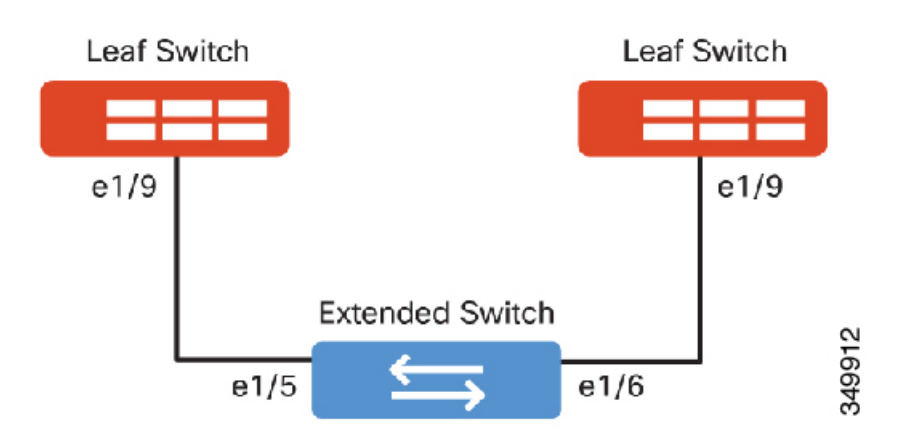

#### **VLAN** プールの作成

- **1.** メニュー バーで、[Fabric] > [Access Policies] の順に選択します。
- **2.** [Navigation] ペインで、[Pools] > [VLAN] の順に選択します。
- **3.** [Work] ペインで、[Actions] > [Create VLAN Pool] の順に選択します。
- **4.** [Create VLAN Pool] ダイアログボックスで、次の操作を実行します。
	- **1.** プールのわかりやすい名前を定義します。
	- 2. (任意) プールの説明を入力します。
	- **3.** 割り当てモードに対して [Static Allocation] をクリックします。注:この例では、プー ルは VLAN 100 ~ VLAN 199 になります。

REST :: /api/node/class/fvnsVlanInstP.xml

#### 物理ドメインの作成

- **1.** メニュー バーで、[Fabric] > [Access Policies] の順に選択します。
- **2.** [Navigation] ペインで、[Physical and External Domains] > [Physical Domains] の順に選択しま す。
- **3.** [Work] ペインで、[Actions] > [Create Physical Domain] の順に選択します。
- **4.** [Create Physical Domain] ダイアログボックスで、次の操作を実行します。
	- **1.** ドメインのわかりやすい名前を定義します。
	- **2.** 前に作成した VLAN プールを選択します。

REST :: /api/node/class/physDomP.xml

#### アクセス エンティティ プロファイルの作成

- **1.** メニュー バーで、[Fabric] > [Access Policies] の順に選択します。
- **2.** [Navigation] ペインで、[Global Policies] > [Attachable Access Entity Profles] の順に選択しま す。
- **3.** [Work] ペインで、[Actions] > [Create Attached Entity Profile] の順に選択します。
- **4.** [Create Attached Entity Profile] ダイアログボックスで、次の操作を実行します。
	- **1.** AEP のわかりやすい名前を定義します。
	- **2.** AEP を表す一意の ID を入力します。
	- **3.** [Enable Infrastructure VLAN] チェックボックスはオフのままにします。
	- **4.** [+] をクリックし、インターフェイスに関連付けるドメインを追加します。
	- **5.** 前に作成した物理ドメインを選択します。
- **5.** [Next] をクリックします。
- **6.** [Submit] をクリックします。`

REST :: /api/node/class/infraAttEntityP.xml

#### リンク レベル ポリシーの作成

- **1.** メニュー バーで、[Fabric] > [Access Policies] の順に選択します。
- **2.** [Navigation] ペインで、[Interface Policies] > [Policies] > [Link Level] の順に選択します。
- **3.** [Work] ペインで、[Actions] > [Create Link Level Policy] の順に選択します。
- **4.** [Create Link Level Policy] ダイアログボックスで、次の操作を実行します。
	- **1.** プールのわかりやすい名前を定義します。
	- 2. (任意) ポリシーの説明を入力します。
	- **3.** インターフェイスに対してオートネゴシエーションを選択します。
	- **4.** インターフェイス要件に合致する速度を選択します。
- **5.** [Submit] をクリックします。`

REST :: /api/node/class/fabricHIfPol.xml

#### ポート チャネル ポリシーの作成

- **1.** メニュー バーで、[Fabric] > [Access Policies] の順に選択します。
- **2.** [Navigation] ペインで、[Interface Policies] > [Policies] > [Port Channel] の順に選択します。
- **3.** [Work] ペインで、[Actions] > [Create Port Channel Policy] の順に選択します。
- **4.** [Create Port Channel Policy] ダイアログボックスで、次の操作を実行します。
	- **1.** ポリシーのわかりやすい名前を定義します。
	- 2. (任意) プールの説明を入力します。
	- **3.** モードで [Active] をクリックします。
- **5.** [Submit] をクリックします。`

```
REST :: /api/node/class/lacpLagPol.xml
```
#### **vPC** インターフェイス ポリシー グループの作成

- **1.** メニュー バーで、[Fabric] > [Access Policies] の順に選択します。
- **2.** [Navigation] ペインで、[Interface Policies] > [Policy Groups] の順に選択します。
- **3.** [Work] ペインで、[Actions] > [Create vPC Interface Policy Group] の順に選択します。
- **4.** [Create vPC Interface Policy Group] ダイアログボックスで、次の操作を実行します。
	- **1.** ポリシー グループのわかりやすい名前を定義します。
	- 2. (任意) ポリシー グループの説明を入力します。
	- **3.** リンク レベル ポリシーを選択します。
	- **4.** ポート チャネル ポリシーを選択します。

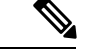

vPC の場合は LACP をお勧めします。ただし、リーフ スイッチに接続しているデバイス上に LACP が設定されていることを確認してください。 (注)

- **5.** ポリシー グループに関連付ける AEP を選択します。
- **5.** [Submit] をクリックします。`

REST :: /api/node/class/infraAccBndlGrp.xml

#### インターフェイス プロファイルの作成

- **1.** メニュー バーで、[Fabric] > [Access Policies] の順に選択します。
- **2.** [Navigation] ペインで、[Interface Policies] > [Profiles] の順に選択します。
- **3.** [Work] ペインで、[Actions] > [Create Interface Profile] の順に選択します。
- **4.** [Create Interface Profile] ダイアログボックスで、次の操作を実行します。
	- **1.** ポリシー グループのわかりやすい名前を定義します。
	- 2. (任意) ポリシー グループの説明を入力します。
- **5.** [Submit] をクリックします。`
- **6.** [Navigation] ペインで、[Interface Policies] > [Profiles] > [Profiles] > [ACI-VPC-int-profile] の順 に選択します。
- **7.** [Work] ペインで、[Actions] > [Create Access Port Selector] の順に選択します。
- **8.** [Create Access Port Selector] ダイアログボックスで、次の操作を実行します。
	- **1.** プロファイルのわかりやすい名前を定義します。
	- 2. (任意) 説明を入力します。
	- **3.** 適切なインターフェイスを選択します。
	- **4.** インターフェイス ポリシー グループを選択します。
- **9.** [Submit] をクリックします。`

```
REST :: /api/node/class/infraAccPortP.xml
```
スイッチ プロファイルの作成

- **1.** メニュー バーで、[Fabric] > [Access Policies] の順に選択します。
- **2.** [Navigation] ペインで、[Switch Policies] > [Profiles] の順に選択します。
- **3.** [Work] ペインで、[Actions] > [Create Switch Profile] の順に選択します。
- **4.** [Create Switch Profile] ダイアログボックスで、次の操作を実行します。
	- **1.** プロファイルのわかりやすい名前を定義します。
	- 2. (任意)プロファイルの説明を入力します。
	- **3.** スイッチ セレクタで、[+] 記号をクリックします。
		- **1.** Name:103 104(ノード番号を名前にした例)。
		- **2.** Blocks:スイッチ 103 と スイッチ 104 を選択します。
- **5.** [Next] をクリックします。
- **6.** 前に作成したインターフェイス セレクタを選択します。
- **7.** [Finish] をクリックします。

REST :: /api/node/class/infraNodeP.xml

#### **vPC** ドメインの作成

- **1.** メニュー バーで、[Fabric] > [Access Policies] の順に選択します。
- **2.** [Navigation] ペインで、[Switch Policies] > [Policies] > [Virual Port Channel default]> の順に選 択します。
- **3.** [Work] ペインで、[Actions] > [Create Explicit vPC Protection Group] の順に選択します。
	- **1.** [Create Explicit vPC Protection Group] ダイアログボックスで、次の操作を実行します。
	- **2.** [Explicit vPC Protection Groups] セクションで、[+] をクリックして vPC 保護グループを 作成します。
	- **3.** vPC ドメインのわかりやすい名前を定義します。
	- **4.** vPC ドメインの一意の ID を入力します。
	- 5. この vPC ペアの1番目のスイッチの ID (103) を選択します。
	- **6.** この vPC ペアの 2 番目のスイッチの ID(104)を選択します。
- **4.** [Submit] をクリックします。`

REST :: /api/node/class/fabricExplicitGEp.xml

#### **GUI** を使用した設定済み **vPC** の動作の検証

- **1.** メニュー バーで、[Fabric] > [Inventory] の順に選択します。
- **2.** [Navigation] ペインで、[POD 1] > [Node\_Name] > [Interfaces] > [vPC Interfaces] の順に選択し ます。
- **3.** [Work] ペインに、vPC インターフェイスのステータスを示すテーブルが表示されます。適 切に設定されている場合は、ステータスが表示され、vPC ドメインが正常に設定されたこ とが示されます。
#### **CLI** を使用した設定済み **vPC** の動作の検証

スイッチの CLI から直接、vPC の動作を検証することができます。コンソールまたはリーフ ノードのアウトオブバンド管理インターフェイスに接続している場合は、showvpcコマンドを 使ってステータスを表示できます。

```
Leaf-3# show vpc
Legend:
(*) - local vPC is down, forwarding via vPC peer-link
vPC domain id : 100
Peer status : peer adjacency formed ok
vPC keep-alive status : Disabled
Configuration consistency status : success
Per-vlan consistency status : success
Type-2 consistency status : success
vPC role : primary
Number of vPCs configured : 1
Peer Gateway : Disabled
Dual-active excluded VLANs : -
Graceful Consistency Check : Enabled
Auto-recovery status : Enabled (timeout = 240 seconds)
Operational Layer3 Peer : Disabled
vPC Peer-link status
   ---------------------------------------------------------------------
id Port Status Active vlans
       -- ---- ------ --------------------------------------------------
1 up -
vPC status
----------------------------------------------------------------------
id Port Status Consistency Reason Active vlans
-- ---- ------ ----------- ------ ------------
1 Po1 up success success
```
次の REST API 呼び出しを使用して、vPC を構築し、スタティック ポート バインディングに vPC を接続できます。

```
URL: https://{{apic-ip}}/api/policymgr/mo/.xml
<polUni>
<infraInfra>
<!-- Switch Selector -->
<infraNodeP name="switchProfileforVPC_201">
<infraLeafS name="switchProfileforVPC_201" type="range">
<infraNodeBlk name="nodeBlk" from_="201" to_="201"/>
</infraLeafS>
<infraRsAccPortP tDn="uni/infra/accportprof-intProfileforVPC_201"/>
</infraNodeP>
<infraNodeP name="switchProfileforVPC_202">
<infraLeafS name="switchProfileforVPC_202" type="range">
<infraNodeBlk name="nodeBlk" from_="202" to_="202"/>
</infraLeafS>
<infraRsAccPortP tDn="uni/infra/accportprof-intProfileforVPC_202"/>
</infraNodeP>
<!-- Interface Profile -->
<infraAccPortP name="intProfileforVPC_201">
<infraHPortS name="vpc201-202" type="range">
<infraPortBlk name="vpcPort1-15" fromCard="1" toCard="1" fromPort="15"
toPort="15"/>
<infraRsAccBaseGrp tDn="uni/infra/funcprof/accbundle-intPolicyGroupforVPC"/>
</infraHPortS>
</infraAccPortP>
<infraAccPortP name="intProfileforVPC_202">
<infraHPortS name="vpc201-202" type="range">
```

```
<infraPortBlk name="vpcPort1-1" fromCard="1" toCard="1" fromPort="1"
toPort="1"/>
<infraRsAccBaseGrp tDn="uni/infra/funcprof/accbundle-intPolicyGroupforVPC"/>
</infraHPortS>
</infraAccPortP>
<!-- Interface Policy Group -->
<infraFuncP>
<infraAccBndlGrp name="intPolicyGroupforVPC" lagT="node">
<infraRsAttEntP tDn="uni/infra/attentp-AttEntityProfileforCisco"/>
<infraRsCdpIfPol tnCdpIfPolName="CDP_ON" />
<infraRsLacpPol tnLacpLagPolName="LACP_ACTIVE" />
<infraRsHIfPol tnFabricHIfPolName="10GigAuto" />
</infraAccBndlGrp>
</infraFuncP>
</infraInfra>
</polUni>
https://{{hostName}}/api/node/mo/uni.xml
<polUni>
<fvTenant descr="" dn="uni/tn-Cisco" name="Cisco" ownerKey="" ownerTag="">
<fvAp descr="" name="CCO" ownerKey="" ownerTag="" prio="unspecified">
<fvAEPg descr="" matchT="AtleastOne" name="Web" prio="unspecified">
<fvRsPathAtt encap="vlan-1201" instrImedcy="immediate" mode="native"
tDn="topology/pod-1/protpaths-201-202/pathep-[vpc201-202]" />
</fvAEPg>
<fvAEPg descr="" matchT="AtleastOne" name="App" prio="unspecified">
<fvRsPathAtt encap="vlan-1202" instrImedcy="immediate" mode="native"
tDn="topology/pod-1/protpaths-201-202/pathep-[vpc201-202]" />
</fvAEPg>
\langle fvAp>
</fvTenant>
</polUni>
```
サーバ接続

サーバ接続は、 Cisco Application Centric Infrastructure (ACI) ファブリックで、すべてのアプリ ケーション ワークロードが適切に機能するために必要です。サーバ インフラストラクチャで 指定されたファブリック接続要件を注意深く検討する必要があります。CiscoUnifiedComputing System(UCS)の場合は、これらの条件に一致するように、ファブリック アクセス ポリシー をプロビジョニングする必要があります。これらのポリシーはすべて、インターフェイスポリ シー グループによって管理されます。ACME 社には、データセンター内に複数の異なるサー バ モデルがあります。たとえば、Cisco UCS B シリーズおよび Cシリーズ、ACI ファブリック に接続する必要があるサード パーティ製サーバなどです。

#### シスコ **UCS B** シリーズ サーバ

UCS を ACI ファブリックに接続するときに、ポート側のファブリック インターコネクトで必 要とされるレイヤ2接続のタイプを最初に決定する必要があります。ベストプラクティスは、 仮想ポート チャネル(vPC)を使用して UCS 環境に接続することで、マルチシャーシ EtherChannelを作成することです。このシナリオでは、個々のリンクとファブリックスイッチ のフォールトが軽減され、高いアップタイムが期待されます。

UCS へのリンクを vPC または従来のポート チャネルとして設定するプロセスの詳細について は、「ファブリックへの新しいデバイスの追加」の項を参照してください。

#### スタンドアロン ラック マウント サーバまたはシスコ以外のサーバ

UCS 以外のサーバ アーキテクチャも、ACI ファブリックや Cisco Nexus 2000 ファブリック エ クステンダ(FEX)に直接接続できます。ACIファブリックに接続する場合は、サーバリンク からの予想されるトラフィックのタイプを調べる必要があります。ワークロードがベアメタル サーバである場合は、トラフィックをポート単位で分類し、タグありまたはタグなしのトラ フィックと一致するように、関連する AEP と EPG を適切にマッピングできます。サポートさ れているハイバーバイザ―を使用する場合は、Virtual Machine Manager(VMM)ドメインを適 切に設定し、EPG と AEP のマッピングを介したハイパーバイザとして、ファブリックの対応 するポートに関連付ける必要があります。重要なことは、予想されるトラフィックの分類を サーバ インフラストラクチャに接続しているポートにマッピングすることです。

FEXの使用は、ACIファブリックにホストデバイスを接続する別の方法です。非ホスト側ポー トはサポート対象外という、NX-OSモードに関する制限は引き続き有効です。ポートはホスト にのみ接続する必要があり、他のネットワークデバイスへの接続は正常に動作しません。FEX を使用すると、すべてのホスト側ポートは、ACIファブリックに直接接続しているかのように 扱われます。

# 仮想マシン ネットワーキング

## **ACI** の **VM** ネットワーキングの概要

シスコ アプリケーション セントリック インフラストラクチ(ACI)の最も一般的な使用方法 の 1 つは、仮想環境でのアプリケーションの管理と展開を支援することです。ACI を使用する と、同じポリシーセットで仮想と物理の両方のエンドポイントを管理できます。この章では、 日常の運用において実行されるさまざまな操作タスクについて説明します。

次のリストは、Virtual Machine Manager (VMM) システムの用語を示しています。

- 仮想マシン コントローラは外部 VMM エンティティです。たとえば、VMware vCenter、 VMware vShield、Microsoft Systems Center Virtual Machine Manager (SCVMM) などが該当 します。Application Policy Infrastructure Controller (APIC) は、VMM と通信し、仮想ワー クロードに適用されるネットワーク ポリシーを公開します。仮想マシン コントローラの 管理者は、APIC 管理者に仮想マシン コントローラの認証クレデンシャルを提供します。 同じタイプの複数のコントローラが同じクレデンシャルを使用できます。
- クレデンシャルとは、仮想マシン コントローラと通信するための認証情報を指していま す。複数のコントローラが同じクレデンシャルを使用できます。
- プールは、VLAN、VXLAN ID、マルチキャスト アドレスなどの、トラフィックのカプセ ル化 ID の範囲を表します。プールは共有リソースで、VMM などの複数のドメインおよ びレイヤ 4 ~ レイヤ 7 のサービスで消費できます。リーフ スイッチは、重複した VLAN プールをサポートしていません。重複VLANプールのそれぞれを、同じ接続可能エンティ ティ プロファイル(AEP)に関連付けることはできません。
- VLAN ベースのポートには、次の 2 種類があります。

ダイナミック プール:APIC によって内部的に管理され、エンドポイント グループ • (EPG) の VLAN を割り当てます。VMware vCenter ドメインはダイナミック プール のみに関連付けることができます。これは、VMM統合に必要なプールタイプです。 • スタティック プール:EPG はドメインと関係があり、ドメインはプールと関係があ ります。プールには、さまざまなカプセル化されたVLANおよびVXLANが含まれま す。スタティック EPG 導入環境の場合、ユーザはインターフェイスとカプセル化を 定義します。カプセル化は、EPG が関連付けられているドメインに関連付けられた プールの範囲内である必要があります。

VMM統合のダイナミックVLANプールを作成する場合は、中間デバイス(従来のスイッチや ブレードスイッチなど)でVLAN範囲を作成する必要があります。これには、UnifiedComputing System (UCS) での VLAN の作成が含まれます。

#### **ACI VM** 統合のワーク フロー

図 **<sup>17</sup> : ACI VM** 統合のワーク フロー

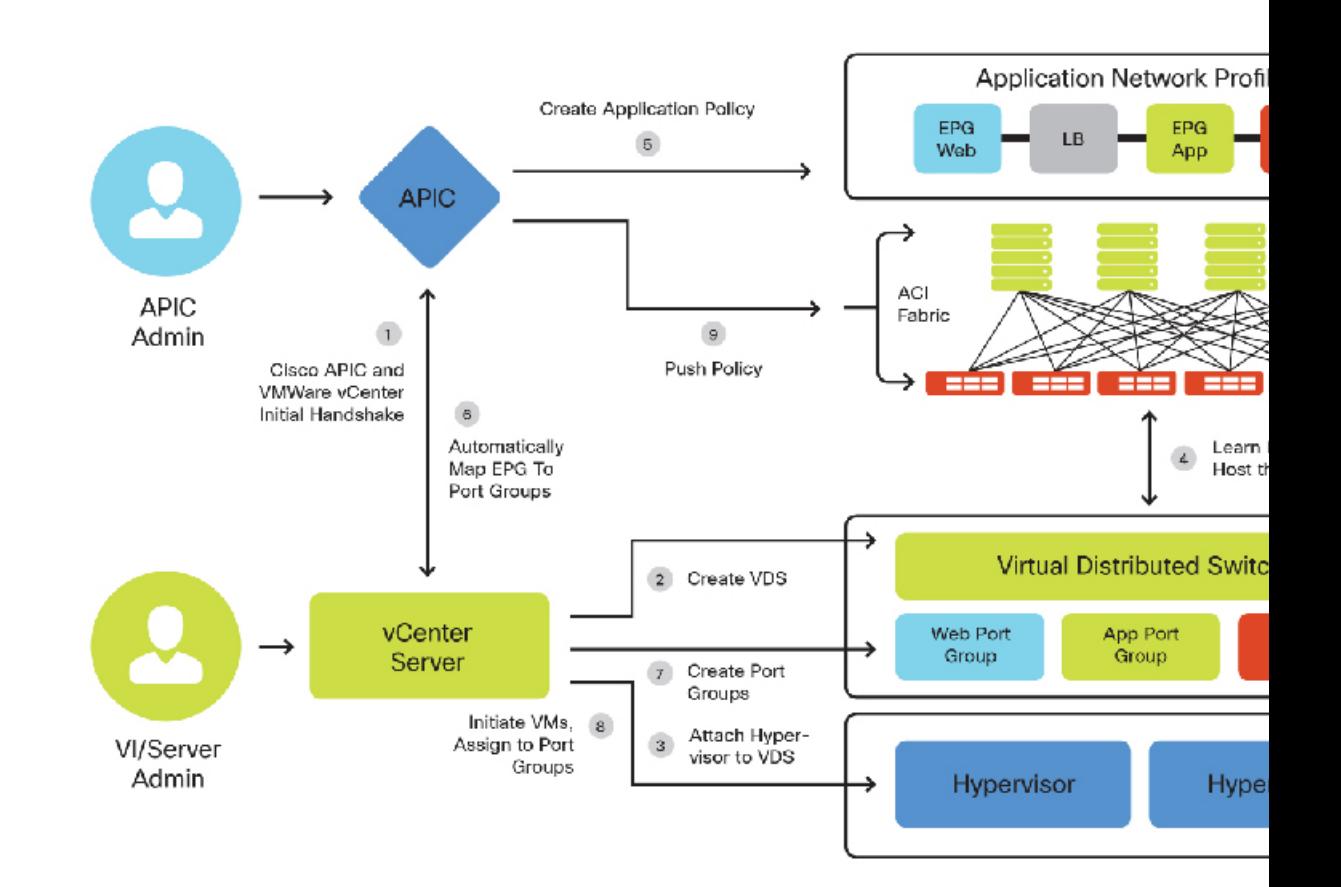

Application Policy Infrastructure Controller (APIC)Application Policy Infrastructure Controller (APIC) による VMware vSphere Distributed Virtual Switch の展開方法については、『*Cisco APIC Getting Started Guide*』を参照してください。

Microsoft SCVMM と Cisco Application Centric Infrastructure (ACI) を統合をイネーブルにする方 法の詳細とワークフローについては、『*Cisco ACI with Microsoft SCVMM Workflow*』を参照して ください。

## **VMware** の統合

Cisco Application Centric Infrastructure (ACI) を VMware インフラストラクチャに統合する場合 は、ネットワークの展開に対して2つのオプションがあります。VMwareドメインは、VMware vSphere Distributed Virtual Switch (DVS) または Cisco Application Virtual Switch (AVS) を利用 して展開できます。どちらも同様の基本的な仮想ネットワーク機能を備えていますが、AVSに は、VXLAN やマイクロセグメントのサポートなど、特別な機能が追加されています。ACME 社は AVS の特別機能を活用することにしました。VMware の標準 DVS を使用することに関心 がある組織の方は、次のドキュメントを参照してください。

[http://www.cisco.com/c/en/us/td/docs/switches/datacenter/aci/apic/sw/1-x/getting-started/video/cisco\\_](http://www.cisco.com/c/en/us/td/docs/switches/datacenter/aci/apic/sw/1-x/getting-started/video/cisco_apic_create_vcenter_domain_profile_using_gui.html) [apic\\_create\\_vcenter\\_domain\\_profile\\_using\\_gui.html](http://www.cisco.com/c/en/us/td/docs/switches/datacenter/aci/apic/sw/1-x/getting-started/video/cisco_apic_create_vcenter_domain_profile_using_gui.html)

ACI 1.2 リリースは vCenter 6.0 および DVS のみに対する次の機能をサポートします。

- データセンターでの DVS 間の vMotion
- 同じ vCenter 内のデータセンター間の vMotion
- vCenter 間の vMotion
- vSphere 5.1 および 5.5 を使用した vSphere 6.0 への ACI 展開のアップグレード
- vSphere 6.0  $\degree$   $\degree$  vShield 5.5
- vSphere 6.0 での NSX Manager 6.1

次の機能はサポートされていません。

• 長距離 vMotion

## **VMM** ポリシー モデルの連携

下記は、VM統合の設定に関連するさまざまなACIポリシーの一部を示しています。これは、 さまざまなポリシーを相互に関連付ける上で参考になります。

図 **18 : VMM** ポリシー モデルの連携

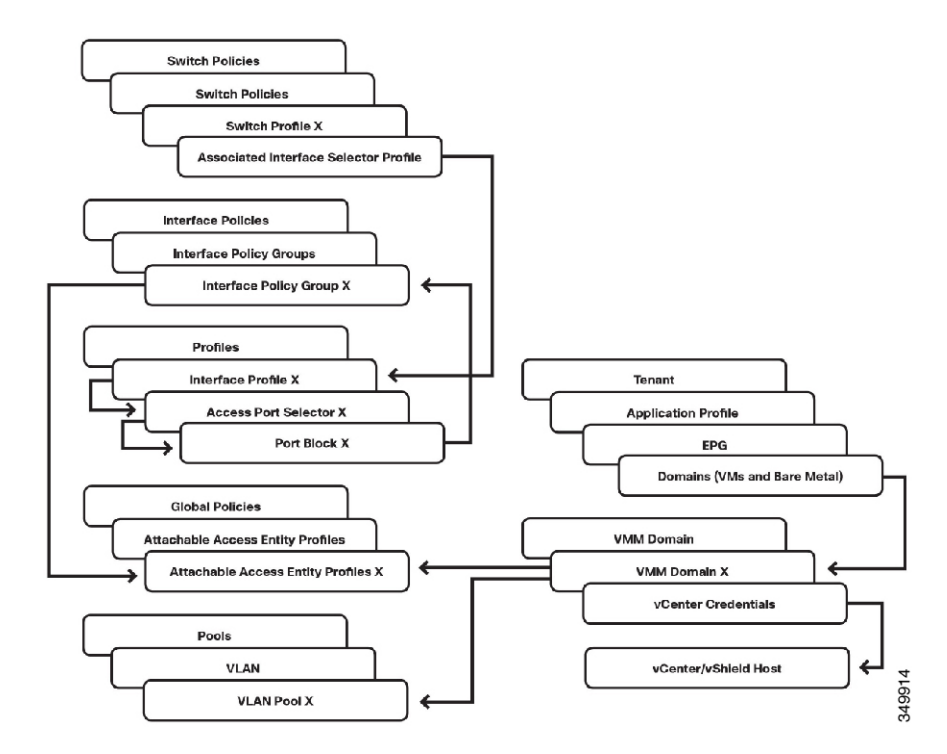

## **VMM** ドメインへの **EPGS** のパブリッシュ

ここでは、Virtual Machine Manager (VMM) ドメインに既存のエンドポイントグループ (EPG) をパブリッシュする方法について説明します。EPG の作成方法の詳細については、「テナン ト」の項を参照してください。

VMM ドメインに EPG をプッシュする場合は、テナントの EPG 内でドメインのバインディン グを作成する必要があります。

- **1.** メニュー バーで、[Tenants] > [ALL TENANTS] の順に選択します。
- **2.** 作業ウィンドウで、 *[Tenant\_Name]* を選択します。
- **3.** [Navigation] ペインで、 *Tenant\_Name* **> Application Profiles >** *Application\_Profile\_Name* **> Application EPGs >** *Application\_EPG\_Name* **> Domains (VMs and Bare-Metals)** の順に選択し ます。
- **4.** [Work] ペインで、[Actions] > [Add VM Domain Association] の順に選択します。
- **5.** [Add VM Domain Association] ダイアログボックスで、前に作成した VMM ドメイン プロ ファイルを選択します。
	- **1.** [Deployment and Resolution Immediacy] に対しては、デフォルトの [On Demand] オプショ ンを使用することをお勧めます。これによって、このEPGに割り当てられたエンドポ イントを接続するときに、リーフノードにポリシーを展開するだけで、ファブリック で最適なリソース使用を実現できます。このデフォルトを選択したままにしておくと、 通信の遅延やトラフィック損失が発生しません。

**6.** [Submit] をクリックします。` これで、VMM のポート グループとして EPG を 使用できま す。

## **vCenter** のエンドポイント グループ ポート グループへの仮想マシンの接続

- **1.** VI クライアントを使用して vCenter に接続します。
- **2.** [Host and Clusters] ビューで、仮想マシンを右クリックし、[Edit Settings] を選択します。
- **3.** [Network Adapter] をクリックし、[Network Connection] ドロップダウン ボックスで EPG に 対応するポート グループを選択します。データは次の形式で表示されます。**[***TENANT | APPLICATION\_PROFILE | EPG | VMM\_DOMAIN\_PROFILE***]**

[Network Connection] リストに自分の Cisco Application Centric Infrastructure (ACI) EPG が表示さ れない場合は、次のいずれかを意味しています。

- Application Policy Infrastructure Controller (APIC) が管理する分散スイッチに接続されていな いホストで、VM が実行されています。
- APIC と vCenter 間で、OOB または INB 管理ネットワークを介しての通信に問題がある可 能性があります。

## **Microsoft SCVMM** の統合

次の図は、Cisco Application Centric Infrastructure (ACI) との System Center Virtual Machine Manager (SCVMM)導入の典型的なトポロジを示しています。SCVMM仮想マシンとApplicationPolicy Infrastructure Controller (APIC) 間の Hyper-V クラスタリング接続を管理ネットワークで実行す ることができます。

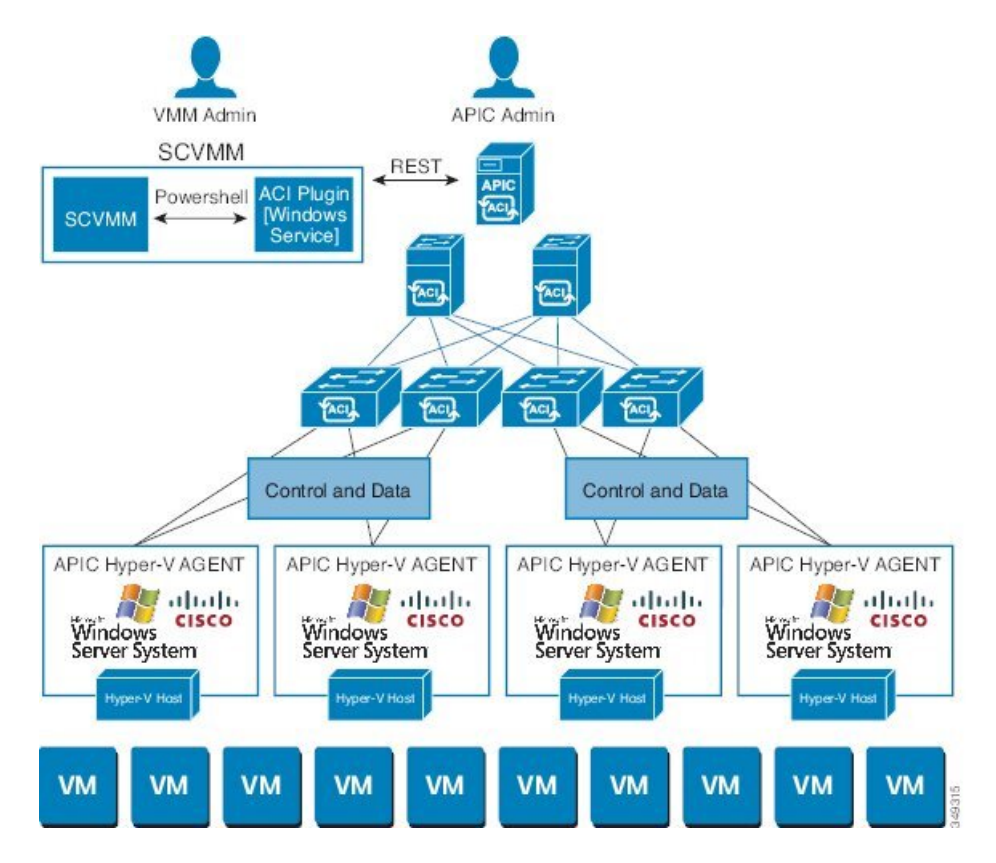

図 **19 :** 次の **SCVMM** 導入のトポロジ **ACI**

**ACI SCVMM** のワークフロー

次の図に、Microsoft SCVMM と Cisco Application Centric Infrastructure (ACI) とを統合するため のワークフローを示します。

٠

図 **20 : ACI SCVMM** のワークフロー

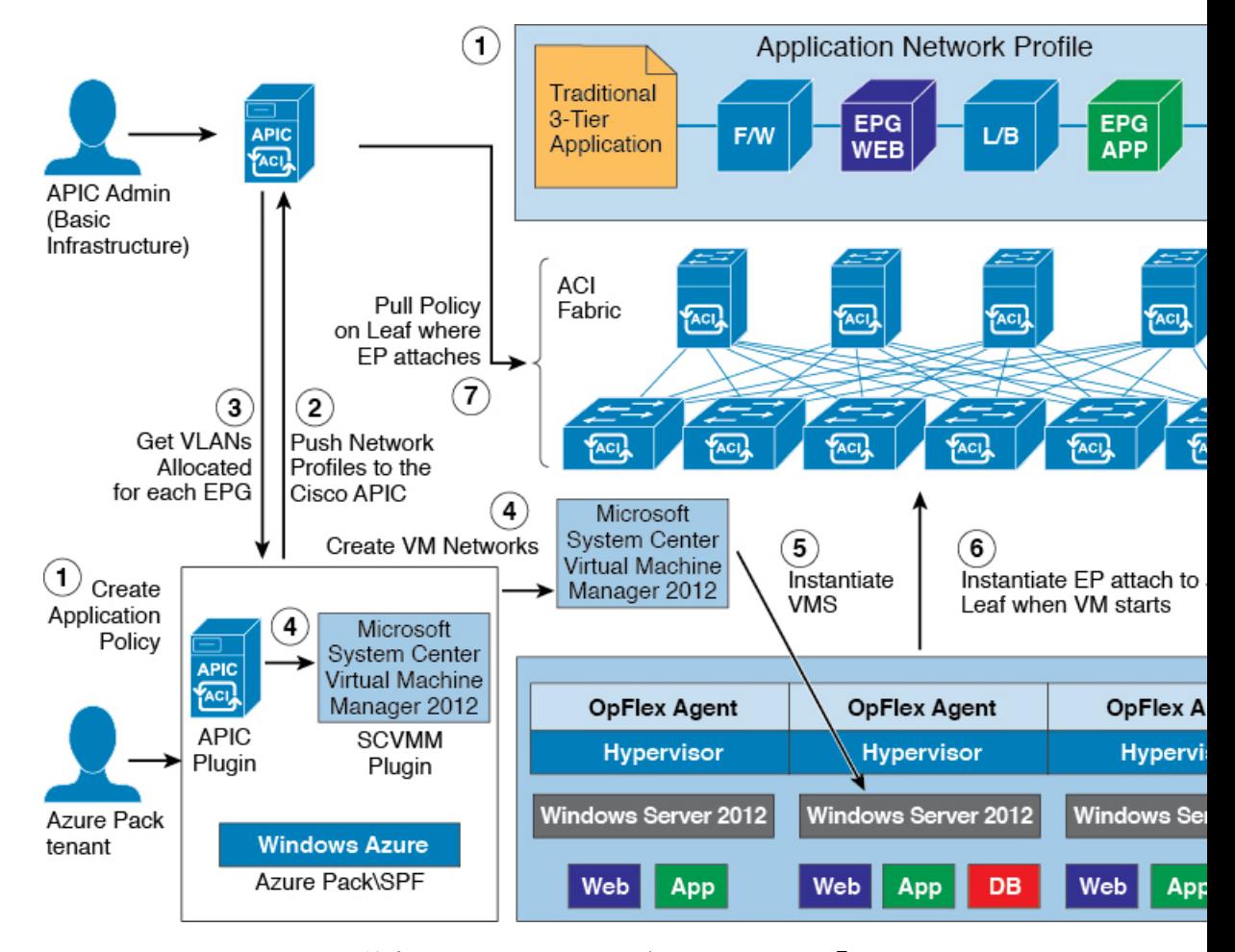

Microsoft SCVMM と ACI の統合のワークフローの詳細については、『*Cisco ACI with Microsoft SCVMM Workflow*』を参照してください。

#### **ACI** および **SCVMM** コントラクトのマッピング

次の図に、Cisco Application Centric Infrastructure (ACI) および SCVMM コントラクト(SCVMM コントローラ、クラウド、論理スイッチ)のマッピングを示します。

#### 図 **21 : ACI** および **SCVMM** コンストラクト

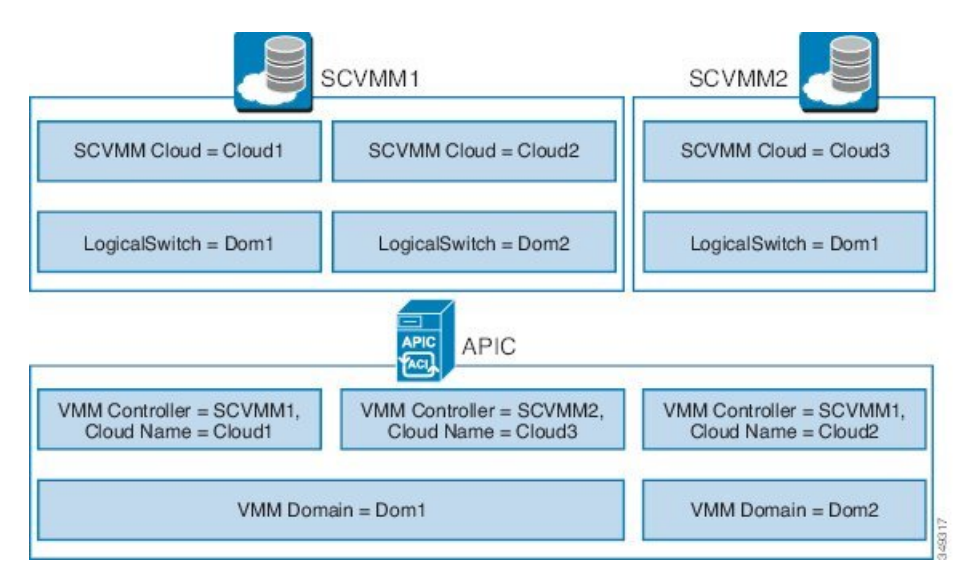

1つのVMMドメインを、同じSCVMMに複数回マッピングすることはできません。Application Policy Infrastructure Controller (APIC) コントローラは、最大 5 つの SCVMM コントローラに関 連付けることができます。その他の制限の詳細については、『*Verified Scalability Guide forCisco ACI*』 を参照してください。

#### **APIC** コントローラへの複数の **SCVMM** のマッピング

複数の SCVMM が Application Policy Infrastructure Controller (APIC) コントローラに関連付けら れている場合、必要に応じて、第 1 の SCVMM のコントローラの Opflex 証明書を第 2 のコン トローラやその他のコントローラにコピーする必要があります。ローカルSCVMMコントロー ラで **certlm.msc** コマンドを使用して、証明書を次の場所にインポートします。

Certificates - Local Computer > Personal > Certificates

この SCVMM コントローラが管理する Hyper-V サーバ上に同一の Opflex 証明書が導入されま す。Hyper-V サーバに証明書をインストールするには、**mmc** コマンドを使用します。

#### **OpFlex** 証明書が **SCVMM** から **APIC** への接続のために展開されていることの確認

OpFlex 証明書が SCVMM から Application Policy Infrastructure Controller (APIC) への接続に対し て展開されていることを、 C:\Program Files (x86)\ApicVMMService\Logs\ ディレ クトリにある、Cisco\_APIC\_SCVMM\_Service ログ ファイルを表示することで確認できま す。ファイルでは、次のことを確認してください。

- 正しい証明書が使用されている
- 次へのログインに成功しました. APIC

次のサンプルログファイルは、これらを示しています。

```
2/22/2016 1:14:07 PM-1044-13||UpdateCredentials|| AdminSettingsController:
UpdateCredentials.
2/22/2016 1:14:07 PM-1044-13||UpdateCredentials|| new: EndpointAddress:
Called from SCVMMM PS,
```
Username ApicAddresses 192.168.1.47;192.168.1.48;192.168.1.49 CertName: OpflexAgent 2/22/2016 1:14:07 PM-1044-13||UpdateCredentials|| ######## 2/22/2016 1:14:07 PM-1044-13||UpdateCredentials|| oldreg\_apicAddresses is 2/22/2016 1:14:07 PM-1044-13||UpdateCredentials|| Verifying APIC address 192.168.1.47 2/22/2016 1:14:07 PM-1044-13||GetInfoFromApic|| Querying URL https://192.168.1.47/api/node/class/infraWiNode.xml 2/22/2016 1:14:07 PM-1044-13||GetInfoFromApic|| HostAddr 192.168.1.47 2/22/2016 1:14:07 PM-1044-13||PopulateCertsAndCookies|| URL:/api/node/class/infraWiNode.xml 2/22/2016 1:14:07 PM-1044-13||PopulateCertsAndCookies|| Searching Cached Store Name: My **2/22/2016 1:14:07 PM-1044-13||PopulateCertsAndCookies|| Using Certificate CN=OpflexAgent, C=USA, S=CA, O=TS, E=sj\_aci\_sol@lab.local in Cached Store Name:My** 2/22/2016 1:14:07 PM-1044-13||PopulateCertsAndCookies|| Using the following CertDN: uni/userext/user-admin/usercert-OpFlexAgent 2/22/2016 1:14:07 PM-1044-13||GetInfoFromApic|| IFC returned OK to deployment query 2/22/2016 1:14:07 PM-1044-13||GetInfoFromApic|| Successfully deserialize deployment query response **2/22/2016 1:14:07 PM-1044-13||UpdateCredentials|| ApicClient.Login(addr 192.168.1.47) Success.**

#### **APIC** から **SCVMM** への **VMM** の展開の確認

C:\Program Files (x86)\ApicHyperAgent\Logs ディレクトリにあるログ ファイルを 表示することで、OpFlex 証明書が Hyper-V サーバに展開されたことを確認できます。ファイ ルでは、次のことを確認してください。

- 正しい証明書が使用されている。
- ファブリック リーフで Hyper-V サーバとの接続が確立されている。

SCVMM では、次のことを確認してください。

- **[**ファブリック(**Fabric**)**]** > **[**論理スイッチ(**Logical Switches**)**]** の下で、SCVMM から 「apicVswitch\_VMMdomainName」が Application Policy Infrastructure Controller (APIC) から SCVMM に展開されていることを確認します。
- **[Fabric]** > **[Logical Networks]** の下で、「apicLogicalNetwork\_VMMdomainName」が APICconrefAPICから SCVMM に展開されていることを確認します。
- **[Fabric]** > **[Port Profiles]** の下で、「apicUplinkPortProfile\_VMMdomainName」が展開されて いることを確認します。そうでない場合、[Servers]の下のホストに移動し、ホストを右ク リックして [Properties] を選択します。[Virtual Switches] に移動し、物理アダプタが仮想ス イッチに接続されていることを確認します。
- VTEP 仮想ネットワーク アダプタが、仮想スイッチに追加され、IP アドレスが VTEP のア ダプタに割り当てられます。

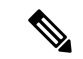

APIC GUI では、SCVMM の最初の 3 つの箇条書き項目が満たされるまで、Hyper-V サーバと 仮想マシンは、Microsoft SCVMM のインベントリの下に表示されません。 (注)

**VMM** 展開を確認するためのその他のトラブルシューティングのヒント

- APIC SCVMM ServiceエージェントおよびAPIC Hyper-Vエージェントのログは、それぞれ、 C:\Program Files(x86)\ApicVMMService および C:\Program Files(x86)\ApicHypervAgent ディレクトリにあります。
- これらのサービスに対するサポートスクリプトがあります。サポートスクリプトをデバッ グ モードで実行し、それぞれ SCVMM コントローラまたは Hyper-V サーバのサービス ス テータスおよび設定をより詳細に把握することができます。

サポート スクリプトを使用するには、次の手順を実行します。

- **1.** スクリプトを右クリックします。
- **2.** [Edit] を選択します。[Power Shell ISE] ウィンドウが開きます。
- **3.** 上部のバーにある [Debug] をクリックして、スクリプトを実行します。
- **4.** 問題に対するスクリプトの出力を確認します。

#### 仮想エンドポイント ラーニングの確認

VM を適切なポート グループ/EPG に接続したら、APIC が仮想エンドポイントを学習したこと を確認する必要があります。

#### **APIC** の **VM** エンドポイント ラーニングの **GUI** による確認

- **1.** メニュー バーで、[Tenants] > [ALL TENANTS] の順に選択します。
- **2.** [Work] ペインで、[Tenant\_Name] を選択します。
- **3.** [Navigation] ペインで、[Tenant\_Name] > [Application Profiles] > [Application\_Profile\_Name] > [Application EPGs] > [Application\_EPG\_Name] の順に選択します。
- **4.** [Work] ペインで、[Operational] タブをクリックします。注:現在のタブにクライアント エ ンドポイントが表示されます。すべてのエンドポイント(仮想または物理)が表示されま す。ここで、[Learning Source] カラムをフィルタリングして、値「Learned VMM」を持つ 行を表示すると、自分の仮想マシンを見つけることができます。

#### **APIC** の **VM** エンドポイント ラーニングの **CLI** による確認

「moquery」(管理対象オブジェクト クエリー)コマンドを使用し、2 つのフィルタを追加す ることで、CLI から上記と同じ情報を確認できます。1 つは EPG の識別名 (DN) 用、もう 1 つは「fvCEp」(ファブリック ベクトル クライアント エンドポイント)のクラス名用です。

moquery -c fvCEp --dn uni/tn-<TENANT\_NAME>/ap-<APP\_PROFILE\_NAME>/epg-<EPG\_NAME>

GUI で EPG を右クリックし、[Save As] を選択して XML オブジェクトを表示することで、EPG の DN を確認できます。このファイルで、特定の EPG の DN エントリを調べます。

```
<imdata totalCount="1"><fvAEPg uid="15374" triggerSt="triggerable" status=""
scope="2588672" prio="unspecified" pcTag="49159" name="epg-od"
monPolDn="uni/tn-common/monepg-default" modTs="2015-02-06T06:46:24.729+11:00"
```

```
matchT="AtleastOne" lcOwn="local" dn="uni/tn-mb-tennant1/ap-mb-app-pro/epg-epg-od"
descr="" configSt="applied" configIssues="" childAction=""/></imdata>
次に、この DN を moquery コマンドで使用すると、EPG のクライアント エンドポイントのリ
ストが返されます。
admin@apic1:~> moquery -c fvCEp --dn uni/tn-mb-tennant1/ap-mb-app-pro/epg-epg-od
Total Objects shown: 1
# fv.CEp
name : 00:50:56:BB:8C:6A
childAction :
dn : uni/tn-mb-tennant1/ap-mb-app-pro/epg-epg-od/cep-00:50:56:BB:8C:6A
encap : vlan-211
id : 0
idepdn :
ip : 10.10.10.10
lcC : learned,vmm
lcOwn : local
mac : 00:50:56:BB:8C:6A
mcastAddr : not-applicable
modTs : 2015-02-06T06:48:52.229+11:00
rn : cep-00:50:56:BB:8C:6A
status :
uid : 0
uuid :
```
### **VMware** 統合の使用例

ACME の VMware 管理者は、VLAN セットを ESX ホストにトランキングして、DVS スイッチ への接続を確保することをネットワークチームに依頼しました。ネットワークチームは、サー バごとに VLAN をトランキングするのではなく、より俊敏な新しい方法を利用すること、必 要な時と場所に応じたリソースのオンデマンド プロビジョニングを活用すること、および、 ACI ファブリック内の全 VM ホストに無制限のレイヤ 2 モビリティを提供することを決めまし た。

これを実行するために、ネットワーク管理者は VMware 管理者と協力し、APIC によって ESX ホストに動的に提供する VLAN の範囲を決定しました。また、未使用の VLAN 範囲(600~ 800)も決定しました。これは、ダイナミック VLAN プールです。範囲を決定した後、APIC 管理者は、APICにvCenterクレデンシャルを許可して、APIC GUIでVMM統合を設定します。 APIC はすべての EPG を動的にプロビジョニングして、ポート グループとして ESX ホストで 使用できるようにします。

注:APIC は VMNIC をポート グループに自動的に移動しません。これにより、VMware 管理 者は、仮想 NIC を制御してポート グループにオンデマンドで移動きるようになります。

VMware 管理者が ESX ホストをプロビジョニングして、VM に適したポート グループを選択 すると、APIC は vCenter と動的に通信して、ポート グループから EPG を使用できるようにし ます。また、APIC は、必要に応じて、リーフ スイッチに VLAN ID を設定します。

vMotion イベント中、APIC は、VM の移動について自動通知を受けると、エンドポイント ト ラッキング テーブルを更新してシームレスに通信できるようにします。VM は、vCenter によ る制限以外の制限を受けることなく、ACI ファブリック内の任意の個所に移動できます。

重要な点は、ACMEは、引き続き、ポート単位でEPGを静的にプロビジョニングして、VMware DVS スイッチに従来の VLAN トランキングを展開することを選択可能であり、柔軟なレイヤ 2 ACI ファブリックのメリットを享受できることです。しかし、ACME は最適な展開モデルと

して VMM 統合を選択しました。VMM 統合は、組織の課題の克服、オンデマンドのリソース 割り当て、および仮想と物理の両環境における可視化とテレメトリの向上を実現する最も効果 的な方法であるからです。

# アプリケーション仮想スイッチの展開

## **Cisco Application Virtual Switch** の展開に関する前提条件

- すべてのスイッチ ノードがファブリックによって検出されている。
- INB または OOB 管理接続が設定されている。
- VMware vCenter がインストール済みで設定されており、使用可能である。
- 1 つ以上の vSphere ホストを AVS への展開に使用できる。
- (任意)DNS サーバ ポリシーが設定されており、ホスト名を使用して VMM に接続でき る。
- ダイナミック VLAN プールが作成済みで十分な VLAN ID を備えており、各 VMM ドメイ ンへの展開を計画している EPG ごとに 1 つの VLAN を収容できる。

# 使用する前に

AVS ソフトウェアは、APIC ソフトウェア バージョンから独立して動作するように設計されて います。これにより、デバイスを個別にアップグレードできます。常に AVS リリース ノート を参照して、特別な考慮事項があるかどうかを確認してください。

他のソフトウェアと同様、AVSの新バージョンのリリースには新しい機能と機能強化が含まれ ています。最初にリリースされた AVS ソフトウェア バージョン 4.2.1 の後にバージョン 5.2.1 がリリースされました。『*ACI Ecosystem Compatibility List* 』マニュアルを参照して、必要な AVS のバージョンが、実行されている APIC および vSphere のバージョンと互換性があること を確認してください。

どちらのバージョンの AVS パッケージにも、vSphere Installation Bundle (VIB) が含まれてい ます。AVS ソフトウェアの各バージョンには、すべてのサポートされている vSphere バージョ ン用の VIB ファイルが含まれています。本書の発行時点では、vSphere バージョン 5.1 と 5.5 に 対応する 2 つの VIB があります(vSphere 5.0 はサポートされていません)。これらは、次の場 所の CCO からダウンロードできます。

#### **[Downloads Home] > [Products] > [Switches] > [Virtual Networking] > [Application VirtualSwitch]**

```
AVS 4.2.1 Bundle
cross_cisco-vem-v165-4.2.1.2.2.3.0-3.1.1.vib 5.1 VIB
cross_cisco-vem-v165-4.2.1.2.2.3.0-3.2.1.vib 5.5 VIB
AVS 5.2.1 Bundle
cross_cisco-vem-v172-5.2.1.3.1.3.0-3.1.1.vib
cross_cisco-vem-v172-5.2.1.3.1.3.0-3.2.1.vib
```
## **AVS VIB** のインストール

APIC で AVS を設定する前に、仮想イーサネット モジュール (VEM) と呼ばれる AVS ソフト ウェアを vSphere にインストールする必要があります。これはさまざまな方法で実行でき、す べての方法が『*Cisco Application Virtual Switch Installation Guide*』で説明されています。ホスト が少数の場合は、この作業を手動で簡単に実行できますが、10+ホストの場合は、VirtualSwitch Update Manager (VSUM) を利用するとインストール プロセスを自動化できるので、より簡単 に実行できます。

#### 手動インストール

- **1.** ホストを [Maintenance] モードにします。
- **2.** ホストに VIB ファイルをコピーします。ホストに VIB をコピーする最も簡単な方法は、 [Host] > [Configuration] > [Storage] > [Datastore\_X] に移動し、VMware VI クライアントを利 用することです。目的のデータストアを右クリックし、[Browse Datastore] を選択します。 ここから、ホストのデータストアに VIB を直接アップロードできます。
- **3.** AVS VIB をインストールする vSphere ホストに SSH 接続します。SSH が有効でない場合 は、**[Host Configuration]** > **[Security Profile]** > **[SSH]** で有効化できます。
- **4. esxcli** コマンドを使用して、VIB をインストールまたはアップグレードします。

AVS VIB をインストールする場合:

esxcli software vib install -v /<path>/<vibname> --maintenance-mode --no-sig-check

既存の AVS VIB をアップグレードする場合:

esxcli software vib update -v /<path>/<vibname> --maintenance-mode --no-sig-check

出力例は次のとおりです。

```
# esxcli software vib install -v /vmfs/volumes/datastore1/cross_cisco-vem-v172-
5.2.1.3.1.3.0-3.2 .1.vib --maintenance-mode --no-sig-check
Installation Result
Message: Operation finished successfully.
Reboot Required: false
VIBs Installed: Cisco bootbank cisco-vem-v172-5.2.1.3.1.3.0-3.2.1
VIBs Removed:
VIBs Skipped:
/vmfs/volumes/53cab6da-55209af3-0ef2-24e9b391de3e # vem version
Running esx version -1623387 x86_64
VEM Version: 5.2.1.3.1.3.0-3.2.1
VSM Version:
System Version: VMware ESXi 5.5.0 Releasebuild-1623387
```
**5.** VEM がロードされ、実行されていることを確認します。

#### # **vem status** VEM modules are loaded Switch Name Num Ports Used Ports Configured Ports MTU Uplinks vSwitch0 3072 6 128 1500 VMNIC0 VEM Agent (vemdpa) is running

# 接続可能アクセス エンティティ プロファイル(**AEP**)と **AVS**

AVS で使用される重要なコンポーネントの 1 つとして、接続可能エンティティ プロファイル (AEP)があげられます。既存の AEP を使用するか、新しい AEP を作成するかに関係なく、 AEP ポリシーに対して [Enable Infrastructure VLAN] チェックボックスをオンにする必要があり ます。これによって、対象トラフィック (DHCP 要求/オファーなど) またはデータ パケット がインフラストラクチャ VLAN から AVS に確実に流れるようになります。AEP は、ホスト側 インターフェイスで許可するVLANを定義します。ドメインがエンドポイントグループにマッ プされると、AEP では、VLAN が特定のインターフェイスに導入可能なことを確認します。 「VM ネットワーキングの概要」の章の「VMM ポリシー モデルの連携」の図に戻って説明す ると、AEP とは vSphere ホストが接続されている物理インターフェイスに VMM ドメインを結 び付けるものです。AEPはVMMドメインの作成時にオンザフライで作成できますが、本書で は、まず AEP を個別に作成する方法について説明します。

## 新しい **AEP** の作成

- **1.** メニュー バーで、[Fabric] > [Access Policies] を選択します。
- **2.** [Navigation] ペインで、[Global Policies] > [Attachable Access Entity Profile] の順に選択しま す。
- **3.** [Work] ペインで、[Actions] > [Create Attachable Access Entity Profile] の順に選択します。
- **4.** [Create Attachable Access Entity Profile] ダイアログボックスで、次の操作を実行します。
	- **1.** AEP ウィザードに情報を入力し、[Next] をクリックします。
		- **1.** Name:AEP を識別する名前を入力します(「AVS-AEP」など)。
		- **2.** Enable Infrastructure VLAN:このチェックボックスをオンにします。
		- **3.** Domains (VMs or Baremetal):空白のままにします。これについては、後ほど「 *VMM* ドメインへの *EPG* のパブリッシュ 」の章で説明します。
	- **2.** ウィザードの次のページで、AEP に関連付ける [InterfacePolicy Group] を選択します。 この手順では、インターフェイスポリシーグループが作成済みであることを前提とし ています。目的のインターフェイス ポリシー グループの [All Interfaces] オプション ボ タンをクリックします。

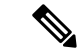

インターフェイスポリシーグループの作成は、本書の他の項で説明されています。基本的に、 インターフェイスポリシーグループは、インターフェイスセレクタとプロパティ(速度/ネゴ シエーション、LLDP、CDP など)を定義するインターフェイス ポリシーの集合です。イン ターフェイス ポリシー グループとインターフェイス プロファイルの作成の詳細については、 「ファブリックへの新しいデバイスの追加」の章を参照してください。 (注)

## 既存の **AEP** の変更

- **1.** メニュー バーで、[Fabric] > [Access Policies] を選択します。
- **2.** [Navigation] ペインで、[Global Policies] > [Attachable Access Entity Profile] の順に選択しま す。
	- **1.** ナビゲーション ウィンドウで、既存の AEP を選択します。
	- **2.** [Work] ペインで、[Enable Infrastructure VLAN] チェックボックスをオンにします。

注:この章の前半で説明したように、OpenFlex 制御チャネルを使用して AVS からファブリッ クと通信するために、インフラストラクチャ VLAN が必要です。

# **vCenter** の **VMM** ドメイン

Virtual Machine Manager(VMM)ドメインは、ACI に統合する仮想インフラストラクチャを定 義します。これにより、物理エンドポイントに適用するのと同じポリシーを仮想エンドポイン トに適用できます。vCenter VMM ドメインは VMware DVS または Cisco AVS を使用して作成 されます。一方から他方を変更することはできません。新しい VMM ドメインは AVS 導入を サポートするために一から作成されます。

## **AVS** スイッチング モード

AVS は次のスイッチング モードで実行できます。

- Local Switching: VXLAN カプセル化または VLAN カプセル化をサポートします。
	- このスイッチング モードでは、EPG 間のトラフィックを AVS にローカルに切り替え ることができます。
- No Local Switch:VLAN カプセル化のみをサポートします。
	- このスイッチング モードは、すべてのトラフィック (EPG 間トラフィックを含む) をリーフ スイッチに送信します。

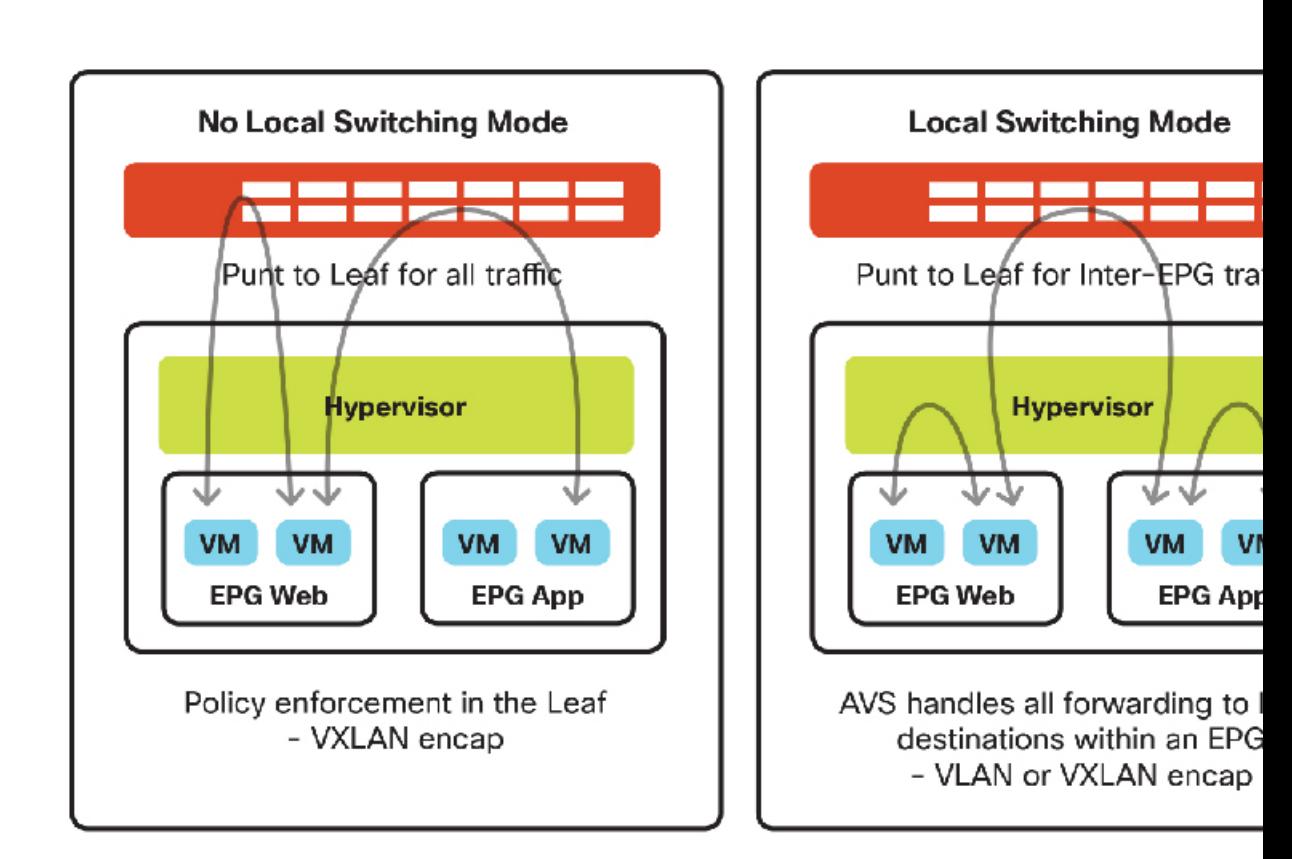

図 **22 : AVS** スイッチング モード:ローカル スイッチなしとローカル スイッチング モード

使用するカプセル化(VLAN または VXLAN)の決定には、ファブリック外部の別の VLAN 拡 張要件が必要です。VXLANカプセル化を使用する場合は、インフラストラクチャVLANのみ を AVS ホストに拡張する必要があります。AVS アップリンクと ACI ファブリック間のすべて のトラフィックは、VXLANによりカプセル化され、インフラストラクチャVLANを使用して 転送されます。

VLANカプセル化を使用する場合は、VMドメインのVLANプール内のすべてのVLANをファ ブリックと AVS ホスト間に拡張する必要があります。これには、中間デバイス(UCS、AVS vSphere ホスト用の vNIC など)における VLAN の作成などが含まれます。

### **AVS** の **VMM** ドメインの作成

これまでに、DHCPサーバポリシーを作成し、AEPを作成または変更しました。この時点で、 AVS の VMM ドメインを作成できます。

- **1.** メニュー バーで、[VM NETWORKING] を選択します。
- **2.** [Navigation] ペインで、[Policies] タブを選択します。
- **3.** [Work] ペインで、[Actions] > [Create VCenter Domain] の順に選択します。
- **4.** [Create vCenter Domain] ダイアログボックスで、次の操作を実行します。
- **1.** Name:この値は、vCenter で表示される AVS の「スイッチ名」として使用されます。
- **2.** Virtual Switch: Cisco AVS
- **3. Switching Preference**:**[Local Switching]** または **[No Local Switching]** を選択します。
	- [No Local Switching] モードの場合:
		- Multicast Address:AVS を表すマルチキャスト アドレスを割り当てます。
		- Multicast Address Pool:各 AVS vSphere ホストを収容できる十分な大きさのマ ルチキャスト アドレス プールを作成します。
	- [Local Switching] モードの場合:
		- Encapsulation:設定に基づいて [VLAN] または [VXLAN] を選択します。
			- [VLAN] カプセル化の場合:
				- VLAN Pool:VLAN プールを選択または作成します。
			- [VXLAN] カプセル化の場合:
				- Multicast Address:AVS を表すマルチキャスト アドレスを割り当て ます。
				- Multicast Address Pool:各 AVS vSphere ホストを収容できる十分な大 きさのマルチキャスト アドレス プールを作成します。
- **4.** Attachable Access Entity Profile :前に作成/変更した AEP を選択します。
- 5. vCenter Credentials: vCenter に対する管理者権限/ルートアクセス権限があるクレデン シャルを作成します。
- **6.** vCenter :vCenter の詳細を追加します。
	- Name:この vCenter のわかりやすい名前。
	- Hostname/IP Address : vCenter の DNS または IP アドレス。
	- DVS Version: vCenter のデフォルト。
	- Datacenter:vCenter で表示する正確なデータセンター名を入力します。
	- Management EPG:管理 EPG への OOB または INB を設定します。
	- Associated Credentials:前に作成したクレデンシャル設定を選択します。
	- [OK] をクリックし、vCenter の作成を完了します。
- 5. [送信 (Submit) ] をクリックします。

### **vCenter** 上の **AVS** 展開の確認

- **1.** vCenter クライアントで、[HOME] > [INVENTORY] > [NETWORKING] の順に移動し、新し い Distributed Virtual Switch フォルダが作成されたことを確認します。
- **2.** このフォルダを展開し、AVS と、**uplink** および **vtep** を含むいくつかのデフォルトのポー ト グループを検索します。

#### **AVS** への **vSphere** ホストの追加

vCenter で AVS が作成されたら、それにホストを接続する必要があります。これを実行するに は、少なくとも 1 つの未使用の物理インターフェイス(VMNIC)を各ホストのアップリンク として動作させる必要があります。AVS アップリンクは 既存の vSwitch や vDS で共有できま せん。

- **1.** vCenter クライアントで、[Home] > [Inventory] > [Networking] の順に移動します。
- **2.** 新しく作成された(フォルダでなく)AVS スイッチを右クリックし、**[Add Host]** を選択し ます。.
- **3.** [Add Host] ダイアログボックスで、vSphere ホストを選択して AVS に追加し、割り当てら れていない VMNIC アップリンクを選択します。
- **4.** ウィザードが完了するまで [Next] をクリックし、現時点では、仮想アダプタまたは仮想マ シン ネットワーキングの移行をスキップします。

注:UCS などのブレード スイッチ システムの場合は、使用する VMNIC インターフェイ スに使用可能な必須 VLAN がすべて含まれている必要があります。UCS の条件として、 サービス プロファイル内の vNIC にすべての関連 VLAN が含まれ、それらがアクティブに なっている必要があります。

**5.** vCenter内の分散スイッチ上に作成され、「vtep」ポートグループに割り当てられた新しい vmk インターフェイスが表示されます。この VMK が、仮想トンネル エンドポイント (VTEP)インターフェイスとなります。VTEP は、TEP サブネットの APIC から DHCP ア ドレスを取得しているはずです。下記のスクリーンショットに示すように、VMkernelポー トは APIC から IP アドレスを受信済みです。APIC は、APIC のセットアップ時に作成され たのと同じ 10.0.0.0/16 プ ールを使用して、IPアドレスをプロビジョニングします。これ は、AVS と APIC 間の Opflex 通信の準備ができていることを示しています。

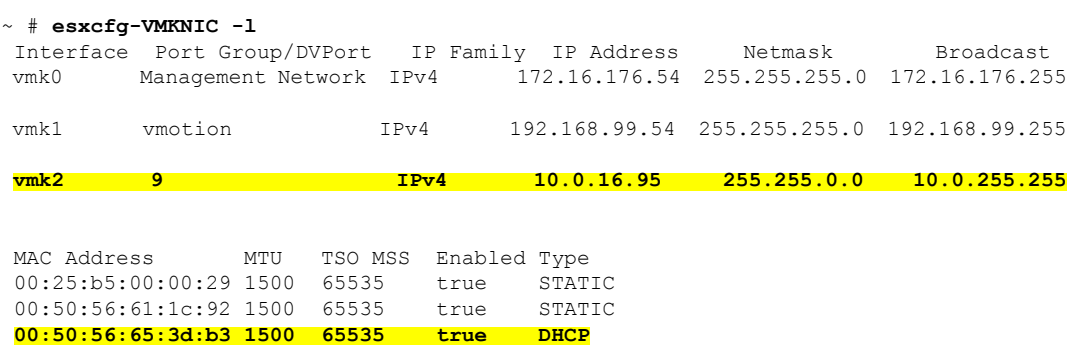

## **ESX** 上の **AVS** の確認

ESX のコマンドラインで、「**vemcmd show openflex**」コマンドを実行します。

「**status: 12 (Active)**」と表示されること、およびスイッチング モードであることを確 認します。また、GIPO アドレスが、VMM ドメインの作成中に使用されたマルチキャスト ア ドレスと同じであることを確認します。

```
~ # vemcmd show openflex
Status: 12 (Active)
Dvs name: comp/prov-VMware/ctrlr-[AVS-TEST]-VC/sw-dvs-87
Remote IP: 10.0.0.30 Port: 8000
Infra vlan: 4093
FTEP IP: 10.0.0.32
Switching Mode: LS
NS GIPO: 225.127.1.1
```
AVS ホストで、ホストに展開された各 EPG ごとに 1 つのマルチキャスト グループが存在する ことを確認します。下記の出力例では、異なる EPG に接続されている 3 種類の仮想マシンが あります。

```
~ # vemcmd show epp multicast
Number of Group Additions 3
Number of Group Deletions 0
Multicast Address EPP Ref Count
225.0.0.58 1
225.0.0.76 1
225.0.0.92 1
```
これらのマルチキャスト アドレスは APIC GUI に表示される EPG の詳細と対応しています。 EPG の詳細は、[Tenants] > [TenantX] > [Application Profiles] > [ApplicationProfileX] > [End Point Groups] > [EndPointGroupX] で、[Operational] タブの [Client EndPoints] をクリックすると表示さ れます。

## **VXLAN** ロード バランシング

VXLAN ロード バランシングは、複数の VMKNIC が Cisco AVS に接続されるとただちに自動 的に有効になります。各VMKNICは1つのアップリンクポートしか使用できません。VMKNIC とアップリンクは同じ数が必要です。最大 8 個の VMKNIC を Cisco AVS スイッチに接続でき ます。作成した VMKNIC にはそれぞれ固有のソフトウェア ベースの MAC アドレスがありま す。VXLAN ロード バランシングでは、VMKNIC によってデータ パケットに一意の MAC ア ドレスが付与され、これによって、データ パケットが特定の物理 NIC(VMNIC)を使用する ように指定できます。

ホストと同じ数の VMKNIC を持つ必要があります(最大 8 つまで)。たとえば、ホストに 5 つの VMNIC がある場合は、4 つの VMKNIC を追加して VXLAN ロード バランシングを有効 にする必要があります。残りの1つは、ホストを分散仮想スイッチ(DVS)に追加したとき に、Cisco Application Policy Infrastructure Controller(APIC)によって作成済みです。

VMware vSphere Client で、各 AVS アップリンク用の追加の仮想アダプタ (VMK) を作成する 必要があります。AVS 用に作成した各 vmk インターフェイスは、vtep ポート グループに接続 して、DHCP 用に設定する必要があります。追加された各 VMK インターフェイスに、ファブ リック TEP プールから一意の DHCP アドレスが割り当てられます。

## **AVS** の **IGMP** スヌーピング ポリシー

#### **AVS** 展開における **Cisco UCS B** シリーズの考慮事項

ここでは、Cisco UCS B シリーズから AVS を有効にする必要手順について重点的に説明しま す。

USC-BFIでは、デフォルトでIGMPスヌーピングが有効になります。そのため、APICにIGMP クエリアポリシーを設定する必要があります。IGMPスヌーピングポリシーは、インフラスト ラクチャ テナントで有効にする必要があります。

UCS または他の中間ブレード スイッチで IGMP スヌーピングを無効にした場合、ブレード ス イッチはすべての関連するポートにマルチキャストトラフィックをフラッディングするので、 IGMP ポリシーは必要ありません。

#### **AVS** の **IGMP** スヌーピング ポリシーの作成

- **1.** メニュー バーで、[Tenants] > [ALL TENANTS] の順に選択します。
- **2.** [Work] ペインで、[infra] を選択します。
- **3.** [Navigation] ペインで、[infra] > [Networking] > [Bridge Domain] > [default] の順に選択しま す。
	- **1.** [IGMP Snoop Policy] ドロップダウン リストで、[Create IGMP Snooping Policy] を選択し ます
	- **2.** ポリシーの名前を入力します(「IGMP\_Infra」など)。
	- **3.** [Fast Leave] チェックボックスをクリックします。
	- **4.** [Enable Querier] チェックボックスをクリックします。
- **4.** [Submit] をクリックします。`

IGMP スヌーピング クエリアが UCS ファブリック インターコネクトに表示されているかどう かを確認します。この例では、VLAN4093はインフラストラクチャVLANであり、192.168.0.30 はインフラストラクチャ ブリッジ ドメインのブリッジ ドメイン サブネットです。 (注)

ucsb-A(nxos)# **show ip igmp snooping querier vlan 4093** Vlan IP Address Version Expires Port 4093 192.168.0.30 v3 00:03:46 port-channel1

vSphere ホスト CLI で **vemcmd show epp multicast** コマンドを使用することにより、IGMP ス ヌーピングが正常に動作しているかどうかを確認できます。他には、UCS上にIGMPポリシー を作成してIGMPスヌーピングを無効にする方法があります。この方法では、すべてのエンド ポイントにマルチキャスト トラフィックのフラッディングを引き起こす可能性があります。

# **Cisco Application Virtual Switch** によるマイクロセグメンテーション

Cisco Application Virtual Switch(AVS)によるマイクロセグメンテーション(uSeg)は、さま ざまな属性に基づいて自動的にエンドポイントをエンドポイントグループに割り当てる機能を 提供します。Cisco AVS によるマイクロセグメンテーションは、Cisco AVS リリース 5.2(1)SV3(1.5) で導入されました。この機能は、Cisco Application Centric Infrastructure (ACI) で Cisco AVS についてのみ使用可能です。VMware Distributed Virtual Switch (DVS) には使用でき ません。エンドポイント グループは現在、アプリケーション エンドポイント グループと uSeg エンドポイント グループの 2 つのカテゴリに分類されます。アプリケーション エンドポイン ト グループは、vCenter などの VMM に出現するもので、ネットワーク ポート グループとして 仮想マシンに割り当てられます。uSegエンドポイントグループは、同じテナントおよびVMM ドメイン内のすべての仮想マシンに、属性の一致を保留して、暗黙的に適用されます。

Cisco AVSで使用されるマイクロセグメンテーションポリシーは、ApplicationPolicy Infrastructure Controller (APIC) により集約的に管理されてファブリックによって適用されます。uSeg エンド ポイントグループはvCenterには出現しません。仮想マシンのネットワークバインディングを 変更すると、[uSeg EPG] は、ポート グループのバインディング オプションとして表示されま せん。ただし、仮想マシンは、ファブリック内の通常のエンドポイント アプリケーション グ ループに割り当てられたままになります。

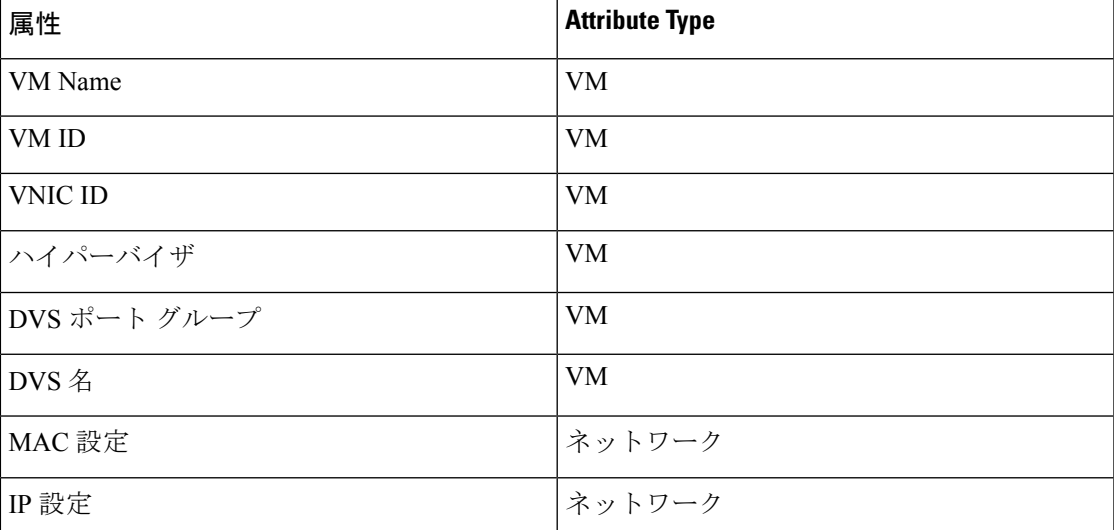

表 **<sup>2</sup> : uSeg** エンドポイント グループの自動割り当てに使用可能な属性

# 外部接続

# 外部レイヤ **2** への **ACI** の拡張

本書の概要で説明したように、ACME社は複数のデータセンターを持つ多国籍企業です。した がって、ACME 社はいくつかの レイヤ 2 接続を設定する必要があります。この設定は、デー

タセンター相互接続(DCI)プラットフォームにレイヤ2接続を拡張し、さらにリモートデー タセンターに接続を拡張するか、またはファブリック外部にレイヤ 2 ドメインを拡張して ACI 以外のファブリックの既存のレイヤ 2 ネットワークに接続するために必要です。

### **ACI** ファブリック外部へのエンドポイント グループの拡張

ACIファブリック外部にエンドポイントグループ(EPG)を拡張する最も簡単な方法は、既存 のエンドポイント グループに静的にリーフ ポートと VLAN ID を割り当てることです。割り当 てると、VLAN ID が設定されているリーフ ポートで受信されたすべてのトラフィックが EPG にマッピングされ、この EPG の設定ポリシーが適用されます。トラフィックの分類はポート で受信されたカプセル化に基づくため、エンドポイントを直接ACIリーフに接続する必要はあ りません。

ACI リーフ ポートのレイヤ 2 接続を静的に EPG に 割り当てる手順:

- **1.** メニュー バーで、[Tenants] > [ALL TENANTS] の順に選択します。
- **2.** 作業ウィンドウで、 *[Tenant\_Name]* を選択します。
- **3.** In the Navigation pane, choose *Tenant\_Name* **> Application Profiles >** *App\_Profile\_Name* **> Application EPGs >** *EPG\_Name* **> Static Bindings (Paths)**.
- **4.** [Work] ペインで、[Actions] > [Deploy Static EPG on PC, vPC or Interface] の順に選択します。
	- **1.** [Path] フィールドで、ポートと VLAN ID を指定します。
	- **2.** [Deployment Immediacy] オプション ボタン のいずれかをクリックします。実際の設定 がリーフスイッチハードウェアに適用されるタイミングは、展開の緊急度によって決 まります。また、この EPG の関連コントラクトをサポートするための VLAN リソー スやポリシー連想メモリ (CAM) など、ハードウェア リソースがリーフ スイッチで 使用されるタイミングも緊急度によって決まります。[Immediate] オプションを選択す ると、EPG の設定とそれに関連するポリシー設定がハードウェアでただちにプログラ ムされます。[On Demand] オプションを選択した場合、リーフ スイッチは、ポリシー と一致するトラフィックがEPGで受信された場合にのみ、EPGとその関連ポリシーを ハードウェアでプログラムします。
	- **3.** 次のいずれかの [Mode] オプション ボタンをクリックします。モード オプションは、 着信トラフィックへのVLAN IDのタグ付けについて、ACIリーフがどのように想定す るかを指定するために使用します。
		- **1.** Tagged ‐ リーフ ノードは、事前に確立された特定の VLAN ID が着信トラフィック にタグ付けされているものと想定します。これはデフォルトの展開モードです。 ホストからのトラフィックに VLAN ID がタグ付けされている場合は、このモード を選択します。カプセル化 VLAN/VXLAN ID が一意である限り、複数の EPG を同 じインターフェイスに静的にバインドできます。
		- **2.** [Untagged] :リーフは、トラフィックに VLAN ID がタグ付けされていないものと 想定します。**switchport access vlan** *vlan\_ID* コマンドと同様、このオプションを使 用する場合は、1つのEPGにのみインターフェイスを割り当てることができます。 このオプションを使用すると、通常はタグなしトラフィックを生成するネットワー クインターフェイスカード(NIC)を備えるベアメタルサーバにリーフポートを

接続できます。ポートには、1 つのタグなしの EPG のみを静的にバインドできま す。

- **3.** 802.1P‐ 802.1P ヘッダーがタグ付けされているトラフィックを参照します。802.1P モードは、(**switchporttrunknative vlan***vlan\_ID*コマンドと同様に)インターフェ イスにタグ付けされていない 1 つの EPG のトラフィックを処理する場合に役立ち ます。ただし、(タグなしモードとは異なり) 802.1P を使用すると、他の「タグ 付き」EPG を同じインターフェイスに静的にバインドできます。このモード分類 のリンクで受信されたトラフィックには、次の条件が適用されます。
- **4.** 物理ドメインとそれに関連付ける VLAN プール作成します。
- **5.** 該当する EPG に物理ドメインを関連付けます。
- **6.** 接続可能アクセスエンティティプロファイル(AEP)を作成し、インターフェイスと ポリシーを一緒にマッピングします。

AEPと物理ドメインの設定方法については、「ファブリックへの新しいデバイスの追加」の項 を参照してください。

## ファブリック外部への **ACI** ブリッジ ドメインの拡張

レイヤ 2 外部接続はブリッジ ドメインに関連付けられ、ブリッジ ドメインの個々の EPG では なく、ブリッジ ドメイン全体を外部ネットワークに拡張するように設計されています。

ブリッジ ドメインの外部への拡張を実現するには、ブリッジ ドメイン用にレイヤ 2 外部接続 を作成する必要があります。そのプロセスで、外部トラフィックを分類するための新しい外部 EPG を作成します。この新しい EPG は既存のブリッジ ドメインの一部になります。外部接続 またはエンドポイントを新しい外部EPGに分類します。また、2つのEPGを使用する場合は、 その間を通過させるトラフィックを選択する必要があります。既存の EPG にエンドポイント を追加する前述の例と同様、この方式では、エンドポイントが同じサブネットとデフォルト ゲートウェイを共有できます。

外部 レイヤ2ドメインを作成する手順:

- **1.** メニュー バーで、[Tenants] > [ALL TENANTS] の順に選択します。
- **2.** 作業ウィンドウで、 *[Tenant\_Name]* を選択します。
- **3.** [Navigation] ペインで、 *[Tenant\_Name]* **> [Networking] > [External Bridged Network]** の順 に選択します。
- **4.** [Work] ペインで、[Action] > [Create Bridged Outside] の順に選択します。
- **5.** [Create Bridged Outside] ダイアログボックスで、次の操作を実行します。
	- **1.** レイヤ 2 外部接続にブリッジ ドメインと VLAN ID を関連付けます。この VLAN は、 外部レイヤ 2 ネットワークで設定する必要があります。レイヤ 2 外部接続は、この VLAN と ACI ファブリックのブリッジ ドメインを同じレイヤ 2 ドメインに配置しま

す。この VLAN ID は、レイヤ 2 外部接続に使用される VLAN プールの範囲内でなけ ればなりません。

- **1.** レイヤ 2 ドメインをまだ作成していない場合は、[External Bridged Domain] リスト でそれを作成します。
- **2.** レイヤ2ドメインの作成時に、VLANプールが未作成の場合は、それを作成して、 レイヤ 2 外部接続の VLAN に関連付けます。この操作で、レイヤ 2 外部接続の作 成に使用される VLAN ID の範囲を指定します。これにより、EPG 用の VLAN と レイヤ 2 外部接続用の VLAN 間で VLAN 範囲が重複するのを回避できます。
- **2.** レイヤ 2 境界リーフ ノード、およびレイヤ 2 外部接続用のレイヤ 2 インターフェイス を追加します。
- **3.** レイヤ2境界リーフとレイヤ2インターフェイスを追加したら、[Next]をクリックし、 レイヤ 2 EPG の作成を開始します。レイヤ 2 EPG の名前を入力します。指定された VLAN(ステップ 1 で指定した VLAN ID)が付いたトラフィックは、ACI ファブリッ クに入ると、すべてこのレイヤ 2 EPG に分類されます。
- **4.** 既存の EPG 内の既存のエンドポイントと新しい外部レイヤ 2 EPG との間の通信を許可 するコントラクトを設定します。[Navigation] ペインで、[External Bridged Networks] > [Networks] を選択し、このポリシーを制御するコントラクトを使用コントラクトとし て指定します。このコントラクトを内部EPGのコントラクトとして指定すると、外部 レイヤ 2 EPG と既存の内部 EPG 間で通信できるようになります。
- **5.** AEP を作成します。これは、選択したポートで特定のカプセル化(VLAN)を許可す るように APIC に指示するポリシー オブジェクトです。接続可能アクセス エンティ ティ プロファイルの作成方法については、「ファブリックへの新しいデバイスの追 加」の項を参照してください。

これで、内部と外部のレイヤ 2 セグメント間に必要な到達可能性を確保できました。

## 外部レイヤ **3** への **ACI** の拡張

どのアプリケーションにおいても、最も重要なコンポーネントはユーザまたはカスタマーで す。これらは、通常ファブリックに直接接続していないため、外部ネットワークに接続する必 要があります。ACME は、社内バックボーンに加えて、モバイル アプリケーションへのアク セス用としてインターネットにも接続できなければなりません。この統合は、テナント ポリ シー レベルでシスコ アプリケーション セントリック インフラストラクチャ (ACI) を使用す ることにより実現できます。ルータなどのデバイスへのレイヤ3接続は外部ルーテッドネット ワークと呼ばれ、テナントのプライベート ネットワークと外部 IP ネットワーク間に IP 接続を 提供します。各レイヤ 3 外部接続は 1 つのテナント プライベート ネットワークに関連付けら れます。レイヤ 3 外部ネットワークの要件は、アプリケーション プロファイルのデバイス グ ループがACIファブリック外部のネットワークへのレイヤ3接続を必要とする場合にのみ必要 です。

アプリケーション プロファイルによって、オペレータはアプリケーションのさまざまなコン ポーネントや階層をエンドポイントグループ(EPG)にグループ化できます。これらのアプリ ケーションコンポーネントには、外部からの接続に対して要件がある場合があります。次の図 は、ファブリックの一部を簡略化して示しています。

図 **23 :** 階層間にコントラクトがある **3** 層アプリケーションのアプリケーション プロファイルの例

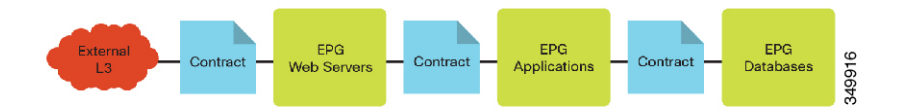

たとえば、Webサーバでは、ユーザが外部に到達するための接続が必要です。ACIでは、定義 されている外部レイヤ3エンドポイントグループとのコントラクトによって接続が定義されま す。ファブリックのオペレータが指定することにより、テナント管理者は、テナントのアプリ ケーションプロファイルに対して一意に定義されたレイヤ3コンストラクトを使用するか、共 有インフラストラクチャを使用して、さまざまな方法で外部レイヤ3接続とインターフェイス をとることができます。

外部レイヤ3接続は通常、ACIの境界リーフコンストラクトで確立されます。ACIリーフは境 界リーフになることができます。大規模な ACI 設計では、境界リーフとして専用の ACI リー フを設定すると生産性が向上することがあります。スパインノードが外部ルータに接続できな いことに注意することが重要です。境界リーフとは、レイヤ3デバイスに接続することになる リーフを意味します。サーバなどの他のデバイスは、引き続き境界リーフに接続できます。 ACI ファブリックでは、外部レイヤ 3 接続は次のタイプのいずれかです。

- **1.** 物理層 3 インターフェイス
- **2.** 8021.Q タギングがあるサブインターフェイス
- **3.** スイッチ仮想インターフェイス(SVI)

次の図は、パブリックおよびプライベート ネットワークのロジックを示しています。

図 **24 :** 外部コンシューマ、パブリックおよびプライベート ネットワークに関する注釈付きのアプリケーション プロ ファイル

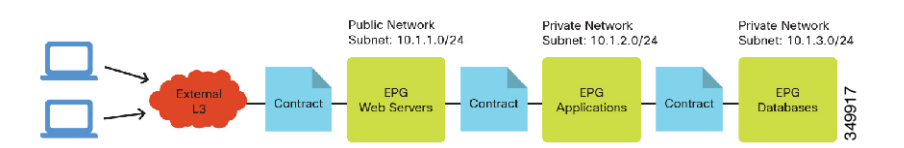

外部レイヤ3接続を介して接続するデバイスの場合、外部ネットワークは内部ACIネットワー ク 10.1.1.0/24 を学習しており、これがレイヤ 3 外部接続を介して隣接ルータにアドバタイズさ れます。プライベート ネットワークの場合、ACI はルーティング プロトコルによってネット ワークをレイヤ3隣接ルータにアドバタイズせず、ネットワークはファブリックの外部デバイ スに到達できません。

Cisco Application Policy Infrastructure Controller (APIC) バージョン 1.1 以前のリリースでは、 ファブリックは、関連するブリッジドメインでパブリックとしてマークされたサブネットだけ をアドバタイズします。ファブリックの外部から学習されたルートは、他のポートを介してア

ドバタイズされません。この動作は、非トランジットファブリックと呼ばれます。バージョン 1.1 以降のリリースでは、ACI は中継ネットワークとして機能し、ファブリックのルートだけ ではなく、外部のレイヤ 3 接続から学習したルートを別の外部レイヤ 3 接続にアドバタイズで きます。

ネットワークチームは、テナントに外部レイヤ3接続を提供します。一般的な方式の1つは、 ルータのサブインターフェイスを使用して、異なるレイヤ3ドメインを作成することです。こ れは、各テナントに独自の外部ルータがない可能性があるからです。

#### サポートされるルーティング プロトコル

書き込み時には次のルーティング プロトコルがサポートされます。

- スタティックルート:スタティックルートを外部に定義することができます。スタティッ ク ルートを使用すると、リーフ ノードのルーティング テーブルのサイズと複雑さを軽減 できますが、管理者の負担が増加します。スタティックルートを使用する場合は、外部か ら戻るための到達可能な内部ネットワークのスタティック パスを設定する必要がありま す。
- OSPF NSSA: Not-So-Stubby Area (NSSA) を使用して、Open Shortest Path First (OSPF) データベースのサイズを削減し、大きいルート テーブルを持つルーティング プロトコル のオーバーヘッドの保守を軽減します。OSPF NSSA の場合、ルータは、ファブリックか らのデフォルト パスを含めて、ルートの集約のみを学習します。OSPF NSSA は、外部レ イヤ 3 の内部パブリック サブネット部分を隣接ルータにアドバタイズします。
- iBGP ピアリング リーフと外部ルータ:内部ボーダー ゲートウェイ プロトコル(iBGP) では、ACIは、内部マルチプロトコルボーダーゲートウェイプロトコル(MP-BGP)ルー トリフレクタで使用される番号と一致する、1つの自律システム (AS) 番号のみをサポー トします。MP-BGPがない場合、レイヤ3外部接続の外部ルート(スタティック、OSPF、 または BGP)はファブリック内に伝播されず、境界リーフに含まれていない ACI リーフ は外部ネットワークにIP接続できません。両方のケースに対して同じAS番号を使用する 場合、ユーザは、ACI 境界リーフの接続先ルータの AS 番号を検索し、その番号を ACI ファブリックの BGP AS 番号として使用する必要があります。

#### **MP-BGP** スパイン ルート リフレクタの設定

ACI ファブリックのルート リフレクタは、マルチプロトコル ボーダー ゲートウェイ プロトコ ル(MP-BGP)を使用してファブリック内に外部ルートを配布するので、フル メッシュ BGP トポロジは必要ありません。ACIファブリックでルートリフレクタを有効にするには、ファブ リック管理者が、ルートリフレクタとなる1つ以上のスパインスイッチを選択し、ファブリッ クに自律システム(AS)番号を指定する必要があります。ルート リフレクタを設定すると、 管理者は外部ネットワークへの接続を設定できます。

ACI ファブリックに外部レイヤ 3 デバイスを接続するには、ファブリック インフラストラク チャのオペレータが、ルート リフレクタ ポリシーを設定し、ルート リフレクタとして動作す るスパインを指定する必要があります。冗長性のために、ルータ リフレクタ ノードとして複 数のスパインを設定します。

テナントでレイヤ 3 接続が必要な場合、インフラストラクチャ オペレータは、WAN ルータが 接続されているリーフノードを境界リーフノードとして設定する必要があります。これによっ て、境界リーフ ノードに BGP ピアとして 1 つのルート リフレクタ ノードが組み合わされま す。ルートリフレクタを設定すると、それらによってファブリックのルートをアドバタイズで きます。

各リーフ ノードには書き込み時に 4000 ルートを格納できます。4000 以上のルートをアドバタ イズする必要がある場合、WAN ルータは複数のリーフ ノードを使ってピアします。インフラ ストラクチャ オペレータは、ノードがアドバタイズできるルート(またはルート プレフィク ス)をペア リーフ ノードのそれぞれに設定します。

ルート リフレクタ ポリシーを設定する手順:

- **1.** メニュー バーで、[Fabric] > [Fabric Policies] を選択します。
- **2.** [Navigation] ペインで、[Pod Policies] > [Policies] > [BGP Route Deflector default] の順に選択 します。
- **3.** [Work] ペインで、次の操作を実行します。
	- **1.** ネットワークに必要な番号と一致するように、[Autonomous System Number] を変更し ます。
	- **2.** このリフレクタ ポリシーのメンバーとなる 2 つのスパイン ノードを追加します。
	- **3.** [Submit] をクリックします。`
- **4.** [Navigation] ペインで、[Pod Policies] を選択します。
- **5.** [Work] ペインで、[Actions] > [Create Pod Policy Group] の順に選択します。
- **6.** [Create Pod Policy Group] ダイアログボックスで、次の操作を実行します。
	- **1.** [BGP Route Reflector Policy] ドロップダウン リストから [default] を選択します。
	- **2.** [Navigation] ペインで、[Pod Policies] > [Profiles] > [default] の順に選択します。
	- **3.** [Work] ペインで、[Fabric Policy Group] ドロップダウン リストから [Create Pod Policy Group] を選択します。
	- **4.** [Create Pod Policy Group] ダイアログボックスで、[Date Time Policy] ドロップダウン リ ストから [default] を選択します。
	- **5.** [BGP Route Reflector Policy] ドロップダウン リストから [default] を選択します。
	- **6.** 設定に応じて、ダイアログボックスの残りの設定を完了させます。
- **7.** [Submit] をクリックします。`

次の図は、外部レイヤ 3 接続のオブジェクトとその関係を示しています。

図 **25 :** レイヤ **3** 外部オブジェクトの関係

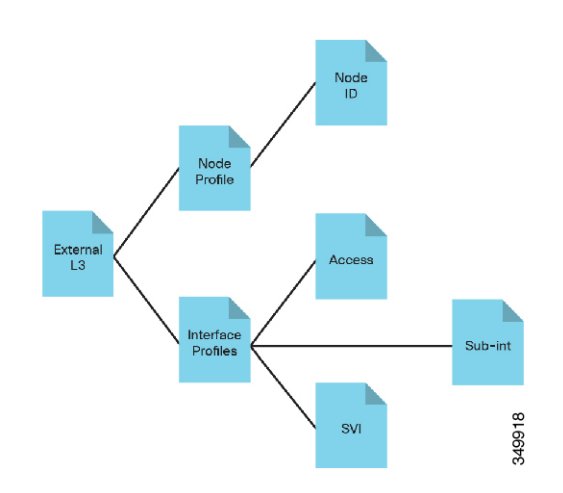

## **OSPF NSSA** によるマルチテナント ネットワーク経由のレイヤ **3** の統合

次の図は、OSPF を使用して ACI に外部レイヤ 3 を統合する仕組みを簡略化して示していま す。

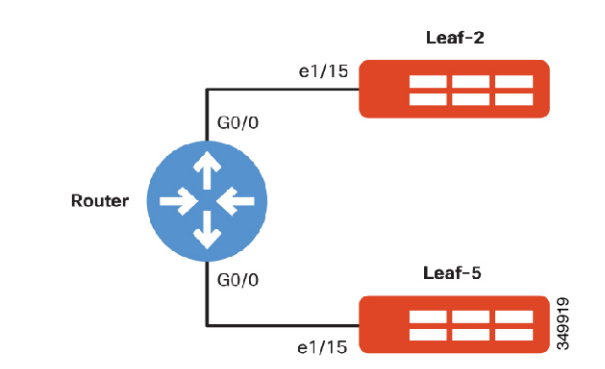

図 **26 : 2** つの境界リーフと通信する外部 **OSPF** ルータの論理トポロジ

このセットアップには、リーフスイッチに接続する2つのインターフェイスを持つ1つのルー タが含まれています。

注:ルータに接続しているリーフのインターフェイスに対してアクセスポリシーを設定するに は、「ファブリックへの新しいデバイスの追加」の項を参照してください。

OSPF/NSSA によってマルチテナント ネットワーク経由でレイヤ 3 を統合する手順:

- **1.** メニュー バーで、[Tenants] > [ALL TENANTS] の順に選択します。
- **2.** [Work] ペインでテナントを選択します。
- **3.** ナビゲーションウィンドウで、*[Tenant\_Name]* **> [Networking] > [External Routed Networks]** を選択します。
- **4.** [Work] ペインで、[Actions] > [Create Routed Outside] の順に選択します。
- **5.** [Create Routed Outside] ダイアログボックスで、次の操作を実行します。
	- **1.** [Name] フィールドに、プロファイルの名前を入力します。
	- **2.** [Private Network] ドロップダウン リストから、テナントのプライベート ネットワー クを選択します。
	- **3.** [OSPF] チェックボックスをオンにします。
	- **4.** [OSPF Area ID] フィールドに、OSPF エリア ID を入力します(「1」など)。
	- **5.** [OSPF Area Control] セクションで、[Send redistributed LSAs into NSSA area] チェック ボックスをクリックします。
	- **6.** [OSPF Area Type] セクションで、[NSSA Area] オプション ボタンをクリックします。
	- **7.** [Nodes and Interfaces Protocol Profiles] セクションで、[+] をクリックしてプロファイ ルを追加します。
	- **8.** [Create Node Profile] ダイアログボックスで、次の操作を実行します。
		- **1.** [Name] フィールドに、プロファイルの名前を入力します。
		- **2.** [Nodes] セクションで、[+] をクリックしてノードを追加します。
		- **3.** [Select Node] ダイアログボックスで、次の操作を実行します。
			- **1.** [Node ID]ドロップダウンリストで、ノードを選択します([Leaf-1]など)。
			- **2.** [Router ID] フィールドに、ID としてルータの IP アドレスを入力します (「10.0.1.1」など)。
			- **3.** [Router ID as Loopback Address] チェックボックスをオフにします。
			- **4.** [Loopback Addresses]セクションで、[+]をクリックしてループバックアドレ スを追加します。
			- **5.** ループバックアドレス(「10.254.254.1」など)を入力し、[Update]をクリッ クします。
			- **6.** [OK] をクリックします。
		- **4.** [OSPF Interface Profiles] セクションで、[+] をクリックし、OSPF インターフェイ ス プロファイルを作成します。
		- **5.** [Create Interface Profile] ダイアログボックスで、次の操作を実行します。
			- **1.** [Name] フィールドに、プロファイルの名前を入力します。
			- **2.** [OSPF Policy] ドロップダウンリストで、[Create OSPF Interface Policy] を選択 します。別のOSPFルータとの相互作用を定義する場合は、ポリシーの相互 作用を指定する必要があります。本書では、さまざまなOSPFパラメータに ついては説明しません。

**3.** [Create OSPF Interface Policy] ダイアログボックスで、次の操作を実行しま す。 **Ordered List Number 5** [Name]フィールドに、OSPFポリ シーの名前を入力します (「OSPF- Point2Point」など)。 **Ordered List Number 5** [Network Type] セクションで、隣 接ルータと一致するオプションボ タン([Point to Point] など)をク リックします。 **Ordered List Number 5** 設定に応じて、ダイアログボック スの残りの設定を完了させます。 **Ordered List Number 5** [Submit] をクリックします。` **4.** [Interfaces] セクションで、[Routed Intefaces] タブをクリックします。 **5.** [+] をクリックし、ルーテッド インターフェイスを選択します。 **6.** [Select Routed Interface] ダイアログボックスで、次の操作を実行します。 **Ordered List Number 5** [Path] ドロップダウン リストか ら、リーフのインターフェイスを 選択します (e1/9 on Leaf-1 な ど)。 **Ordered List Number 5** [IP Address] フィールドに、レイ ヤ3外部プロファイルに関連付け られているパスの IP アドレス (「10.0.1.1/24」など)を入力し

ます。

ネットワークの最大 MTU を入力 します(例のピアルータに一致す

スの残りの設定を完了させ、[OK]

る「1500」など)。

をクリックします

**Ordered List Number 5** [MTU (bytes)]フィールドに、外部

**Ordered List Number 5** 設定に応じて、ダイアログボック

**7.** [OK] をクリックします。

**6.** [OK] をクリックします。

**9.** [次へ (Next)]をクリックします。

- **10.** [External EPG Networks] セクションで、[+] をクリックし、外部ネットワークを作成 します。
- **11.** [Create External Network] ダイアログボックスで、次の操作を実行します。
	- **1.** [IP Address]フィールドに、「0.0.0.0/0」を入力してサブネットの学習を許可し、 [OK] をクリックします。
- **12.** [Finish] をクリックします。次に、外部ネットワーク EPG を設定する必要がありま す。

#### 複数テナントの 外部レイヤ **3**

ACI では、さまざまな機能を使用して、複数のテナントに対して同じ外部レイヤ 3 ルータを再 利用できます。隣接ルータがレイヤ 2 トランク インターフェイスを備えた Cisco Nexus シリー ズ スイッチの場合は、SVI を介してルーティングするように外部レイヤ 3 接続を設定できま す。サブインターフェイスを使用可能なルータの場合は、それらを使用して、複数の VRF や テナントに複数の外部レイヤ 3 接続を提供できます。ファブリック オペレータは、サブイン ターフェイスまたはSVIを使用して、複数の外部レイヤ3接続を設定し、それを各テナントに 提供できます。

# アプリケーションの移行の使用例

ACI ファブリックを運用しているときに、ACI ファブリックの外部からワークロード、サー バ、または仮想ホストを移行しなければならない場合があります。一般的な例として、従来の データセンター構成からACIを使用するポリシー主導型データセンターに移行する場合などが あげられます。ACME がさらに多くのデータセンターで ACI の使用を開始するには、これら の移行を実行する必要があります。この例では、ACME はスイッチ仮想インターフェイス (SVI)の移行を管理することに加えて、トラフィックがレイヤ 2 外部ネットワークを通じて ACI ファブリックに到達できるように、ポリシーを管理する必要があります。

おおまかに説明すると、まず、レイヤ 2 外部ネットワークを設定し、ソース VLAN からのト ラフィックがACIファブリックの同じVLANと通信できるようにする必要があります。また、 SVI 移行後の完全接続に備えて、ファブリックから既存のレイヤ 3 ネットワークへのレイヤ 3 接続を設定する必要があります。

ポリシーを含めたレイヤ 2 とレイヤ 3 接続の詳細および作成手順については、本書の「ファブ リック接続」の章を参照してください。

外部レイヤ2ネットワーク(これを介して、ワークロードやホストが到達)と既存の内部ファ ブリック EPG 間の接続が正常に確立されたら、移行プロセスを開始して、ファブリックにア プリケーションワークロードを移動できます。考慮すべき重要事項の1つとして、既存の環境 から ACI ファブリックに SVI インターフェイスをスイッチ オーバーするタイミングと、SVI ネットワークにルートをアドバタイズするタイミングがあげられます。SVI が外部レイヤ 2 ネットワーク上に存在する場合は、ホストの大部分を移行してから、SVIをACIファブリック に移動することをお勧めします。

# **ACI** へのネットワークの拡張

ACME は、サイトの 1 つをレガシー データセンター アーキテクチャから次世代の Cisco Application Centric Infrastructure (ACI) ファブリックに移行することを希望しています。必要に 応じてACIの革新的技術を活用すると同時に、最小限のサービス中断でサイトを移行する必要 があります。ACME はいくつかの段階を踏んで移行を実行したいと考えています。

移行前のレガシー データセンター:

図 **27 :** 移行前の従来のデータセンター

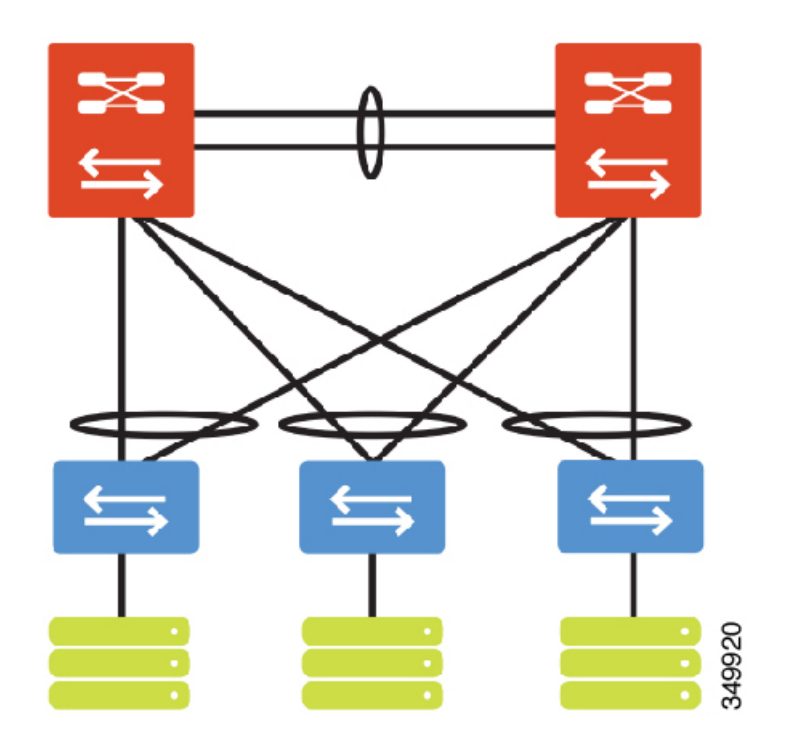

移行後の ACI データセンター:

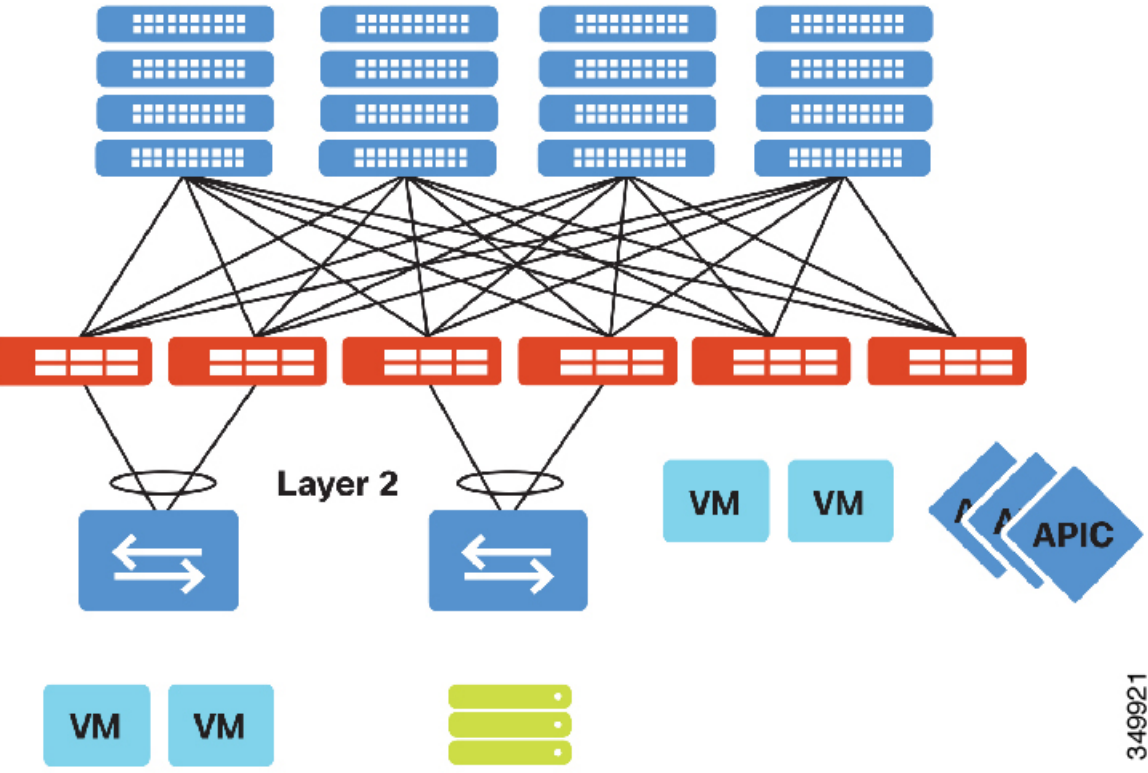

図 **28 :** 移行後の **ACI** ベースのデータセンター トポロジ

第 1 段階として、レガシー データセンターから ACI ファブリックへの接続を確立します。こ の状態で、VLAN=EPG を論理的にマッピングします。レガシー ネットワークから ACI ファブ リックへの相互接続は、標準のレイヤ 2 拡張(VLAN/VXLAN)によって実現されます。

既存のアグリゲーション レイヤから ACI 境界リーフへの物理的な接続を確立します。この接 続は、仮想ポート チャネル、ポート チャネル、または 1 つのインターフェイスの形式で実現 されます。

- **1.** アグリゲーション スイッチ #1 から ACI 境界リーフ #1 への物理的接続を確立します。
- **2.** アグリゲーション スイッチ #1 から ACI 境界リーフ #2 への物理的接続を確立します。

注:ファブリックへの外部物理接続を確立する前に、DCIで使用するアクセスポートのファブ リック アクセス ポリシーを設定する必要があります。アクセス ポリシーの設定の詳細につい ては、本書の「ファブリック接続」の項を参照してください。

アグリゲーション リンクをレイヤ 2 トランクとして設定します。

**1.** ホスト接続を表すVLANをトランキングします。これにより、ホストVLANをファブリッ クに拡張できます。

Application Policy Infrastructure Controller (APIC) で、1 つのテナントを設定します。作成したテ ナントは、ACI ファブリック内でレガシー データセンターを表します。

- **1.** メニュー バーで [Tenants] > [Add Tenant] の順に選択します。
- **2.** [Create Tenant] ダイアログボックスで、次の操作を実行します。
	- **1.** [Name] フィールドにテナントの名前を入力します。
	- **2.** [次へ(Next)] をクリックします。
- **3.** [完了 (Finish) 1をクリックします。

1 つのプライベート ネットワークを設定します。

- **1.** メニュー バーで、[Tenants] > [ALL TENANTS] の順に選択します。
- **2.** [Work] ペインで、[Tenant\_Name] を選択します。
- **3.** [Navigation] ペインで、[Tenant\_Name] > [Networking] > [Private Networks] の順に選択しま す。
- **4.** [Work] ペインで、[Actions] > [Create Private Network] の順に選択します。
- **5.** [Create Private Network] ダイアログボックスで、次の操作を実行します。
	- **1.** [Name] フィールドに、プライベート ネットワークの名前を入力します。
	- **2.** [Next] をクリックします。
	- **3.** [Name] フィールドに、ブリッジ ドメインの名前を入力します。
	- **4.** [Forwarding] ドロップダウン リストから [Custom] を選択します。
	- **5.** [Layer 2 Unknown Unicast] オプション ボタンで、[Flood] をクリックします。
	- **6.** [Multi Destination Flooding] オプション ボタンで、[Flood in BD] をクリックします。
	- **7.** [ARP Flooing] チェックボックスをクリックします。
- **6.** [Finish] をクリックします。

注:ファブリック内の不明なユニキャストとarpをフラッディングするのは、レガシーデータ センターのレイヤ2セマンティックスをACIファブリックに拡張できるようにするためです。 レガシー データセンターのホストが ARP 要求を送ったり、不明なユニキャスト フレームをフ ラッディングすると、ブリッジドメインはACIファブリックでその動作を模倣します。デフォ ルトでは、BPDU フレームは EPG内にフラッディングされます。

1 つのアプリケーション プロファイルを設定します。

- **1.** メニュー バーで、[Tenants] > [ALL TENANTS] の順に選択します。
- **2.** [Work] ペインで、[Tenant Name] を選択します。
- **3.** [Navigation] ペインで、[Application Profiles] を選択します。
- **4.** [Work] ペインで、[Actions] > [Create Application Profile] の順に選択します。
- **5.** [Create Application Profile] ダイアログボックスで、次の操作を実行します。
	- **1.** [Name] フィールドに、アプリケーション プロファイルの名前を入力します。
	- **2.** [Submit] をクリックします。`

1 つのエンドポイント グループを設定します。

- **1.** メニュー バーで、[Tenants] > [ALL TENANTS] の順に選択します。
- **2.** [Work] ペインで、[Tenant\_Name] を選択します。
- **3.** [Navigation] ペインで、[Tenant\_Name] > [Application Profiles] > [Application Profile\_Name] の 順に選択します。
- **4.** [Work] ペインで、[Actions] > [Create Application EPG] の順に選択します。
- **5.** [Create Application EPG] ダイアログボックスで、次の操作を実行します。
	- **1.** [Name] フィールドにエンドポイント グループの名前を入力します。
	- **2.** [Bridge Domain] で、適切なブリッジ ドメインを選択します。
	- **3.** [Finish] をクリックします。

注:ファブリック内の EPG はレガシー データセンター内の 1 つの VLAN にマッピングしま す。ファブリックの革新的技術を導入すると同時に、EPG ごとに 1 つの VLAN を使用して、 ネットワーク中心型の移行による影響を最小化するパスを指定します。

レガシー データセンターに接続するための VPC を設定します。「ファブリック接続」の項を 参照してください。次に、エンドポイント グループ AcmeOutSide で VPC を使用して、スタ ティック トランクのバインディングを設定します。カプセル化 VLAN が、定義されているレ ガシー データセンターの VLAN 定義と一致する必要があります。

- **1.** メニュー バーで、[Tenants] > [ALL TENANTS] の順に選択します。
- **2.** [Work] ペインで、[Tenant\_Name] を選択します。
- **3.** [Navigation] ペインで、**[Tenant\_Name]** > **[Application Profiles]** > **[Application\_Profile\_Name]** > **[Application EPGs]** > **[EPG\_Name]** > **[Domains VMs and Bare-Metals]** の順に選択します。
- **4.** [Work] ペインで、[Actions] > [Add Physical Domain Association] の順に選択します。
- **5.** [Add Physical Domain Association] ダイアログボックスで、次の操作を実行します。
	- **1.** レガシー データ センターのインターフェイスに関連付ける [Physical DomainProfile] を 選択します。
	- **2.** [Deploy Immediacy] を選択します。
	- **3.** [Resolution Immediacy] を選択します。
	- **4.** [Submit] をクリックします。`
- **6.** [Navigation] ペインで、[Tenant\_Name] > [Application Profiles] > [Application Profile Name] > [Application EPGs] > [EPG\_Name] > [Static Bindings (Paths)] の順に選択します。
- **7.** [Work] ペインで、[Actions] > [DeployStatic EPG onPC, VPC or Interface] の順に選択します。
- **8.** [DeployStatic EPG onPC, VPC or Interface] ダイアログボックスで、次の操作を実行します。
	- **1.** [Path Type] を選択します。
	- **2.** [Path] を選択します。
	- **3.** カプセル化 VLAN を入力します。
	- **4.** [Submit] をクリックします。`

移行の第 1 段階が完了すると、レガシー ホスト VLAN が ACIファブリックに拡張され、ファ ブリックの観点から、すべてのホストが EPG AcmeOutSide に含まれます。ローカル VLAN 番 号は、レガシー データセンター向けの VPC でタグ付き VLAN にマップされるため、ACIファ ブリックにとってローカルVLAN番号は重要ではありません。これは正規化と呼ばれ、ACIは タグ付き VLAN を使用して、外部レイヤ 2 接続を ACI エンドポイント グループにマップしま す。

以下に示す接続は BD=EPG=VLAN を表しています。ACI ファブリックおよびレガシー データ センターのレイヤ 3 ゲートウェイは、レガシー データセンターによって提供されます。

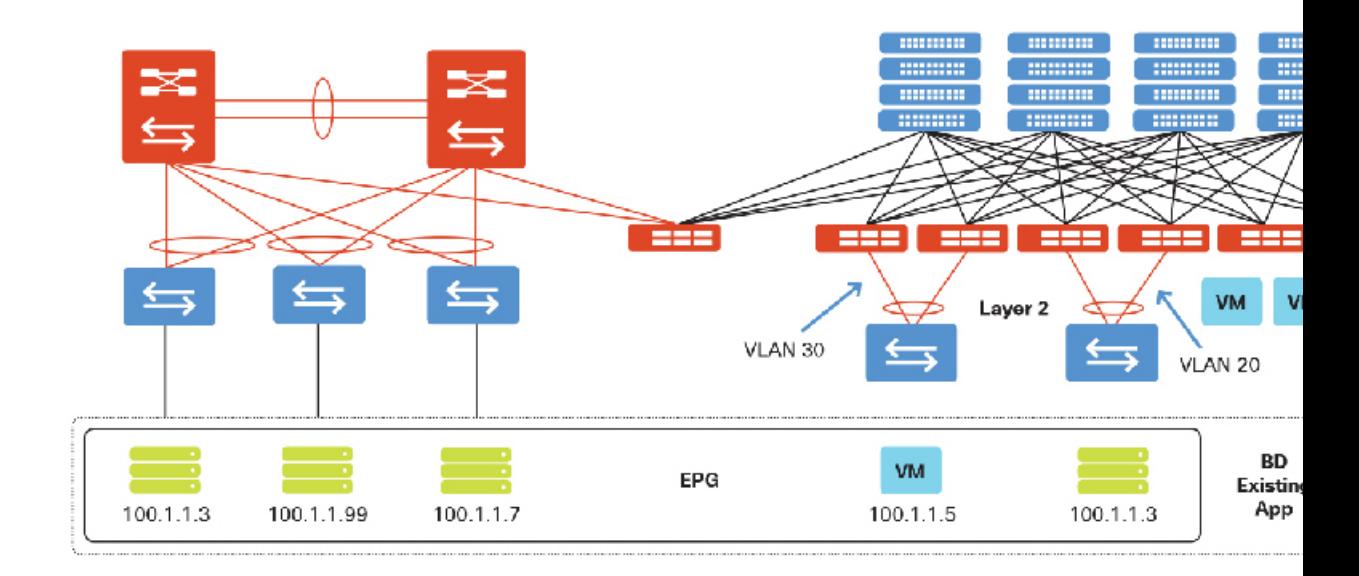

図 **29 : VLAN** データセンター展開としての **EPG**

移行の第 2 段階では、ファブリック ポリシー モデルを利用して、さらにアプリケーションの モデル化を定義します。この段階では、到達性を定義する APIC コントラクトによって複数の EPG が作成されます。次のリストは、実行する必要があるステップの概要を示しています。

- **1.** APIC で次の手順を実行します。
	- **1.** (任意)追加のテナントを設定します。
	- **2.** (任意)追加のプライベート ネットワークを設定します。
	- **3.** (任意)追加のブリッジ ドメインを設定します。
	- **4.** (任意)追加のアプリケーション プロファイルを設定します。
	- **5.** 追加のエンドポイント グループを設定します。
		- **1.** エンドポイント グループ「AcmeInSide」を作成します。
	- **6.** EPG 間通信のコントラクトを設定します。
		- **1.** [Scope] ドロップダウン リストから [Tenant] を選択します。
		- **2.** [Allow] ドロップダウン リストから [Any-Any] を選択します。
- **2.** ファブリックの EPG「AcmeInSide」へのホストの移行を開始します。
	- **1.** 移行する各物理ホストのスタティック バインディングを作成します。
	- **2.** (任意)VMM ドメインを作成して、ACI ファブリック内にホストを展開します。

注:接続、VLAN プール、物理ドメインまたは VMM ドメイン、AEP、およびスイッチまたは インターフェイスのプロファイルをサポートする、適切なリソースが作成されていることを確 認します。詳細については、「ファブリック接続」の項を参照してください。

移行の第 2 段階が完了すると、レガシー データセンターと ACI ファブリックの両方にわたる ホスト接続が、APIC ポリシー(コントラクト)によって管理されるようになります。

注:ACI ファブリックおよびレガシー データセンターのレイヤ 3 ゲートウェイは、レガシー データセンターによって提供されます。

図 **30 :** 既存の **DC** によって提供されるレイヤ **3** と **ACI** データセンターに拡張されたレイヤ **2** によるデータセンターの移 行

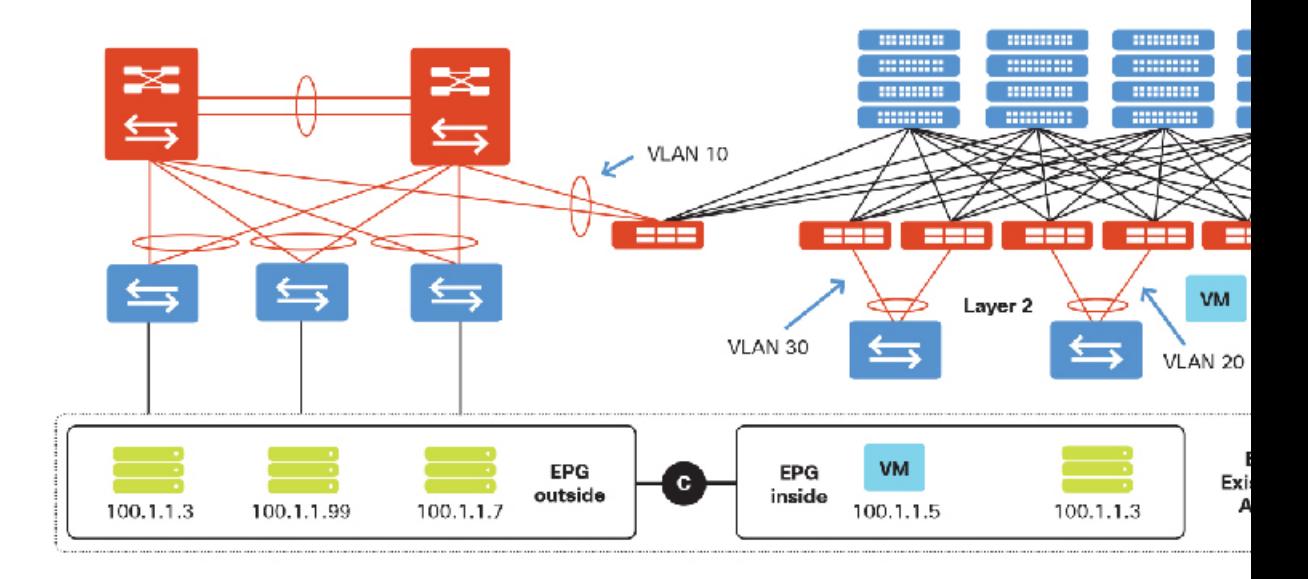

移行の第 3 段階では、従来のデータセンターから ACI ファブリックにレイヤ 3 ゲートウェイを 移動します。次のリストは、実行する必要があるステップの概要を示しています。

- **1.** APIC で、以下を実行します。
	- **1.** レイヤ 3 出力を設定します。
	- **2.** レガシー データセンターからファブリックにゲートウェイを移行します。
		- **1.** [Bridge Domain] ドロップダウン リストから [AcmeBD] を選択します。
		- **2.** [Flood Layer 2] ドロップダウン リストから [Unknown Unicast] を選択します。
		- **3.** [ARP] ドロップダウン リストから [Flooding] を選択します。
		- **4.** [Unicast] ドロップダウン リストから [Routing] を選択します。

注:ブリッジ ドメイン内のユニキャスト ルーティングのコンセプトによって、ファブリック 全体にわたる広範なゲートウェイの設定が可能になります。ACIファブリックおよびレガシー データセンターのレイヤ 3 ゲートウェイは、ACI ファブリックによって提供されます。

 $\overline{\phantom{a}}$ 

I